# РАБОТА С ТАБЛИЦАМИ В EXCEL. ПОСТРОЕНИЕ ДИАГРАММ И ГРАФИКОВ

# Содержание

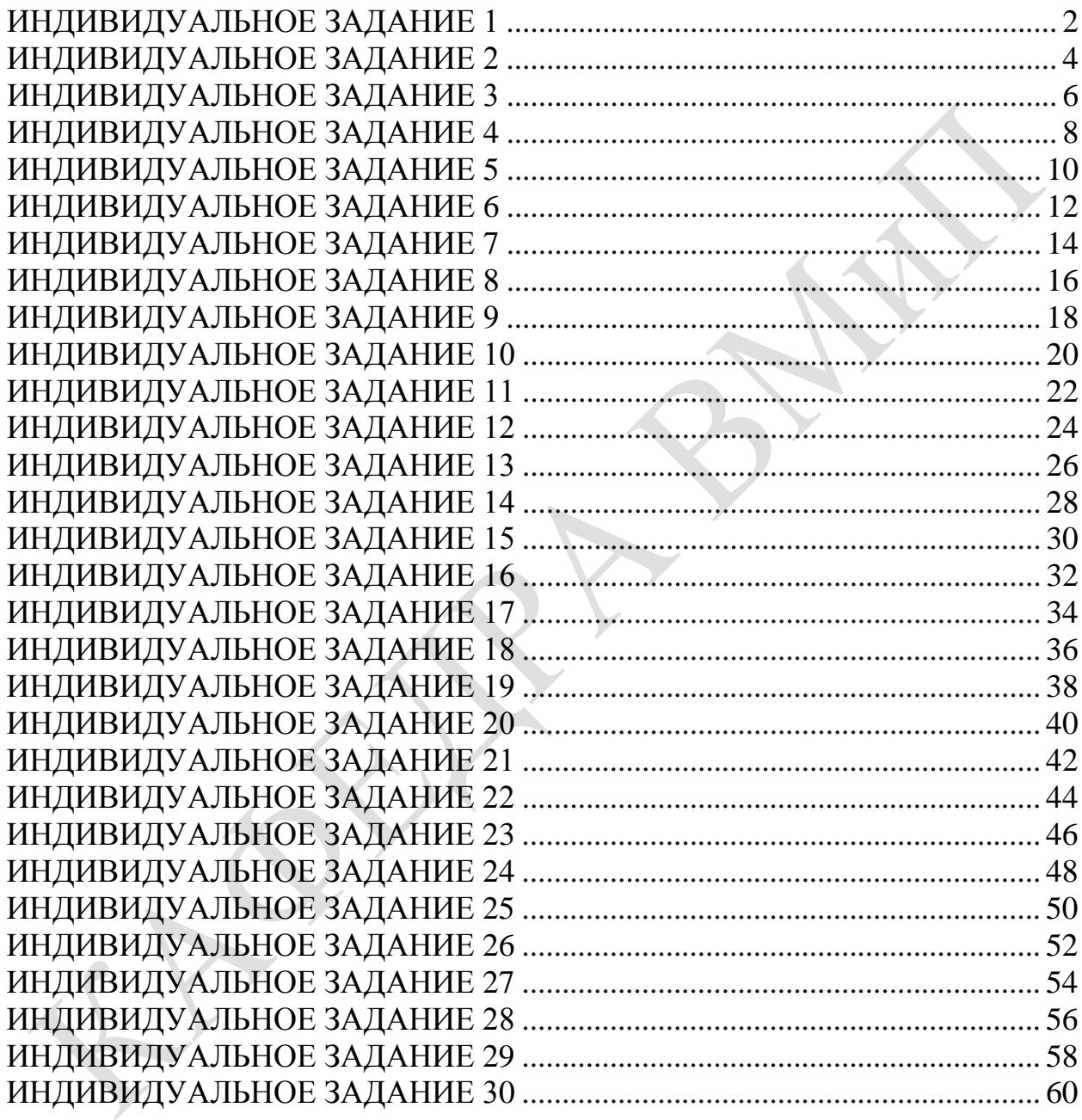

#### **РАБОТА С ТАБЛИЦАМИ В EXCEL. ПОСТРОЕНИЕ ДИАГРАММ И ГРАФИКОВ**

# <span id="page-1-0"></span>**№1 Формирование таблиц**

- 1. Открыть новый документ.
- 2. Составить таблицу:

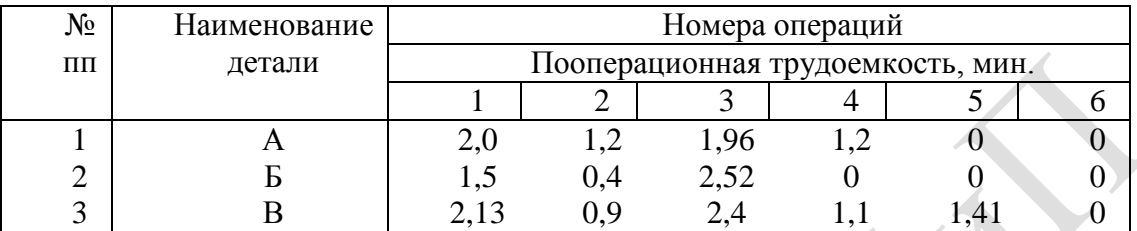

3. Изменить выравнивания в каждой из колонок.

4. Изменить ширину столбцов.

5. Заполнить таблицу фоном или выполнить автоформатирование.

**№2** Используя исходные данные таблицы 1 создать гистограмму по всей таблице и для каждой детали по трудоемкости (выбор типа диаграммы по усмотрению студента).

**№3** Создать две таблицы: (одна – исходная, вторая – итоговая).

|              | $2$ кварт.         |                      |            |             |  |  |  |
|--------------|--------------------|----------------------|------------|-------------|--|--|--|
|              | l кварт.           |                      | 3 кварт.   | 4 кварт.    |  |  |  |
| ФИО          | $(\text{tuc.py6})$ | $(\text{tBIC. py6})$ | (THE. py6) | (TbIC. py6) |  |  |  |
| Иванов А.П.  | 1256               | 1420                 | 1148       | 1590        |  |  |  |
| Петров И.В.  | 1750               | 1880                 | 1910       | 2215        |  |  |  |
| Сидоров А.С. | 905                | 945                  | 1027       | 1123        |  |  |  |

**Сведения о заработной плате**

**№4** Используя исходные данные таблицы 2 необходимо построить плоскую и объемную диаграммы с необходимыми надписями, график по исходным и отсортированным данным.

## **№5 Работа с формулами в EXCEL**

1. Сформировать таблицу вида:

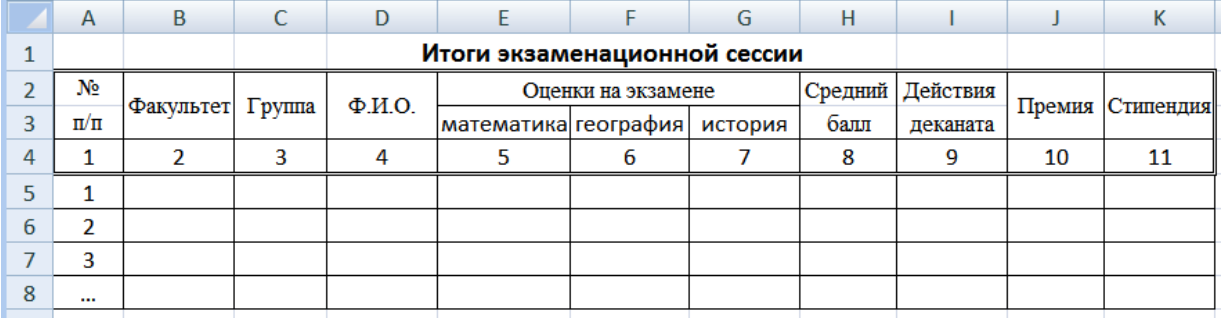

- 2. Графу 1 заполнить автозаполнением от 1 до 7.
- 3. Занести исходные данные в графы 2 7.

**№6** Вычислить средний балл для каждого студента (Функция СРЗНАЧ).

**№7** Вычислить средний балл по каждому предмету.

**№8** Заполнить графы "Действия деканата" и "Премия":

- при среднем балле  $\geq 7$  "Премировать".
- в противном случае занести пробелы (Функция ЕСЛИ). Размер премии:
- при среднем балле  $\geq 9$  максимальная премия;
- при среднем балле ≥ 7, но меньше 9 80% от максимальной.

Размер максимальной премии занести в отдельную ячейку.

**№9** Заполнить графу "Стипендия":

Назначить стипендию по следующему правилу: (Функция ЕСЛИ).

- при среднем балле <5– социальная  $(1.6 \text{ min}$  заработной платы $(3/\text{minmin})$ ),
- при среднем балле  $\geq 5$  и  $\leq 6 2$  min з/платы;
- при среднем балле  $\geq 6$  и  $\lt 7 2.2$  min з/платы;
- при среднем балле  $\geq 7$  и  $\lt 9 2.6$  min  $\frac{3}{\text{max}}$ .
- при среднем балле  $\geq 9-3$  min з/платы.

Размер min з/платы занести в отдельную ячейку.

**№10** Подсчитать количество студентов, имеющих средний балл <6, и количество отличников (>=9) (Функция СЧЕТЕСЛИ).

**№11** Вычислить общий стипендиальный фонд (СУММ).

#### *Дополнение к заданию*

### **Данные и результаты расчетов** разместить в ячейках:

- E -12 : G-12 средний балл по предмету;
- E -13 максимальная премия 25000;
- Е -14 минимальная зарплата;
- Е -15 количество отличников;
- Е -16 количество студентов имеющих средний балл <=6;

## **Расчетные формулы**:

I5 – *действия деканата*

```
=ЕСЛИ(Н5>=7;"премировать"; ")
```
J5 – *премия*

=ЕСЛИ(H5>=9;\$E\$13;ЕСЛИ(И(H5>=7;H5<9);\$E\$13\*80%;" "))

K5 – *стипендия*

=ЕСЛИ(H5<5;1,6\*\$E\$14;ЕСЛИ(H5>=9;3\*\$E\$14; ЕCЛИ(И(H5>=5;H5<6);2\*\$E\$14;ЕCЛИ(И(H5>=6;H5<7);2,2\*\$E\$14; ЕСЛИ(И(H5>=7;H5<9);2,6\*\$E\$14)))))

**№12** Создать таблицу, согласно приведенных ниже полей, содержащую 6-10 записей. Данные вводить в произвольном порядке. По этой таблице создать новую отсортированную таблицу. Поля для сортировки: а) по номеру; б) по фамилии.

Ведомость начисления заработной платы. Поля:

- 1 Цех, участок
- 2 Ф.И.О.
- 3 Объем выполненной работы
- 4 Расценки на единицу продукции
- 5 Начисляемый заработок.

**№13** Построить плоскую и объемную подписанные диаграммы, линейные графики для исходной и отсортированной таблицы. Поля для графиков выбирает студент. Поля для фильтрации: а) по фамилии; б) по величине заработка.

#### РАБОТА С ТАБЛИЦАМИ В ЕХСЕL. ПОСТРОЕНИЕ ДИАГРАММ И ГРАФИКОВ

# <span id="page-3-0"></span>№1 Формирование таблиц

- 1. Открыть новый документ.
- 2. Составить таблицу:

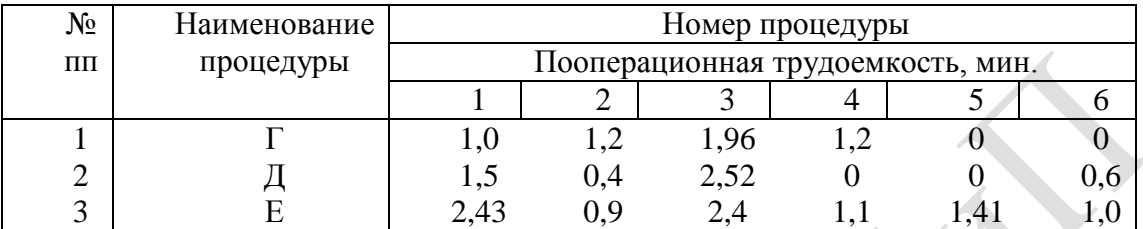

3. Изменить выравнивания в каждой из колонок.

4. Изменить ширину столбцов.

5. Заполнить таблицу фоном или выполнить автоформатирование.

№2 Используя исходные данные таблицы 1 создать гистограмму по всей таблице и для каждой детали по трудоемкости (выбор типа диаграммы по усмотрению студента).

№3 Создать две таблицы: (одна – исходная, вторая – итоговая).

|               | 1 кварт.           | $2$ кварт.           | 3 кварт.                    | 4 кварт.         |  |
|---------------|--------------------|----------------------|-----------------------------|------------------|--|
| ФИО           | $(\text{tuc.py6})$ | $(\text{tBIC. py6})$ | $(\text{THC. } \text{py6})$ | $($ тыс. руб $)$ |  |
| Затейкин А.П. | 1550               | 1432                 | 1178                        | 1240             |  |
| Петрова И.В.  | 1750               | 1880                 | 1910                        | 2215             |  |
| Kyct A.C.     | 915                | 945                  | 1047                        | 1023             |  |

Сведения о заработной плате

№4 Используя исходные данные таблицы 2 необходимо построить плоскую и объемную диаграммы с необходимыми надписями, график по исходным и отсортированным ланным.

# №5 Работа с формулами в ЕХСЕL

1. Сформировать таблицу вида:

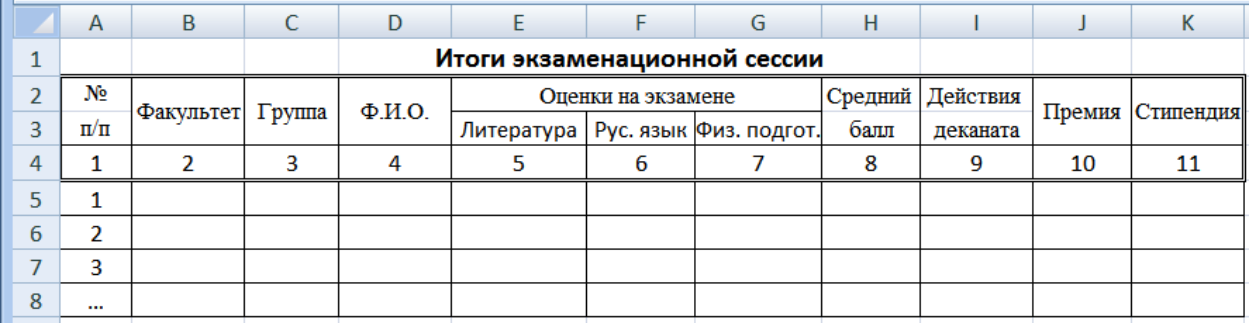

2. Графу 1 заполнить автозаполнением от 1 до 7.

3. Занести исходные данные в графы 2 - 7.

№6 Вычислить средний балл для каждого студента (Функция СРЗНАЧ).

№7 Вычислить средний балл по каждому предмету.

**№8** Заполнить графы "Действия деканата" и "Премия":

- при среднем балле  $\geq 7.5$  "Премировать".
- в противном случае занести пробелы (Функция ЕСЛИ). Размер премии:
- при среднем балле  $\geq 9.5$  максимальная премия;
- при среднем балле ≥ 7,5, но меньше 9,5 80% от максимальной.

Размер максимальной премии занести в отдельную ячейку.

**№9** Заполнить графу "Стипендия":

Назначить стипендию по следующему правилу: (Функция ЕСЛИ).

- при среднем балле  $5-$  социальная (1.6 min заработной платы(з/платы)).
- при среднем балле  $\geq 5$  и  $\leq 6,5-2$  min з/платы;
- при среднем балле  $\geq 6.5$  и  $\leq 7.5 2.2$  min з/платы;
- при среднем балле  $\geq 7.5$  и  $\leq 9.5 2.6$  min  $\frac{3}{\text{marg}}$ ;
- при среднем балле ≥ 9,5 3 min з/платы.

Размер min з/платы занести в отдельную ячейку.

**№10** Подсчитать количество студентов, имеющих средний балл <6, и количество отличников (>=9) (Функция СЧЕТЕСЛИ).

**№11** Вычислить общий стипендиальный фонд (СУММ).

### *Дополнение к заданию*

### **Данные и результаты расчетов** разместить в ячейках:

- E -12 : G-12 средний балл по предмету;
- E -13 максимальная премия 27000;
- Е -14 минимальная зарплата;
- Е -15 количество отличников;
- Е -16 количество студентов имеющих средний балл <=6;

#### **Расчетные формулы**:

- I5 *действия деканата*
- $=$ ЕСЛИ(H5> $=$ 7,5;"премировать"; "
- J5 *премия*

=ЕСЛИ(H5>=9,5;\$E\$13;ЕСЛИ(И(H5>=7,5;H5<9,5);\$E\$13\*80%;" "))

K5 – *стипендия*

=ЕСЛИ(H5<5;1,6\*\$E\$14;ЕСЛИ(H5>=9,5;3\*\$E\$14; ЕCЛИ(И(H5>=5;H5<6,5);2\*\$E\$14;ЕCЛИ(И(H5>=6,5;H5<7,5);2,2\*\$E\$14; ЕСЛИ(И(H5>=7,5;H5<9,5);2,6\*\$E\$14)))))

**№12** Создать таблицу, согласно приведенных ниже полей, содержащую 6-10 записей. Данные вводить в произвольном порядке. По этой таблице создать новую отсортированную таблицу. Поля для сортировки: а) по количеству; б) по наименованию.

Список оборудования. Поля:

1 Кафедра 2 Наименование 3 Количество 4 Стоимость единицы оборудования 5 Общая стоимость

**№13** Построить плоскую и объемную подписанные диаграммы, линейные графики для исходной и отсортированной таблицы. Поля для графиков выбирает студент. Поля для фильтрации: а) по наименованию; б) по стоимости.

#### **РАБОТА С ТАБЛИЦАМИ В EXCEL. ПОСТРОЕНИЕ ДИАГРАММ И ГРАФИКОВ**

# <span id="page-5-0"></span>**№1 Формирование таблиц**

- 1. Открыть новый документ.
- 2. Составить таблицу:

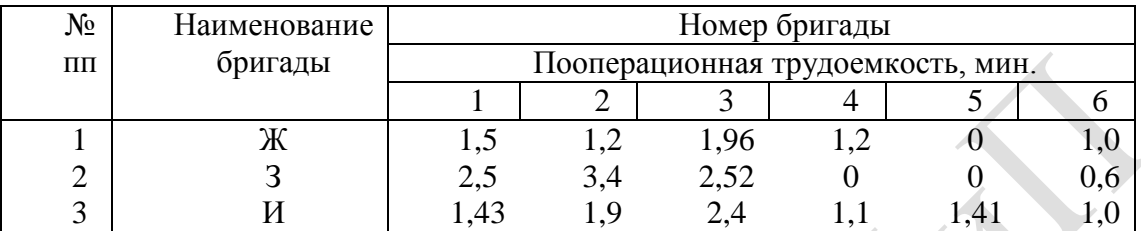

3. Изменить выравнивания в каждой из колонок.

4. Изменить ширину столбцов.

5. Заполнить таблицу фоном или выполнить автоформатирование.

**№2** Используя исходные данные таблицы 1 создать гистограмму по всей таблице и для каждой детали по трудоемкости (выбор типа диаграммы по усмотрению студента).

**№3** Создать две таблицы: (одна – исходная, вторая – итоговая).

|                  | 1 кварт.           | 2 кварт.   | 3 кварт.                    | 4 кварт.   |  |
|------------------|--------------------|------------|-----------------------------|------------|--|
| ФИО              | $(\text{tuc.py5})$ | (THE. py6) | $(\text{THC. } \text{py6})$ | (THE. py6) |  |
| Юркин А.П.       | 1050               | 1032       | 1178                        | 1240       |  |
| Петриков И.В.    | 2750               | 1880       | 2910                        | 2215       |  |
| Соболевский А.С. | 1915               | 1945       | 1047                        | 923        |  |

**Сведения о заработной плате**

**№4** Используя исходные данные таблицы 2 необходимо построить плоскую и объемную диаграммы с необходимыми надписями, график по исходным и отсортированным данным.

# **№5 Работа с формулами в EXCEL**

1. Сформировать таблицу вида:

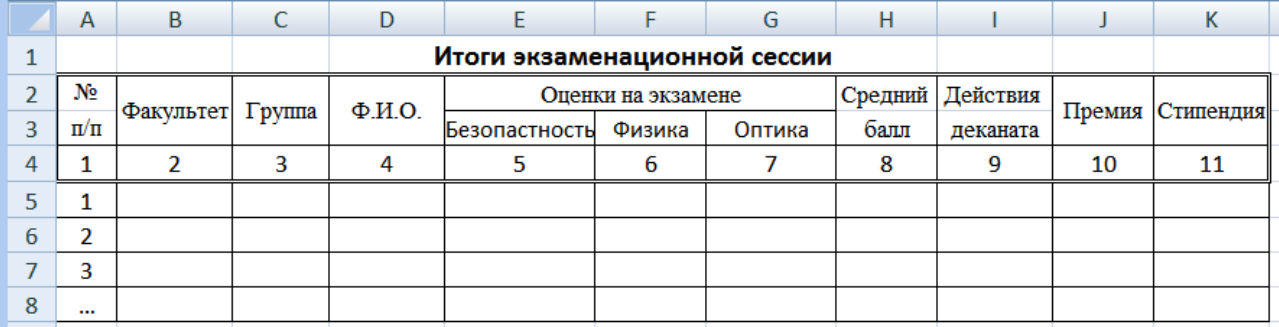

2. Графу 1 заполнить автозаполнением от 1 до 7.

3. Занести исходные данные в графы 2 – 7.

**№6** Вычислить средний балл для каждого студента (Функция СРЗНАЧ).

**№7** Вычислить средний балл по каждому предмету.

**№8** Заполнить графы "Действия деканата" и "Премия":

- при среднем балле  $\geq 7.3 -$  "Премировать".
- в противном случае занести пробелы (Функция ЕСЛИ). Размер премии:
- при среднем балле  $\geq 9.3$  максимальная премия;
- при среднем балле ≥ 7,3, но меньше 9,3 80% от максимальной.

Размер максимальной премии занести в отдельную ячейку.

**№9** Заполнить графу "Стипендия":

Назначить стипендию по следующему правилу: (Функция ЕСЛИ).

- при среднем балле <5– социальная  $(1.6 \text{ min}$  заработной платы $(3/\text{minmin})$ ),
- при среднем балле  $\geq 5$  и  $\leq 6,4-2$  min з/платы;
- при среднем балле  $\geq 6.4$  и  $\leq 7.4 2.2$  min з/платы;
- при среднем балле  $\geq 7.4$  и  $\leq 9.4 2.6$  min  $\frac{3}{\ln 7}$
- при среднем балле ≥ 9,4 3 min з/платы.

Размер min з/платы занести в отдельную ячейку.

**№10** Подсчитать количество студентов, имеющих средний балл <6, и количество отличников (>=9) (Функция СЧЕТЕСЛИ).

**№11** Вычислить общий стипендиальный фонд (СУММ).

### *Дополнение к заданию*

### **Данные и результаты расчетов** разместить в ячейках:

- E -12 : G-12 средний балл по предмету;
- E -13 максимальная премия 29000;
- Е -14 минимальная зарплата;
- Е -15 количество отличников;
- Е -16 количество студентов имеющих средний балл <=6;

#### **Расчетные формулы**:

- I5 *действия деканата*
- $=$ ЕСЛИ(H5> $=$ 7,3;"премировать"; "
- J5 *премия*

=ЕСЛИ(H5>=9,3;\$E\$13;ЕСЛИ(И(H5>=7,3;H5<9,3);\$E\$13\*80%;" "))

K5 – *стипендия*

=ЕСЛИ(H5<5;1,6\*\$E\$14;ЕСЛИ(H5>=9,4;3\*\$E\$14; ЕCЛИ(И(H5>=5;H5<6,4);2\*\$E\$14;ЕCЛИ(И(H5>=6,4;H5<7,4);2,2\*\$E\$14; ЕСЛИ(И(H5>=7,4;H5<9,4);2,6\*\$E\$14)))))

**№12** Создать таблицу, согласно приведенных ниже полей, содержащую 6-10 записей. Данные вводить в произвольном порядке. По этой таблице создать новую отсортированную таблицу. Поля для сортировки: а) по количеству; б) по фамилии.

Библиотечный каталог. Поля:

- 1 УДК (универсальный десятичный код)
- 2 ФИО автора
- 3 Наименование
- 4 Стоимость
- 5 Количество

**№13** Построить плоскую и объемную подписанные диаграммы, линейные графики для исходной и отсортированной таблицы. Поля для графиков выбирает студент. Поля для фильтрации: а) по фамилии; б) по стоимости.

#### **РАБОТА С ТАБЛИЦАМИ В EXCEL. ПОСТРОЕНИЕ ДИАГРАММ И ГРАФИКОВ**

# <span id="page-7-0"></span>**№1 Формирование таблиц**

- 1. Открыть новый документ.
- 2. Составить таблицу:

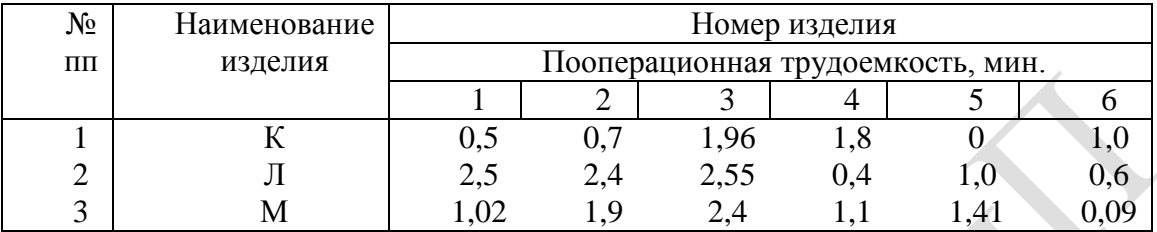

3. Изменить выравнивания в каждой из колонок.

- 4. Изменить ширину столбцов.
- 5. Заполнить таблицу фоном или выполнить автоформатирование.

**№2** Используя исходные данные таблицы 1 создать гистограмму по всей таблице и для каждой детали по трудоемкости (выбор типа диаграммы по усмотрению студента).

**№3** Создать две таблицы: (одна – исходная, вторая – итоговая).

| Сведения об успеваемости |                                           |                       |             |         |    |        |  |  |  |
|--------------------------|-------------------------------------------|-----------------------|-------------|---------|----|--------|--|--|--|
|                          |                                           |                       |             |         | F  |        |  |  |  |
| 4                        | Сведения о знании языков программирования |                       |             |         |    |        |  |  |  |
| 5                        |                                           |                       |             |         |    |        |  |  |  |
|                          | Ф.И.О. Студента                           | факультет             | Группа      | паскаль | CИ | delphi |  |  |  |
|                          | Назаров М.М                               | математический   М-32 |             |         |    |        |  |  |  |
| 8                        | Бердиев А.С                               | математический   М-32 |             |         |    |        |  |  |  |
|                          | Алымов Б.Н                                | математический   М-12 |             |         |    |        |  |  |  |
| 10                       | Сапарова С.Р                              | физический            | $\Phi - 12$ |         |    |        |  |  |  |
|                          | 11 Ниязметова Ф.Д                         | физический            | $\Phi$ -22  | 9       |    |        |  |  |  |
|                          |                                           |                       |             |         |    |        |  |  |  |

**Сведения об успеваемости**

**№4** Используя исходные данные таблицы 2 необходимо построить плоскую и объемную диаграммы с необходимыми надписями, график по исходным и отсортированным данным.

# **№5 Работа с формулами в EXCEL**

1. Сформировать таблицу вида:

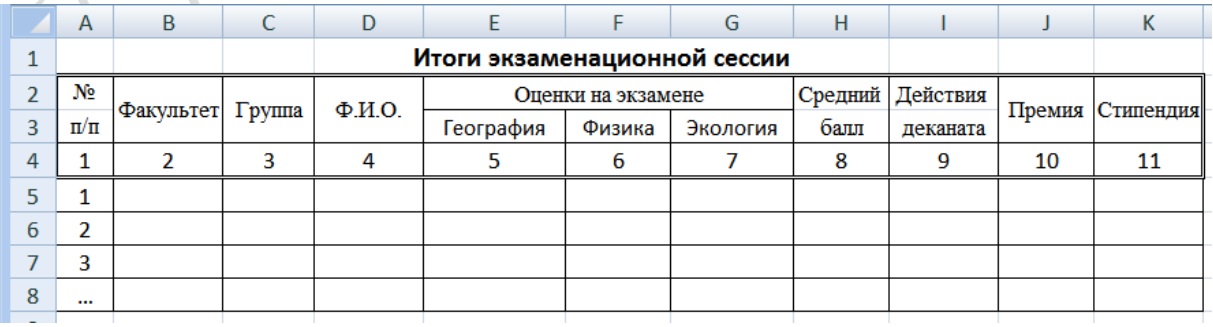

2. Графу 1 заполнить автозаполнением от 1 до 7.

3. Занести исходные данные в графы 2 – 7.

**№6** Вычислить средний балл для каждого студента (Функция СРЗНАЧ).

**№7** Вычислить средний балл по каждому предмету.

**№8** Заполнить графы "Действия деканата" и "Премия":

- при среднем балле  $\geq 7.4 -$  "Премировать".
- в противном случае занести пробелы (Функция ЕСЛИ). Размер премии:
- при среднем балле  $\geq 9.4$  максимальная премия;
- при среднем балле ≥ 7,4, но меньше 9,4 80% от максимальной.

Размер максимальной премии занести в отдельную ячейку.

**№9** Заполнить графу "Стипендия":

Назначить стипендию по следующему правилу: (Функция ЕСЛИ).

- при среднем балле <5– социальная  $(1, 6 \text{ min}$  заработной платы $(3/\text{minary})$ ),
- при среднем балле  $\geq 5$  и  $\leq 6,4-2$  min з/платы;
- при среднем балле  $\geq 6.4$  и  $\leq 7.4 2.2$  min з/платы;
- при среднем балле  $\geq 7.4$  и  $\leq 9.4 2.6$  min  $\frac{3}{\ln 7}$
- при среднем балле ≥ 9,4 3 min з/платы.

Размер min з/платы занести в отдельную ячейку.

**№10** Подсчитать количество студентов, имеющих средний балл <6, и количество отличников (>=9) (Функция СЧЕТЕСЛИ).

**№11** Вычислить общий стипендиальный фонд (СУММ).

## *Дополнение к заданию*

### **Данные и результаты расчетов** разместить в ячейках:

- E -12 : G-12 средний балл по предмету;
- E -13 максимальная премия 27500;
- Е -14 минимальная зарплата;
- Е -15 количество отличников;
- Е -16 количество студентов имеющих средний балл <=6;

## **Расчетные формулы**:

- I5 *действия деканата*
- $=$ ЕСЛИ(H5> $=$ 7,3;"премировать"; "
- J5 *премия*

=ЕСЛИ(H5>=9,3;\$E\$13;ЕСЛИ(И(H5>=7,3;H5<9,3);\$E\$13\*80%;" "))

K5 – *стипендия*

=ЕСЛИ(H5<5;1,6\*\$E\$14;ЕСЛИ(H5>=9,4;3\*\$E\$14; ЕCЛИ(И(H5>=5;H5<6,4);2\*\$E\$14;ЕCЛИ(И(H5>=6,4;H5<7,4);2,2\*\$E\$14; ЕСЛИ(И(H5>=7,4;H5<9,4);2,6\*\$E\$14)))))

**№12** Создать таблицу, согласно приведенных ниже полей, содержащую 6-10 записей. Данные вводить в произвольном порядке. По этой таблице создать новую отсортированную таблицу. Поля для сортировки: а) по номеру поезда; б) по времени отправления.

Железнодорожное расписание. Поля:

- 1 Номер поезда
- 2 Наименование
- 3 Время прихода
- 4 Время отправления
- 5 Категория (скорый, пассажирский)

**№13** Построить плоскую и объемную подписанные диаграммы, линейные графики для исходной и отсортированной таблицы. Поля для графиков выбирает студент. Поля для фильтрации: а) по времени отправления; б) по категории..

#### **РАБОТА С ТАБЛИЦАМИ В EXCEL. ПОСТРОЕНИЕ ДИАГРАММ И ГРАФИКОВ**

# <span id="page-9-0"></span>**№1 Формирование таблиц**

- 1. Открыть новый документ.
- 2. Составить таблицу:

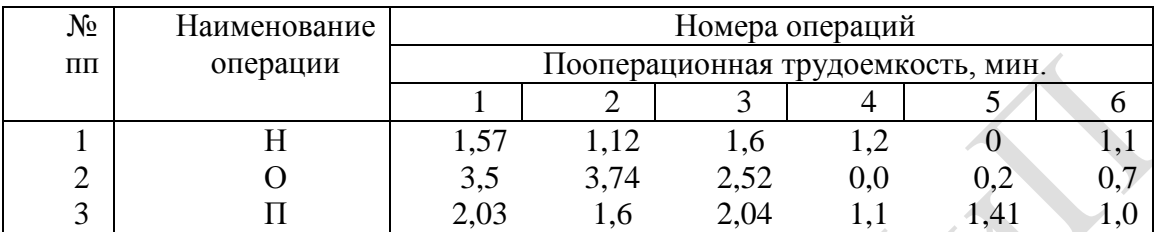

3. Изменить выравнивания в каждой из колонок.

4. Изменить ширину столбцов.

5. Заполнить таблицу фоном или выполнить автоформатирование.

**№2** Используя исходные данные таблицы 1 создать гистограмму по всей таблице и для каждой детали по трудоемкости (выбор типа диаграммы по усмотрению студента).

**№3** Создать две таблицы: (одна – исходная, вторая – итоговая).

### **Сведения о заработной плате по больницам**

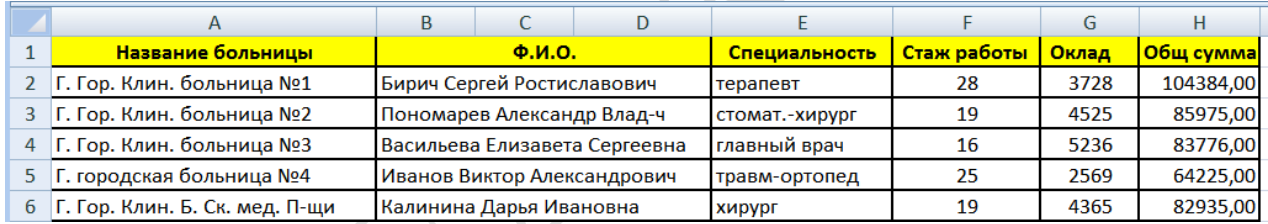

**4** Используя исходные данные таблицы 2 необходимо построить плоскую и объемную диаграммы с необходимыми надписями, график по исходным и отсортированным данным.

## **№5 Работа с формулами в EXCEL**

1. Сформировать таблицу вида:

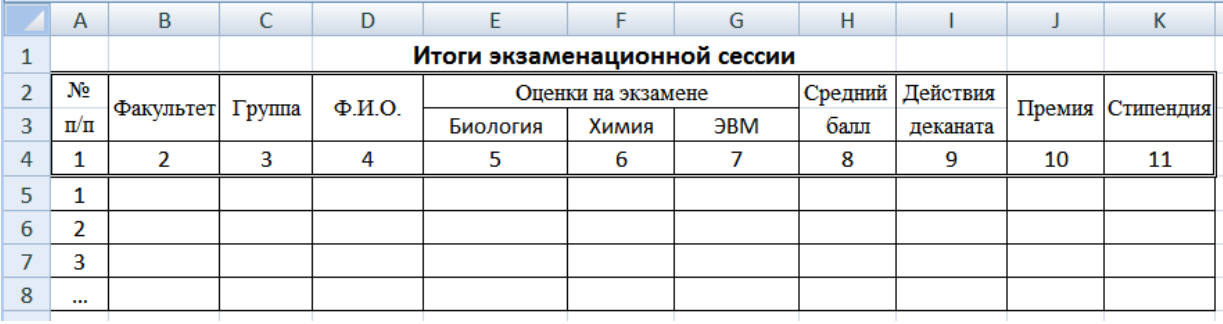

2. Графу 1 заполнить автозаполнением от 1 до 7.

3. Занести исходные данные в графы 2 – 7.

**№6** Вычислить средний балл для каждого студента (Функция СРЗНАЧ).

**№7** Вычислить средний балл по каждому предмету.

**№8** Заполнить графы "Действия деканата" и "Премия":

- при среднем балле  $\geq 7.2$  "Премировать".
- в противном случае занести пробелы (Функция ЕСЛИ). Размер премии:
- при среднем балле  $\geq 9.2$  максимальная премия;
- при среднем балле ≥ 7,2, но меньше 9,2 80% от максимальной.

Размер максимальной премии занести в отдельную ячейку.

**№9** Заполнить графу "Стипендия":

Назначить стипендию по следующему правилу: (Функция ЕСЛИ).

- при среднем балле <5– социальная  $(1, 6 \text{ min}$  заработной платы $(3/\text{minary})$ ),
- при среднем балле  $\geq 5$  и  $\leq 6,2-2$  min з/платы;
- при среднем балле  $\geq 6.2$  и  $\leq 7.2 2.2$  min з/платы;
- при среднем балле  $\geq 7.2$  и  $\leq 9.2 2.6$  min  $\frac{3}{\text{marg}}$ ;
- при среднем балле ≥ 9,2 3 min з/платы.

Размер min з/платы занести в отдельную ячейку.

**№10** Подсчитать количество студентов, имеющих средний балл <6, и количество отличников (>=9) (Функция СЧЕТЕСЛИ).

**№11** Вычислить общий стипендиальный фонд (СУММ).

### *Дополнение к заданию*

### **Данные и результаты расчетов** разместить в ячейках:

- E -12 : G-12 средний балл по предмету;
- E -13 максимальная премия 28000;
- Е -14 минимальная зарплата;
- Е -15 количество отличников;
- Е -16 количество студентов имеющих средний балл <=6;

#### **Расчетные формулы**:

I5 – *действия деканата*

```
=ЕСЛИ(H5>=7,2;"премировать"; "
```
J5 – *премия*

=ЕСЛИ(H5>=9,2;\$E\$13;ЕСЛИ(И(H5>=7,2;H5<9,2);\$E\$13\*80%;" "))

K5 – *стипендия*

=ЕСЛИ(H5<5;1,6\*\$E\$14;ЕСЛИ(H5>=9,2;3\*\$E\$14; ЕCЛИ(И(H5>=5;H5<6,2);2\*\$E\$14;ЕCЛИ(И(H5>=6,2;H5<7,2);2,2\*\$E\$14; ЕСЛИ(И(H5>=7,2;H5<9,2);2,6\*\$E\$14)))))

**№12** Создать таблицу, согласно приведенных ниже полей, содержащую 6-10 записей. Данные вводить в произвольном порядке. По этой таблице создать новую отсортированную таблицу. Поля для сортировки: а) по занятому месту; б) по фамилии.

Протокол соревнований. Поля:

- 1 Организация
- 2 Ф.И.О.
- 3 Год рождения
- 4 Результат
- 5 Занятое место

**№13** Построить плоскую и объемную подписанные диаграммы, линейные графики для исходной и отсортированной таблицы. Поля для графиков выбирает студент. Поля для фильтрации: а) по фамилии; б) по результату.

#### **РАБОТА С ТАБЛИЦАМИ В EXCEL. ПОСТРОЕНИЕ ДИАГРАММ И ГРАФИКОВ**

# <span id="page-11-0"></span>**№1 Формирование таблиц**

- 1. Открыть новый документ.
- 2. Составить таблицу:

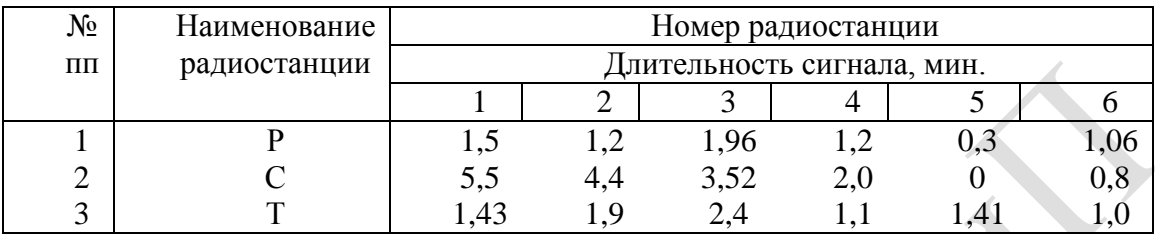

3. Изменить выравнивания в каждой из колонок.

- 4. Изменить ширину столбцов.
- 5. Заполнить таблицу фоном или выполнить автоформатирование.

**№2** Используя исходные данные таблицы 1 создать гистограмму по всей таблице и для каждой детали по трудоемкости (выбор типа диаграммы по усмотрению студента).

## **№3** Создать две таблицы: (одна – исходная, вторая – итоговая).

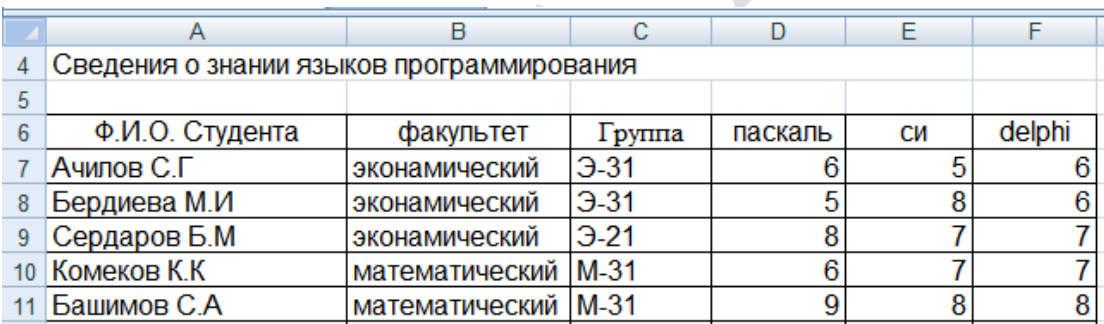

**№4** Используя исходные данные таблицы 2 необходимо построить плоскую и объемную диаграммы с необходимыми надписями, график по исходным и отсортированным данным.

# **№5 Работа с формулами в EXCEL**

1. Сформировать таблицу вида:

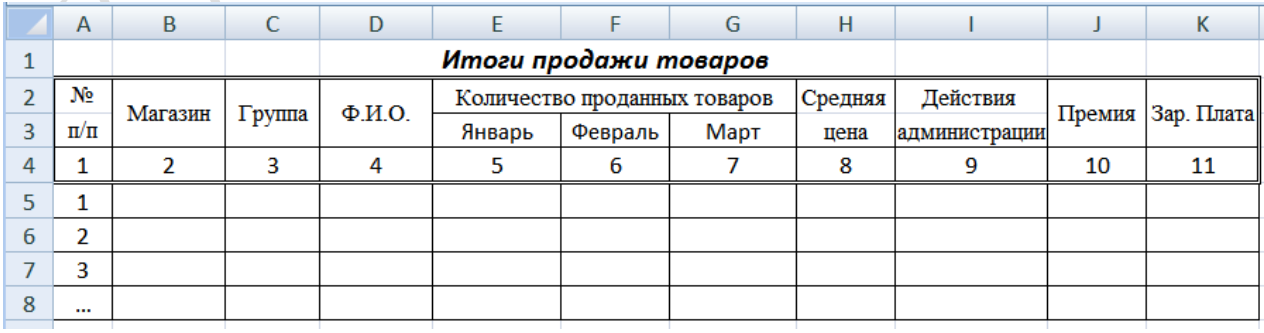

- 2. Графу 1 заполнить автозаполнением от 1 до 7.
- 3. Занести исходные данные в графы 2 7.

**№6** Вычислить среднюю цену товара (Функция СРЗНАЧ).

**№7** Вычислить среднюю цену по каждому месяцу.

**№8** Заполнить графы "Действия администрации" и "Премия":

- при средней цене  $\geq 7\%$  от средней за год "Премировать".
- в противном случае занести пробелы (Функция ЕСЛИ). Размер премии:
- при средней цене  $\geq 9\%$  от средней за год максимальная премия;
- при средней цене ≥ 7%, но меньше 9% 80% от максимальной премии.

Размер максимальной премии занести в отдельную ячейку.

**№9** Заполнить графу "Зар. плата":

Назначить зар. плату по следующему правилу: (Функция ЕСЛИ).

- при средней цене  $\leq 5\%$  социальная  $(1.6 \text{ min}$  заработной платы $(3/\text{max}$ ы)),
- при средней цене  $\geq 5\%$  и  $\leq 6\% 2$  min з/платы;
- при средней цене  $\ge 6\%$  и  $\lt 7\%$  2,2 min з/платы;
- при средней цене  $\geq 7\%$  и  $\lt 9\% 2.6$  min  $\frac{3}{\text{marg}}$ ;
- при средней цене ≥ 9% 3 min з/платы.

Размер min з/платы занести в отдельную ячейку.

**№10** Подсчитать количество продавцов, имеющих среднюю цену <6%, и количество продавцов-ударников (>=9%) за текущий период. (Функция СЧЕТЕСЛИ).

**№11** Вычислить общий зарплатный фонд (СУММ).

### *Дополнение к заданию*

## **Данные и результаты расчетов** разместить в ячейках:

E -12 – среднюю цену по товару за год (7 записей);

- F -13 максимальная премия 290;
- G -14 минимальная зарплата;
- H -15 количество продавцов-ударников;
- I -16 количество продавцов, имеющих среднюю цену <6%; **Расчетные формулы**:
- I5 *действия администрации*
- =ЕСЛИ(H5>=1,07\*Е12;"премировать"; " ")
- J5 *премия*

=ЕСЛИ(H5>=1,09\*E12;\$F\$13;ЕСЛИ(И(H5>=1,07\*Е12;H5<1,09\*E12);\$F\$13\*80%;" "))

K5 – *заработная плата*

=ЕСЛИ(H5<1,05\*E12;1,6\*\$G\$14;ЕСЛИ(H5>=1,09\*E12;3\*\$G\$14; ЕCЛИ(И(H5>=1,05\*E12;H5<1,06\*E12);2\*\$G\$14; ЕCЛИ(И(H5>=1,06\*E12;H5<1,07\*E12);2,2\*\$G\$14;

ECJI $U(H(H5)=1,07*E12;H5<1,09*E12);2,6*$G$14))))$ 

**№12** Создать таблицу, согласно приведенных ниже полей, содержащую 6-10 записей. Данные вводить в произвольном порядке. По этой таблице создать новую отсортированную таблицу. Поля для сортировки: а) по телефону; б) по фамилии.

Записная книжка. Поля:

1 День недели 2 Время суток 3 Мероприятие 4 Ф.И.О. 5 Телефон

**№13** Построить плоскую и объемную подписанные диаграммы, линейные графики для исходной и отсортированной таблицы. Поля для графиков выбирает студент. Поля для фильтрации: а) по фамилии; б) по дню недели.

#### РАБОТА С ТАБЛИЦАМИ В ЕХСЕL. ПОСТРОЕНИЕ ДИАГРАММ И ГРАФИКОВ

# <span id="page-13-0"></span>№1 Формирование таблиц

- 1. Открыть новый документ.
- 2. Составить таблицу:

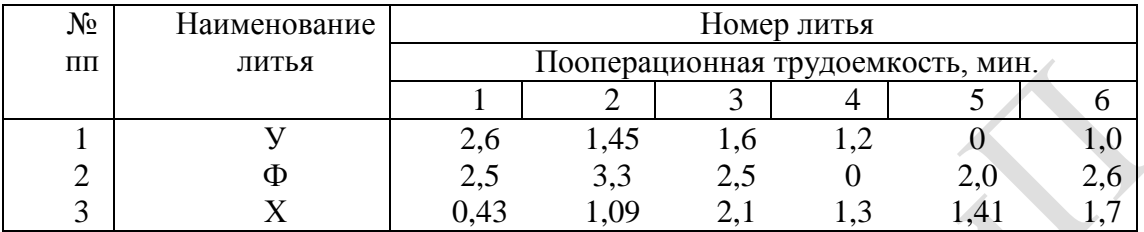

3. Изменить выравнивания в каждой из колонок.

- 4. Изменить ширину столбцов.
- 5. Заполнить таблицу фоном или выполнить автоформатирование.

№2 Используя исходные данные таблицы 1 создать гистограмму по всей таблице и для каждой детали по трудоемкости (выбор типа диаграммы по усмотрению студента).

№3 Создать две таблицы: (одна – исходная, вторая – итоговая).

#### Сведения о заработной плате врачей

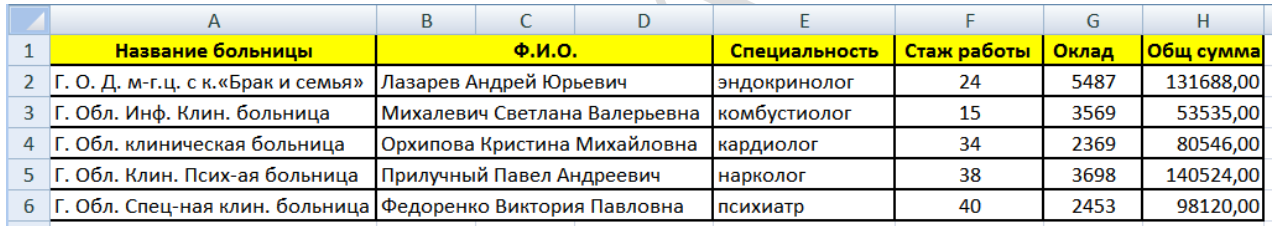

№4 Используя исходные данные таблицы 2 необходимо построить плоскую и объемную диаграммы с необходимыми надписями, график по исходным и отсортированным данным.

# №5 Работа с формулами в ЕХСЕL

1. Сформировать таблицу вида:

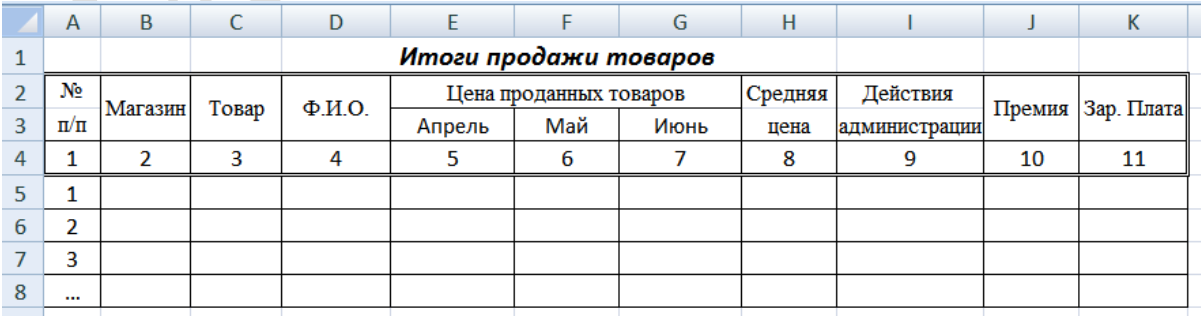

2. Графу 1 заполнить автозаполнением от 1 до 7.

3. Занести исходные данные в графы 2 - 7.

№6 Вычислить среднюю цену товара (Функция СРЗНАЧ).

№7 Вычислить среднюю цену по каждому месяцу.

№8 Заполнить графы "Действия администрации" и "Премия":

- при средней цене  $\geq 6\%$  от средней за год "Премировать".
- в противном случае занести пробелы (Функция ЕСЛИ). Размер премии:
- при средней цене  $\geq 8\%$  от средней за год максимальная премия;
- при средней цене ≥ 6%, но меньше 8% 80% от максимальной премии. Размер максимальной премии занести в отдельную ячейку.

**№9** Заполнить графу "Зар. плата":

Назначить зар. плату по следующему правилу: (Функция ЕСЛИ).

- при средней цене <4% социальная  $(1, 6 \text{ min}$  заработной платы $(3/\text{max}1)$ ),
- при средней цене  $\geq 4\%$  и  $\leq 5\%$  2 min  $\frac{3}{\pi}$ латы;
- при средней цене  $\geq 5\%$  и  $\leq 6\% 2.2$  min з/платы;
- при средней цене  $\geq 6\%$  и  $\leq 8\% 2.6$  min  $\frac{3}{\text{marg}}$ ;
- при средней цене  $\geq 8\% 3$  min  $\frac{3}{\ln 3}$

Размер min з/платы занести в отдельную ячейку.

**№10** Подсчитать количество продавцов, имеющих среднюю цену <5%, и количество продавцов-ударников (>=8%) за текущий период. (Функция СЧЕТЕСЛИ).

**№11** Вычислить общий зарплатный фонд (СУММ).

### *Дополнение к заданию*

# **Данные и результаты расчетов** разместить в ячейках:

- E -12 среднюю цену по товару за год (7 записей);
- F -13 максимальная премия 280;
- G -14 минимальная зарплата;
- H -15 количество продавцов-ударников;
- I -16 количество продавцов, имеющих среднюю цену <5%;

### **Расчетные формулы**:

I5 – *действия администрации*

=ЕСЛИ(H5>=1,06\*Е12;"премировать"; " ")

J5 – *премия*

```
=ЕСЛИ(H5>=1,08*E12;$F$13;ЕСЛИ(И(H5>=1,06*Е12;H5<1,08*E12);$F$13*80%;" "))
```
K5 – *заработная плата*

```
=ЕСЛИ(H5<1,04*E12;1,6*$G$14;ЕСЛИ(H5>=1,08*E12;3*$G$14;
ЕCЛИ(И(H5>=1,04*E12;H5<1,05*E12);2*$G$14;
ЕCЛИ(И(H5>=1,05*E12;H5<1,06*E12);2,2*$G$14;
ECJIA(H(H5)=1,06*E12;H5<1,08*E12);2,6*$G$14))))
```
**№12** Создать таблицу, согласно приведенных ниже полей, содержащую 6-10 записей. Данные вводить в произвольном порядке. По этой таблице создать новую отсортированную таблицу. Поля для сортировки: а) по континенту; б) по площади.

Географический справочник. Поля:

- 1 Название страны
- 2 Площадь, млн кв.км
- 3 Население, млн чел
- 4 Континент
- 5 Столица

**№13** Построить плоскую и объемную подписанные диаграммы, линейные графики для исходной и отсортированной таблицы. Поля для графиков выбирает студент. Поля для фильтрации: а) по площади; б) по населению.

#### РАБОТА С ТАБЛИЦАМИ В ЕХСЕL. ПОСТРОЕНИЕ ДИАГРАММ И ГРАФИКОВ

# <span id="page-15-0"></span>№1 Формирование таблиц

- 1. Открыть новый документ.
- 2. Составить таблицу:

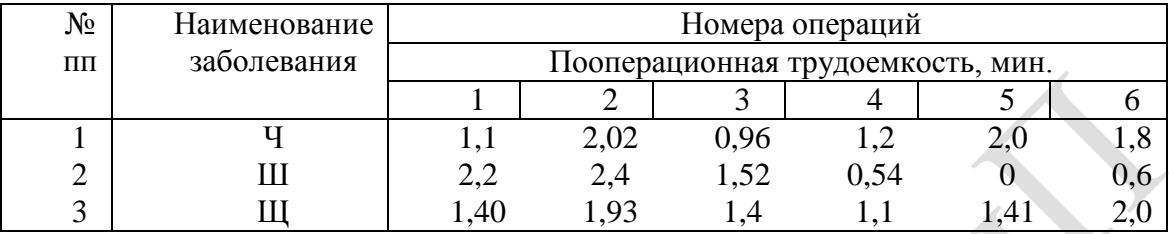

3. Изменить выравнивания в каждой из колонок.

- 4. Изменить ширину столбцов.
- 5. Заполнить таблицу фоном или выполнить автоформатирование.

№2 Используя исходные данные таблицы 1 создать гистограмму по всей таблице и для каждой детали по трудоемкости (выбор типа диаграммы по усмотрению студента).

## №3 Создать две таблицы: (одна – исходная, вторая – итоговая).

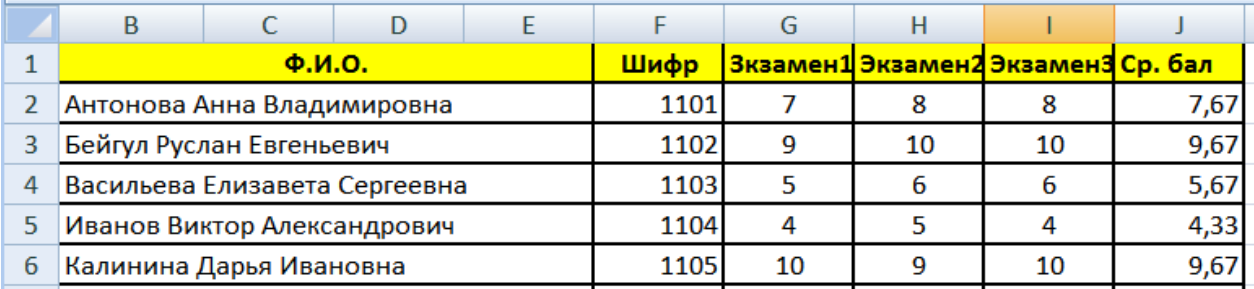

№4 Используя исходные данные таблицы 2 необходимо построить плоскую и объемную диаграммы с необходимыми надписями, график по исходным и отсортированным данным.

# №5 Работа с формулами в ЕХСЕL

1. Сформировать таблицу вида:

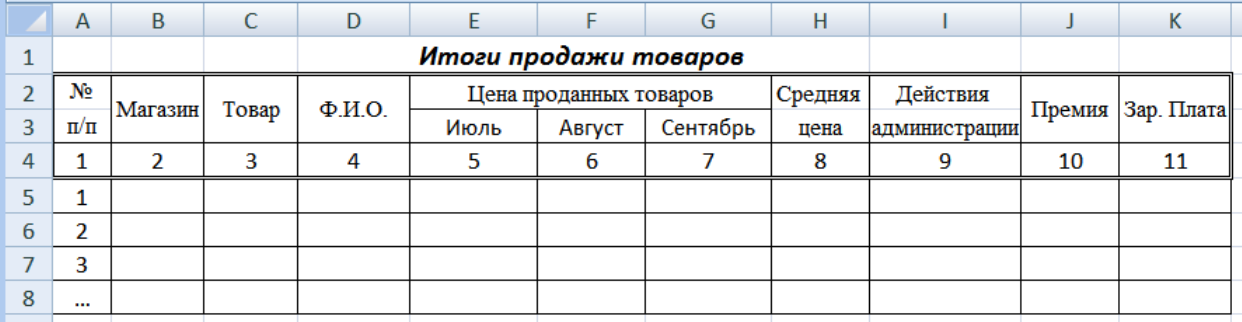

- 2. Графу 1 заполнить автозаполнением от 1 до 7.
- 3. Занести исходные данные в графы 2 7.

№6 Вычислить среднюю цену товара (Функция СРЗНАЧ).

№7 Вычислить среднюю цену по каждому месяцу.

**№8** Заполнить графы "Действия администрации" и "Премия":

- при средней цене  $\geq 7.2\%$  от средней за год "Премировать".
- в противном случае занести пробелы (Функция ЕСЛИ). Размер премии:
- при средней цене  $\geq 9.2\%$  от средней за год максимальная премия;
- при средней цене ≥ 7,2%, но меньше 9,2% 80% от максимальной премии.

Размер максимальной премии занести в отдельную ячейку.

**№9** Заполнить графу "Зар. плата":

Назначить зар. плату по следующему правилу: (Функция ЕСЛИ).

- при средней цене <5% социальная  $(1, 6 \text{ min}$  заработной платы $(3/\text{max}$ ы)),
- при средней цене  $\geq 5\%$  и  $\leq 6,2\%$  2 min з/платы;
- при средней цене  $\geq 6,2\%$  и  $\leq 7,2\%$  2,2 min з/платы;
- при средней цене  $\geq 7.2\%$  и  $\leq 9.2\% 2.6$  min  $\frac{3}{\pi}$ латы;
- при средней цене  $\geq 9,2\% 3$  min з/платы.

Размер min з/платы занести в отдельную ячейку.

**№10** Подсчитать количество продавцов, имеющих среднюю цену <,2%, и количество продавцов-ударников (>=9,2%) за текущий период. (Функция СЧЕТЕСЛИ).

**№11** Вычислить общий зарплатный фонд (СУММ).

#### *Дополнение к заданию*

## **Данные и результаты расчетов** разместить в ячейках:

E -12 – среднюю цену по товару за год (7 записей);

- F -13 максимальная премия 285;
- G -14 минимальная зарплата;
- H -15 количество продавцов-ударников;
- I -16 количество продавцов, имеющих среднюю цену <6%; **Расчетные формулы**:
- I5 *действия администрации*
- =ЕСЛИ(H5>=1,072\*Е12;"премировать"; " ")
- J5 *премия*

=ЕСЛИ(H5>=1,092\*E12;\$F\$13;ЕСЛИ(И(H5>=1,072\*Е12;H5<1,092\*E12);\$F\$13\*80%;" "))

K5 – *заработная плата*

=ЕСЛИ(H5<1,05\*E12;1,6\*\$G\$14;ЕСЛИ(H5>=1,092\*E12;3\*\$G\$14;

ЕCЛИ(И(H5>=1,05\*E12;H5<1,062\*E12);2\*\$G\$14;

ЕCЛИ(И(H5>=1,062\*E12;H5<1,072\*E12);2,2\*\$G\$14;

ЕСЛИ(И(H5>=1,072\*E12;H5<1,092\*E12);2,6\*\$G\$14)))))

**№12** Создать таблицу, согласно приведенных ниже полей, содержащую 6-10 записей. Данные вводить в произвольном порядке. По этой таблице создать новую отсортированную таблицу. Поля для сортировки: а) по номеру дома; б) по фамилии.

Телефонный справочник. Поля:

- $1 \Phi$   $1 \Omega$ .
- 2 Улица
- 3 Номер дома
- 4 Организация
- 5 Телефон

**№13** Построить плоскую и объемную подписанные диаграммы, линейные графики для исходной и отсортированной таблицы. Поля для графиков выбирает студент. Поля для фильтрации: а) по фамилии; б) по улице.

#### РАБОТА С ТАБЛИЦАМИ В ЕХСЕL. ПОСТРОЕНИЕ ДИАГРАММ И ГРАФИКОВ

# <span id="page-17-0"></span>№1 Формирование таблиц

- 1. Открыть новый документ.
- 2. Составить таблицу:

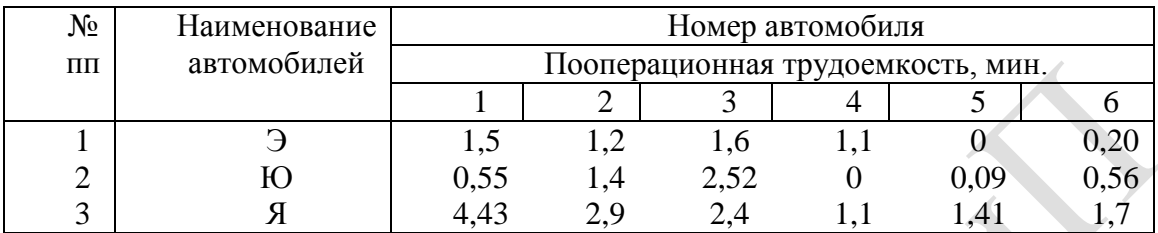

3. Изменить выравнивания в каждой из колонок.

- 4. Изменить ширину столбцов.
- 5. Заполнить таблицу фоном или выполнить автоформатирование.

№2 Используя исходные данные таблицы 1 создать гистограмму по всей таблице и для каждой детали по трудоемкости (выбор типа диаграммы по усмотрению студента).

№3 Создать две таблицы: (одна – исходная, вторая – итоговая).

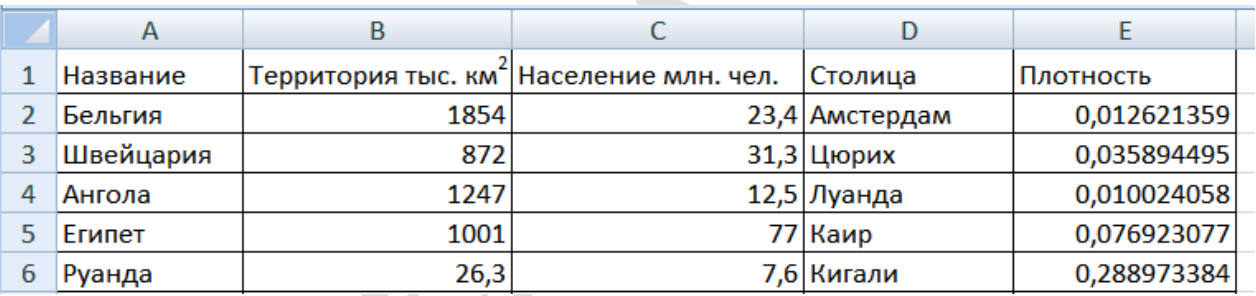

№4 Используя исходные данные таблицы 2 необходимо построить плоскую и объемную диаграммы с необходимыми надписями, график по исходным и отсортированным данным.

# №5 Работа с формулами в ЕХСЕL

1. Сформировать таблицу вида:

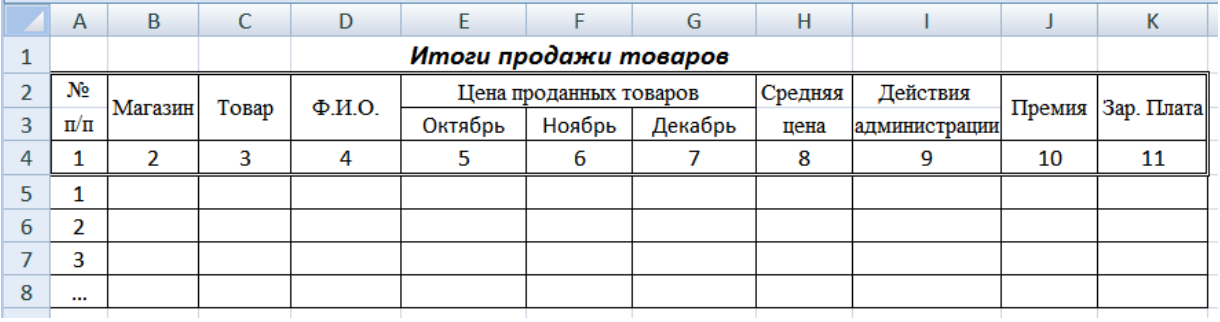

2. Графу 1 заполнить автозаполнением от 1 до 7.

3. Занести исходные данные в графы 2 - 7.

№6 Вычислить среднюю цену товара (Функция СРЗНАЧ).

№7 Вычислить среднюю цену по каждому месяцу.

**№8** Заполнить графы "Действия администрации" и "Премия":

- при средней цене  $\geq 6.8\%$  от средней за год "Премировать".
- в противном случае занести пробелы (Функция ЕСЛИ). Размер премии:
- при средней цене  $\geq 8.8\%$  от средней за год максимальная премия;
- при средней цене ≥ 6,8%, но меньше 8,8% 80% от максимальной премии.

Размер максимальной премии занести в отдельную ячейку.

**№9** Заполнить графу "Зар. плата":

Назначить зар. плату по следующему правилу: (Функция ЕСЛИ).

- при средней цене <5,2% социальная  $(1,6 \text{ min}$  заработной платы $(3/\text{max}$ ы)).
- при средней цене  $\geq 5,2\%$  и  $\leq 6\% 2$  min з/платы;
- при средней цене  $\ge 6\%$  и  $\lt 7\%$  2,2 min з/платы;
- при средней цене  $\geq 7\%$  и  $\leq 8.8\% 2.6$  min  $\frac{3}{\text{marg}}$ .
- при средней цене  $\geq 8,8\% 3$  min з/платы.

Размер min з/платы занести в отдельную ячейку.

**№10** Подсчитать количество продавцов, имеющих среднюю цену <6%, и количество продавцов-ударников (>=8,8%) за текущий период. (Функция СЧЕТЕСЛИ).

**№11** Вычислить общий зарплатный фонд (СУММ).

### *Дополнение к заданию*

## **Данные и результаты расчетов** разместить в ячейках:

E -12 – среднюю цену по товару за год (7 записей);

- F -13 максимальная премия 295;
- G -14 минимальная зарплата;
- H -15 количество продавцов-ударников;
- I -16 количество продавцов, имеющих среднюю цену <6%; **Расчетные формулы**:
- I5 *действия администрации*
- =ЕСЛИ(H5>=1,068\*Е12;"премировать"; " ")
- J5 *премия*

=ЕСЛИ(H5>=1,088\*E12;\$F\$13;ЕСЛИ(И(H5>=1,068\*Е12;H5<1,088\*E12);\$F\$13\*80%;" "))

K5 – *заработная плата*

=ЕСЛИ(H5<1,052\*E12;1,6\*\$G\$14;ЕСЛИ(H5>=1,088\*E12;3\*\$G\$14;

ЕCЛИ(И(H5>=1,052\*E12;H5<1,06\*E12);2\*\$G\$14;

ЕCЛИ(И(H5>=1,06\*E12;H5<1,07\*E12);2,2\*\$G\$14;

ЕСЛИ(И(H5>=1,07\*E12;H5<1,088\*E12);2,6\*\$G\$14)))))

**№12** Создать таблицу, согласно приведенных ниже полей, содержащую 6-10 записей. Данные вводить в произвольном порядке. По этой таблице создать новую отсортированную таблицу. Поля для сортировки: а) по виду топлива; б) по объему.

Результаты обмера емкостей. Поля:

- 1 Типовое название емкости
- 2 Дата измерения
- 3 Уровень в метрах
- 4 Вид топлива
- 5 Объем топлива

**№13** Построить плоскую и объемную подписанные диаграммы, линейные графики для исходной и отсортированной таблицы. Поля для графиков выбирает студент. Поля для фильтрации: а) по объему; б) по дате.

#### **РАБОТА С ТАБЛИЦАМИ В EXCEL. ПОСТРОЕНИЕ ДИАГРАММ И ГРАФИКОВ**

# <span id="page-19-0"></span>**№1 Формирование таблиц**

- 1. Открыть новый документ.
- 2. Составить таблицу:

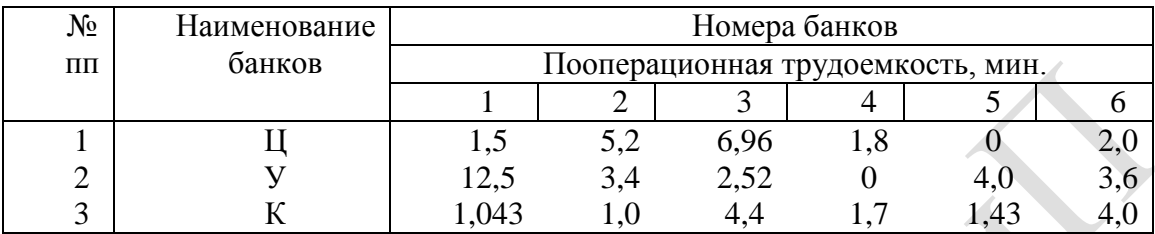

3. Изменить выравнивания в каждой из колонок.

- 4. Изменить ширину столбцов.
- 5. Заполнить таблицу фоном или выполнить автоформатирование.

**№2** Используя исходные данные таблицы 1 создать гистограмму по всей таблице и для каждой детали по трудоемкости (выбор типа диаграммы по усмотрению студента).

## **№3** Создать две таблицы: (одна – исходная, вторая – итоговая).

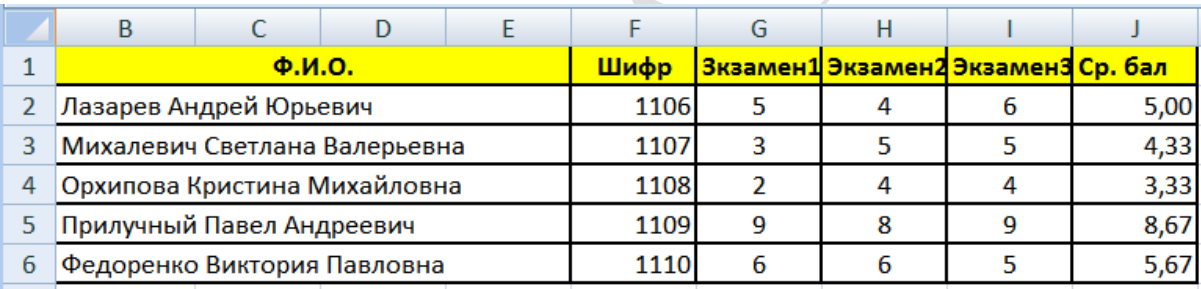

**№4** Используя исходные данные таблицы 2 необходимо построить плоскую и объемную диаграммы с необходимыми надписями, график по исходным и отсортированным данным.

# **№5 Работа с формулами в EXCEL**

1. Сформировать таблицу вида:

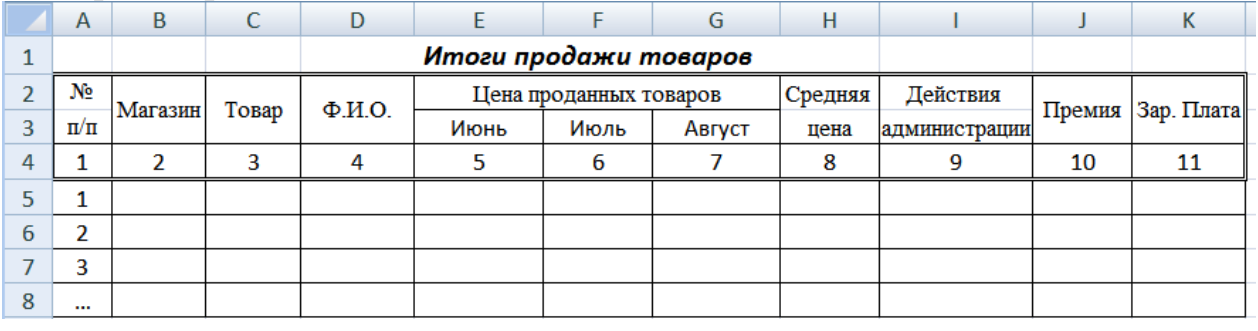

2. Графу 1 заполнить автозаполнением от 1 до 7.

3. Занести исходные данные в графы 2 – 7.

**№6** Вычислить среднюю цену товара (Функция СРЗНАЧ).

**№7** Вычислить среднюю цену по каждому месяцу.

**№8** Заполнить графы "Действия администрации" и "Премия":

- при средней цене  $\geq 7.5\%$  от средней за год "Премировать".
- в противном случае занести пробелы (Функция ЕСЛИ). Размер премии:
- при средней цене  $\geq 9.5\%$  от средней за год максимальная премия;
- при средней цене ≥ 7,5%, но меньше 9,5% 80% от максимальной премии.

Размер максимальной премии занести в отдельную ячейку.

**№9** Заполнить графу "Зар. плата":

Назначить зар. плату по следующему правилу: (Функция ЕСЛИ).

- при средней цене  $\leq 5\%$  социальная (1.6 min заработной платы(з/платы)),
- при средней цене  $\geq 5\%$  и  $\leq 6,4\%$  2 min з/платы;
- при средней цене  $\geq 6,4\%$  и  $\leq 7,4\%$  2,2 min з/платы;
- при средней цене  $\geq 7.4\%$  и  $\leq 9.4\%$  2.6 min  $\frac{3}{\pi}$ латы;
- при средней цене ≥ 9,4% 3 min з/платы.

Размер min з/платы занести в отдельную ячейку.

**№10** Подсчитать количество продавцов, имеющих среднюю цену <6%, и количество продавцов-ударников (>=9%) за текущий период. (Функция СЧЕТЕСЛИ).

**№11** Вычислить общий зарплатный фонд (СУММ).

### *Дополнение к заданию*

## **Данные и результаты расчетов** разместить в ячейках:

E -12 – среднюю цену по товару за год (7 записей);

- F -13 максимальная премия 300;
- G -14 минимальная зарплата;
- H -15 количество продавцов-ударников;
- I -16 количество продавцов, имеющих среднюю цену <6%; **Расчетные формулы**:
- I5 *действия администрации*
- =ЕСЛИ(H5>=1,075\*Е12;"премировать"; " ")
- J5 *премия*

=ЕСЛИ(H5>=1,095\*E12;\$F\$13;ЕСЛИ(И(H5>=1,075\*Е12;H5<1,095\*E12);\$F\$13\*80%;" "))

K5 – *заработная плата*

=ЕСЛИ(H5<1,05\*E12;1,6\*\$G\$14;ЕСЛИ(H5>=1,094\*E12;3\*\$G\$14;

ЕCЛИ(И(H5>=1,05\*E12;H5<1,064\*E12);2\*\$G\$14;

ЕCЛИ(И(H5>=1,064\*E12;H5<1,074\*E12);2,2\*\$G\$14;

ЕСЛИ(И(H5>=1,074\*E12;H5<1,094\*E12);2,6\*\$G\$14)))))

**№12** Создать таблицу, согласно приведенных ниже полей, содержащую 6-10 записей. Данные вводить в произвольном порядке. По этой таблице создать новую отсортированную таблицу. Поля для сортировки: а) по году выпуска; б) по марке.

Справочник автоинспектора. Поля:

- 1 Марка автомобиля
- 2 Номер
- 3 Цвет
- 4 Год выпуска
- 5 Пробег, км

**№13** Построить плоскую и объемную подписанные диаграммы, линейные графики для исходной и отсортированной таблицы. Поля для графиков выбирает студент. Поля для фильтрации: а) по марке; б) по номеру.

#### **РАБОТА С ТАБЛИЦАМИ В EXCEL. ПОСТРОЕНИЕ ДИАГРАММ И ГРАФИКОВ**

# <span id="page-21-0"></span>**№1 Формирование таблиц**

- 1. Открыть новый документ.
- 2. Составить таблицу:

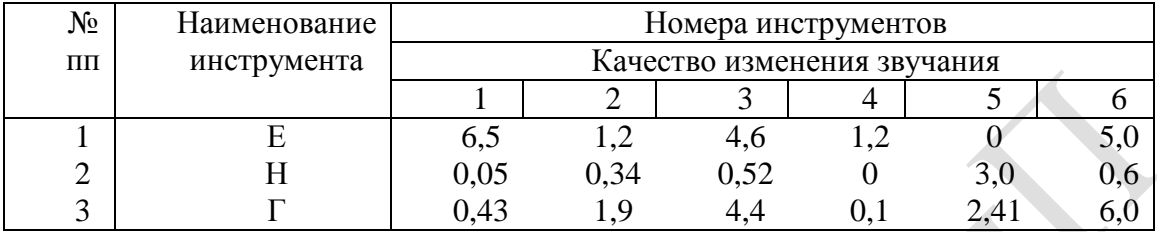

3. Изменить выравнивания в каждой из колонок.

- 4. Изменить ширину столбцов.
- 5. Заполнить таблицу фоном или выполнить автоформатирование.

**№2** Используя исходные данные таблицы 1 создать гистограмму по всей таблице и для каждой детали по трудоемкости (выбор типа диаграммы по усмотрению студента).

**№3** Создать две таблицы: (одна – исходная, вторая – итоговая).

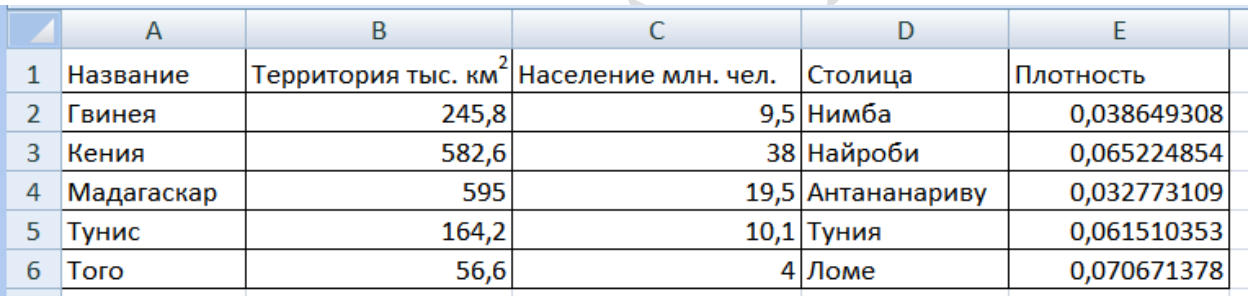

**№4** Используя исходные данные таблицы 2 необходимо построить плоскую и объемную диаграммы с необходимыми надписями, график по исходным и отсортированным данным.

## **№5 Работа с формулами в EXCEL**

1. Сформировать таблицу вида:

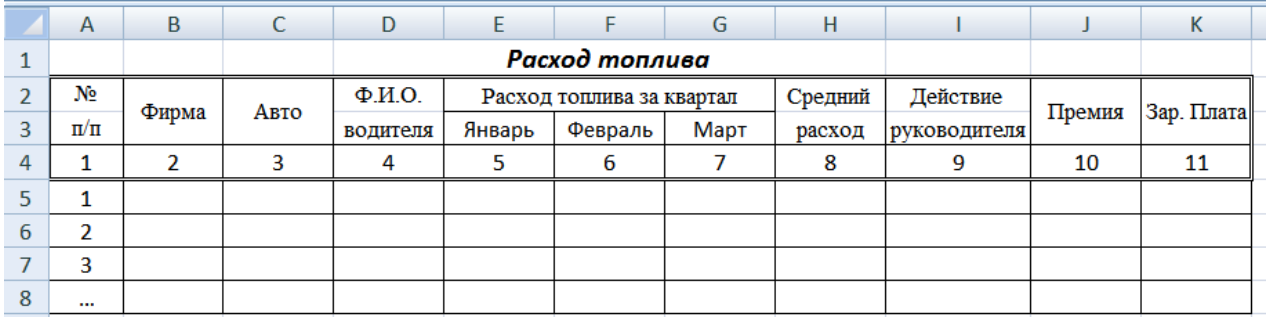

2. Графу 1 заполнить автозаполнением от 1 до 7.

3. Занести исходные данные в графы 2 – 7.

**№6** Вычислить средний расход топлива по водителю (Функция СРЗНАЧ).

**№7** Вычислить средний расход топлива по каждому месяцу.

**№8** Заполнить графы "Действие руководителя" и "Премия":

- при среднем расходе топлива  $\leq$  7% от среднего за год "Премировать".
- в противном случае занести пробелы (Функция ЕСЛИ). Размер премии:
- при среднем расходе топлива  $\leq$  5% от среднего за год максимальная премия;
- при среднем расходе топлива  $\geq 5\%$ , но  $\leq 7\%$  80% от максимальной премии.

Размер максимальной премии занести в отдельную ячейку.

**№9** Заполнить графу "Зар. плата":

Назначить зар. плату по следующему правилу: (Функция ЕСЛИ).

- при среднем расходе топлива >9% социальная  $(1,6 \text{ min}$  зар. платы $(3/\text{max}1)$ ),
- при среднем расходе топлива  $\leq$  9% и  $>$  7% 2 min з/платы;
- при среднем расходе топлива  $\leq 7\%$  и  $> 6\% 2.2$  min  $\frac{3}{\text{max}}$ .
- при среднем расходе топлива  $\leq 6\%$  и  $> 5\% 2.6$  min з/платы;
- при среднем расходе топлива  $\leq 5\% 3$  min з/платы.

Размер min з/платы занести в отдельную ячейку.

**№10** Подсчитать количество водителей, имеющих средний расход топлива <6%, и количество водителей-экономистов (>=9%) за текущий период. (Функция СЧЕТЕСЛИ).

**№11** Вычислить общий зарплатный фонд (СУММ).

### *Дополнение к заданию*

# **Данные и результаты расчетов** разместить в ячейках:

E -12 – средний расход топлива за год (7 записей);

- F -13 максимальная премия 260;
- G -14 минимальная зарплата;
- H -15 количество водителей-экономистов;
- I -16 количество водителей, имеющих средний расход топлива <6%;

# **Расчетные формулы**:

I5 – *действие руководителя*

=ЕСЛИ(H5=<1,07\*Е12;"премировать"; " ")

J5 – *премия*

=ЕСЛИ(H5=<1,05\*E12;\$F\$13;ЕСЛИ(И(H5>=1,05\*Е12;H5<1,07\*E12);\$F\$13\*80%;" "))

K5 – *заработная плата*

=ЕСЛИ(H5>1,09\*E12;1,6\*\$G\$14;ЕСЛИ(H5=<1,05\*E12;3\*\$G\$14;

ЕCЛИ(И(H5>1,07\*E12;H5<=1,09\*E12);2\*\$G\$14;

ЕCЛИ(И(H5>1,06\*E12;H5<=1,07\*E12);2,2\*\$G\$14;

ЕСЛИ(И(H5>1,05\*E12;H5<=1,06\*E12);2,6\*\$G\$14)))))

**№12** Создать таблицу, согласно приведенных ниже полей, содержащую 6-10 записей. Данные вводить в произвольном порядке. По этой таблице создать новую отсортированную таблицу. Поля для сортировки: а) по дате; б) по виду товара.

Записная книжка продавца. Поля:

- 1 Дата
- 2 Вид товара
- 3 Количество
- 4 Цена за единицу
- 5 Общая стоимость

**№13** Построить плоскую и объемную подписанные диаграммы, линейные графики для исходной и отсортированной таблицы. Поля для графиков выбирает студент. Поля для фильтрации: а) по виду товара; в) по цене.

#### **РАБОТА С ТАБЛИЦАМИ В EXCEL. ПОСТРОЕНИЕ ДИАГРАММ И ГРАФИКОВ**

# <span id="page-23-0"></span>**№1 Формирование таблиц**

- 1. Открыть новый документ.
- 2. Составить таблицу:

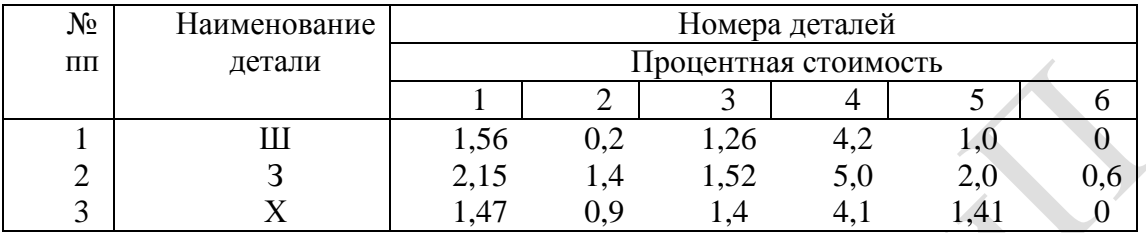

3. Изменить выравнивания в каждой из колонок.

- 4. Изменить ширину столбцов.
- 5. Заполнить таблицу фоном или выполнить автоформатирование.

**№2** Используя исходные данные таблицы 1 создать гистограмму по всей таблице и для каждой детали по трудоемкости (выбор типа диаграммы по усмотрению студента).

**№3** Создать две таблицы: (одна – исходная, вторая – итоговая).

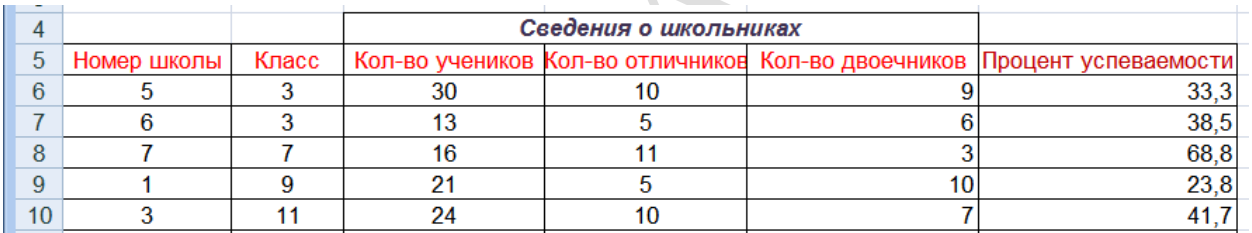

**№4** Используя исходные данные таблицы 2 необходимо построить плоскую и объемную диаграммы с необходимыми надписями, график по исходным и отсортированным данным.

# **№5 Работа с формулами в EXCEL**

1. Сформировать таблицу вида:

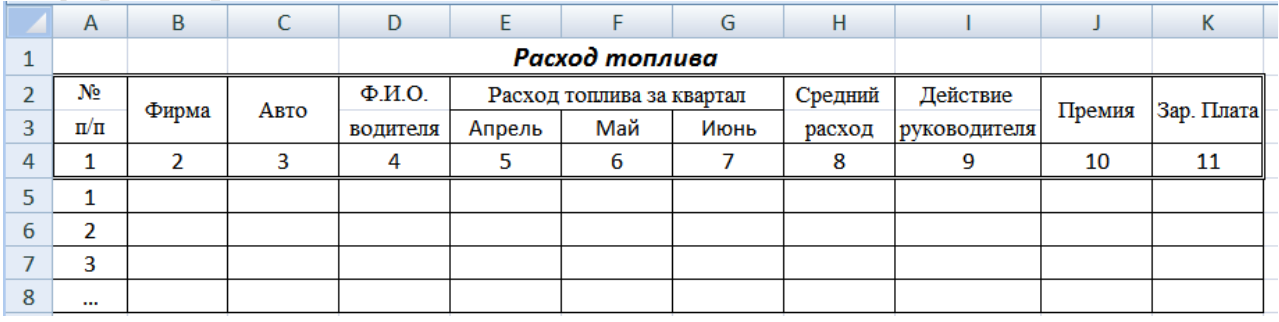

2. Графу 1 заполнить автозаполнением от 1 до 7.

3. Занести исходные данные в графы 2 – 7.

**№6** Вычислить средний расход топлива по водителю (Функция СРЗНАЧ).

**№7** Вычислить средний расход топлива по каждому месяцу.

**№8** Заполнить графы "Действие руководителя" и "Премия":

- при среднем расходе топлива  $\leq 6\%$  от среднего за год "Премировать".
- в противном случае занести пробелы (Функция ЕСЛИ). Размер премии:
- при среднем расходе топлива  $\leq 4\%$  от среднего за год максимальная премия;
- при среднем расходе топлива  $\geq 4\%$ , но  $\leq 6\%$  80% от максимальной премии.

Размер максимальной премии занести в отдельную ячейку.

**№9** Заполнить графу "Зар. плата":

Назначить зар. плату по следующему правилу: (Функция ЕСЛИ).

- при среднем расходе топлива  $8\%$  социальная  $(1,6 \text{ min}$  зар. платы $(3/\text{max}1)$ ),
- при среднем расходе топлива  $\leq 8\%$  и  $> 7\% 2$  min з/платы;
- при среднем расходе топлива  $\leq 7\%$  и  $> 6\% 2.2$  min  $\frac{3}{\text{max}}$ .
- при среднем расходе топлива  $\leq 6\%$  и  $> 4\% 2.6$  min з/платы;
- при среднем расходе топлива ≤ 4% 3 min з/платы.

Размер min з/платы занести в отдельную ячейку.

**№10** Подсчитать количество водителей, имеющих средний расход топлива <6%, и количество водителей-экономистов (>=9%) за текущий период. (Функция СЧЕТЕСЛИ).

**№11** Вычислить общий зарплатный фонд (СУММ).

### *Дополнение к заданию*

# **Данные и результаты расчетов** разместить в ячейках:

E -12 – средний расход топлива за год (7 записей);

- F -13 максимальная премия 265;
- G -14 минимальная зарплата;
- H -15 количество водителей-экономистов;
- I -16 количество водителей, имеющих средний расход топлива <6%;

# **Расчетные формулы**:

I5 – *действие руководителя*

=ЕСЛИ(H5=<1,06\*Е12;"премировать"; " ")

J5 – *премия*

=ЕСЛИ(H5=<1,04\*E12;\$F\$13;ЕСЛИ(И(H5>=1,04\*Е12;H5<1,06\*E12);\$F\$13\*80%;" "))

K5 – *заработная плата*

=ЕСЛИ(H5>1,08\*E12;1,6\*\$G\$14;ЕСЛИ(H5=<1,04\*E12;3\*\$G\$14;

ЕCЛИ(И(H5>1,07\*E12;H5<=1,08\*E12);2\*\$G\$14;

ЕCЛИ(И(H5>1,06\*E12;H5<=1,07\*E12);2,2\*\$G\$14;

ЕСЛИ(И(H5>1,04\*E12;H5<=1,06\*E12);2,6\*\$G\$14)))))

**№12** Создать таблицу, согласно приведенных ниже полей, содержащую 6-10 записей. Данные вводить в произвольном порядке. По этой таблице создать новую отсортированную таблицу. Поля для сортировки: а) по дате внесения; б) по виду удобрения.

Памятка агроному-химику. Поля:

- 1 Название культуры
- 2 Название удобрения
- 3 Норма внесения на 100 кв.м
- 4 Дата внесения (по месяцам)
- 5 Содержание в ед. объема (в одном метре)

**№13** Построить плоскую и объемную подписанные диаграммы, линейные графики для исходной и отсортированной таблицы. Поля для графиков выбирает студент. Поля для фильтрации: а) по виду удобрения; б) по названию культуры.

#### РАБОТА С ТАБЛИЦАМИ В ЕХСЕL. ПОСТРОЕНИЕ ДИАГРАММ И ГРАФИКОВ

# <span id="page-25-0"></span>№1 Формирование таблиц

- 1. Открыть новый документ.
- 2. Составить таблицу:

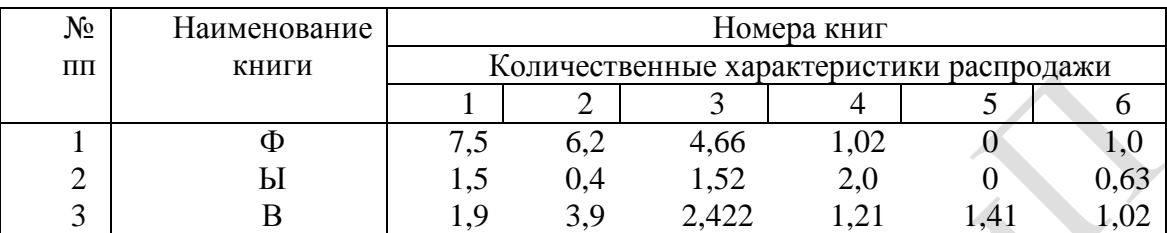

3. Изменить выравнивания в каждой из колонок.

- 4. Изменить ширину столбцов.
- 5. Заполнить таблицу фоном или выполнить автоформатирование.

№2 Используя исходные данные таблицы 1 создать гистограмму по всей таблице и для каждой детали по трудоемкости (выбор типа диаграммы по усмотрению студента).

№3 Создать две таблицы: (одна – исходная, вторая – итоговая).

#### Сведения о заработной плате

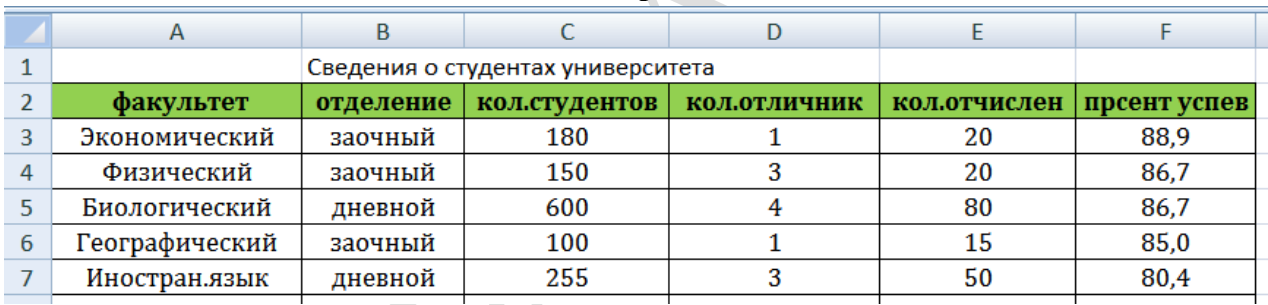

№4 Используя исходные данные таблицы 2 необходимо построить плоскую и объемную диаграммы с необходимыми надписями, график по исходным и отсортированным данным.

# №5 Работа с формулами в ЕХСЕL

1. Сформировать таблицу вида:

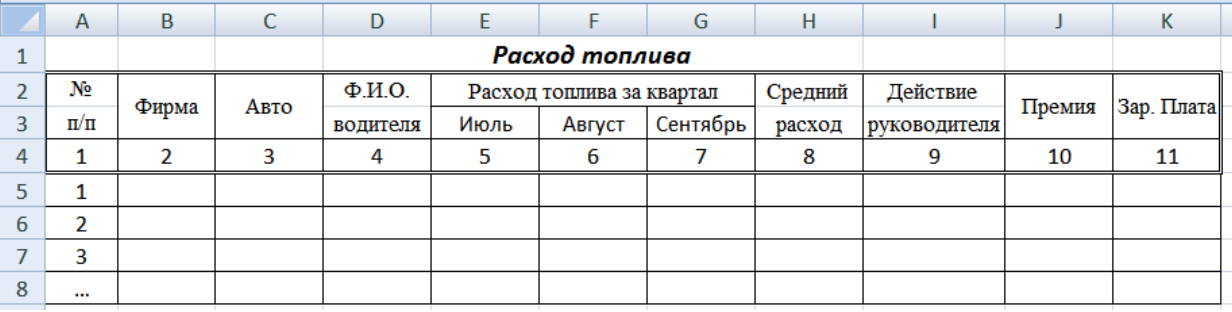

- 2. Графу 1 заполнить автозаполнением от 1 до 7.
- 3. Занести исходные данные в графы 2 7.

№6 Вычислить средний расход топлива по водителю (Функция СРЗНАЧ).

№7 Вычислить средний расход топлива по каждому месяцу.

**№8** Заполнить графы "Действие руководителя" и "Премия":

- при среднем расходе топлива  $\leq 7.5\%$  от среднего за год "Премировать".
- в противном случае занести пробелы (Функция ЕСЛИ). Размер премии:
- при среднем расходе топлива  $\leq 5\%$  от среднего за год максимальная премия;
- при среднем расходе топлива  $\geq 5\%$ , но  $\leq 7.5\%$  80% от максимальной премии.

Размер максимальной премии занести в отдельную ячейку.

**№9** Заполнить графу "Зар. плата":

Назначить зар. плату по следующему правилу: (Функция ЕСЛИ).

- при среднем расходе топлива  $>8,5\%$  социальная (1,6 min зар. платы(з/платы)),
- при среднем расходе топлива  $\leq 8.5\%$  и  $> 7\%$  2 min з/платы;
- при среднем расходе топлива  $\leq 7\%$  и  $> 6\% 2.2$  min  $\frac{3}{\text{max}}$ .
- при среднем расходе топлива  $\leq 6\%$  и  $> 4.8\% 2.6$  min з/платы;
- при среднем расходе топлива ≤ 4,8% 3 min з/платы.

Размер min з/платы занести в отдельную ячейку.

**№10** Подсчитать количество водителей, имеющих средний расход топлива <6%, и количество водителей-экономистов (>=9%) за текущий период. (Функция СЧЕТЕСЛИ).

**№11** Вычислить общий зарплатный фонд (СУММ).

### *Дополнение к заданию*

# **Данные и результаты расчетов** разместить в ячейках:

E -12 – средний расход топлива за год (7 записей);

- F -13 максимальная премия 270;
- G -14 минимальная зарплата;
- H -15 количество водителей-экономистов;
- I -16 количество водителей, имеющих средний расход топлива <6%;

# **Расчетные формулы**:

- I5 *действие руководителя*
- =ЕСЛИ(H5=<1,075\*Е12;"премировать"; " ")

J5 – *премия*

=ЕСЛИ(H5=<1,05\*E12;\$F\$13;ЕСЛИ(И(H5>=1,05\*Е12;H5<1,075\*E12);\$F\$13\*80%;" "))

K5 – *заработная плата*

=ЕСЛИ(H5>1,085\*E12;1,6\*\$G\$14;ЕСЛИ(H5=<1,048\*E12;3\*\$G\$14;

ЕCЛИ(И(H5>1,07\*E12;H5<=1,085\*E12);2\*\$G\$14;

ЕCЛИ(И(H5>1,06\*E12;H5<=1,07\*E12);2,2\*\$G\$14;

ЕСЛИ(И(H5>1,048\*E12;H5<=1,06\*E12);2,6\*\$G\$14)))))

**№12** Создать таблицу, согласно приведенных ниже полей, содержащую 6-10 записей. Данные вводить в произвольном порядке. По этой таблице создать новую отсортированную таблицу. Поля для сортировки: а) по дате нарушения; б) по виду правонарушения.

Памятка Шерлоку Холмсу. Поля:

- 1 Фамилия субъекта
- 2 Год рождения
- 3 Вид правонарушения
- 4 Дата нарушения
- 5 Сумма вознаграждения

**№13** Построить плоскую и объемную подписанные диаграммы, линейные графики для исходной и отсортированной таблицы. Поля для графиков выбирает студент. Поля для фильтрации: а) по виду правонарушения; б) по фамилии.

#### **РАБОТА С ТАБЛИЦАМИ В EXCEL. ПОСТРОЕНИЕ ДИАГРАММ И ГРАФИКОВ**

# <span id="page-27-0"></span>**№1 Формирование таблиц**

- 1. Открыть новый документ.
- 2. Составить таблицу:

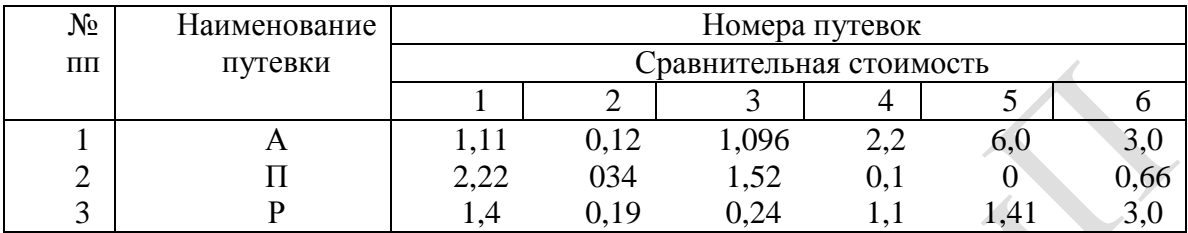

3. Изменить выравнивания в каждой из колонок.

- 4. Изменить ширину столбцов.
- 5. Заполнить таблицу фоном или выполнить автоформатирование.

**№2** Используя исходные данные таблицы 1 создать гистограмму по всей таблице и для каждой детали по трудоемкости (выбор типа диаграммы по усмотрению студента).

**№3** Создать две таблицы: (одна – исходная, вторая – итоговая).

#### **Сведения о заработной плате**

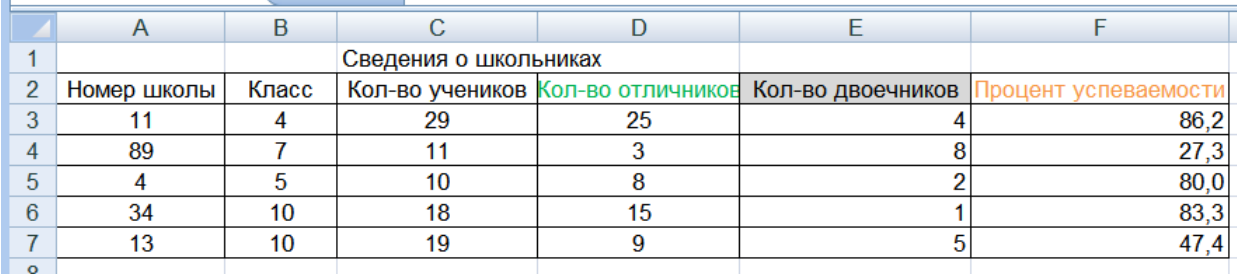

**№4** Используя исходные данные таблицы 2 необходимо построить плоскую и объемную диаграммы с необходимыми надписями, график по исходным и отсортированным данным.

## **№5 Работа с формулами в EXCEL**

1. Сформировать таблицу вида:

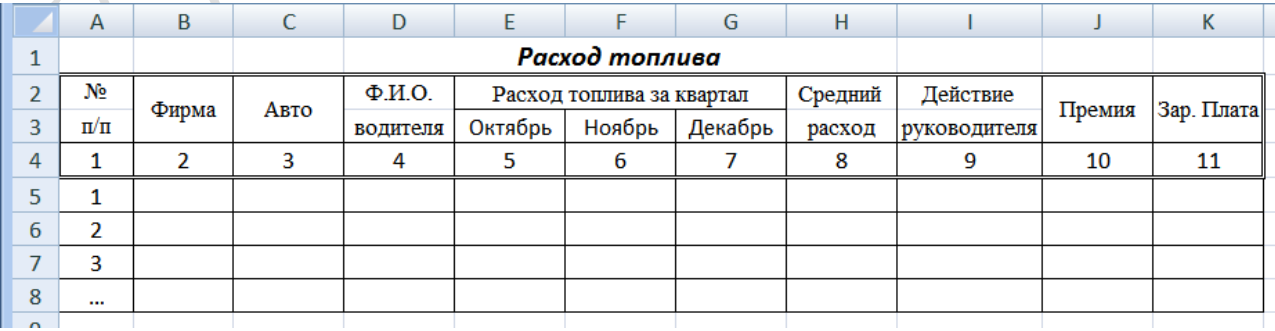

2. Графу 1 заполнить автозаполнением от 1 до 7.

3. Занести исходные данные в графы 2 – 7.

**№6** Вычислить средний расход топлива по водителю (Функция СРЗНАЧ).

**№7** Вычислить средний расход топлива по каждому месяцу.

**№8** Заполнить графы "Действие руководителя" и "Премия":

- при среднем расходе топлива  $\leq 8\%$  от среднего за год "Премировать".
- в противном случае занести пробелы (Функция ЕСЛИ). Размер премии:
- при среднем расходе топлива  $\leq 6\%$  от среднего за год максимальная премия;
- при среднем расходе топлива  $\geq 6\%$ , но  $\leq 8\%$   $80\%$  от максимальной премии.

Размер максимальной премии занести в отдельную ячейку.

**№9** Заполнить графу "Зар. плата":

Назначить зар. плату по следующему правилу: (Функция ЕСЛИ).

- при среднем расходе топлива >9% социальная  $(1,6 \text{ min}$  зар. платы $(3/\text{max}$ ы),
- при среднем расходе топлива  $\leq$  9% и  $>$  7,3% 2 min з/платы;
- при среднем расходе топлива  $\leq 7.3\%$  и  $> 6.3\% 2.2$  min  $\frac{3}{\text{max}}$ ы;
- при среднем расходе топлива  $\leq 6.3\%$  и  $> 5.3\% 2.6$  min з/платы;
- при среднем расходе топлива ≤ 5,3% 3 min з/платы.

Размер min з/платы занести в отдельную ячейку.

**№10** Подсчитать количество водителей, имеющих средний расход топлива <6%, и количество водителей-экономистов (>=9%) за текущий период. (Функция СЧЕТЕСЛИ).

**№11** Вычислить общий зарплатный фонд (СУММ).

### *Дополнение к заданию*

# **Данные и результаты расчетов** разместить в ячейках:

E -12 – средний расход топлива за год (7 записей);

- F -13 максимальная премия 275;
- G -14 минимальная зарплата;
- H -15 количество водителей-экономистов;
- I -16 количество водителей, имеющих средний расход топлива <6%;

# **Расчетные формулы**:

I5 – *действие руководителя*

=ЕСЛИ(H5=<1,08\*Е12;"премировать"; " ")

J5 – *премия*

=ЕСЛИ(H5=<1,06\*E12;\$F\$13;ЕСЛИ(И(H5>=1,06\*Е12;H5<1,08\*E12);\$F\$13\*80%;" "))

K5 – *заработная плата*

=ЕСЛИ(H5>1,09\*E12;1,6\*\$G\$14;ЕСЛИ(H5=<1,053\*E12;3\*\$G\$14;

ЕCЛИ(И(H5>1,073\*E12;H5<=1,09\*E12);2\*\$G\$14;

ЕCЛИ(И(H5>1,063\*E12;H5<=1,073\*E12);2,2\*\$G\$14;

ЕСЛИ(И(H5>1,053\*E12;H5<=1,063\*E12);2,6\*\$G\$14)))))

**№12** Создать таблицу, согласно приведенных ниже полей, содержащую 6-10 записей. Данные вводить в произвольном порядке. По этой таблице создать новую отсортированную таблицу. Поля для сортировки: а) по дате; б) по виду эксперимента.

Протокол технического эксперимента. Поля:

1 Дата проведения эксперимента

- 2 Вид оборудования
- 3 Время начала эксперимента
- 4 Время окончания эксперимента
- 5 Порядковый номер эксперимента

**№13** Построить плоскую и объемную подписанные диаграммы, линейные графики для исходной и отсортированной таблицы. Поля для графиков выбирает студент. Поля для фильтрации: а) по виду эксперимента; б) по номеру.

#### **РАБОТА С ТАБЛИЦАМИ В EXCEL. ПОСТРОЕНИЕ ДИАГРАММ И ГРАФИКОВ**

# <span id="page-29-0"></span>**№1 Формирование таблиц**

- 1. Открыть новый документ.
- 2. Составить таблицу:

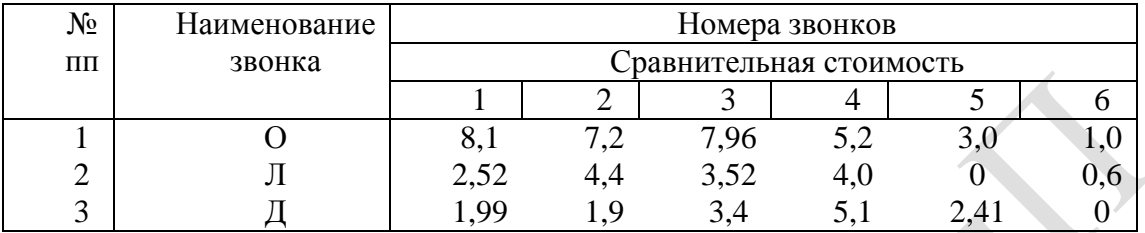

3. Изменить выравнивания в каждой из колонок.

- 4. Изменить ширину столбцов.
- 5. Заполнить таблицу фоном или выполнить автоформатирование.

**№2** Используя исходные данные таблицы 1 создать гистограмму по всей таблице и для каждой детали по трудоемкости (выбор типа диаграммы по усмотрению студента).

**№3** Создать две таблицы: (одна – исходная, вторая – итоговая).

#### **Сведения о заработной плате**

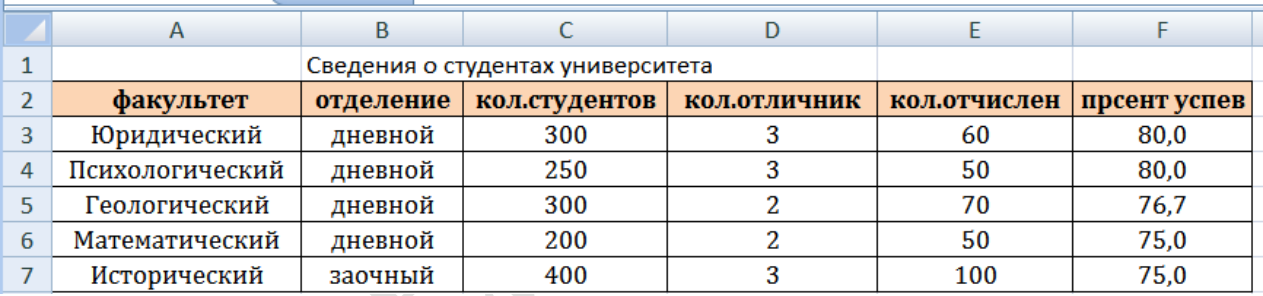

**№4** Используя исходные данные таблицы 2 необходимо построить плоскую и объемную диаграммы с необходимыми надписями, график по исходным и отсортированным данным.

# **№5 Работа с формулами в EXCEL**

1. Сформировать таблицу вида:

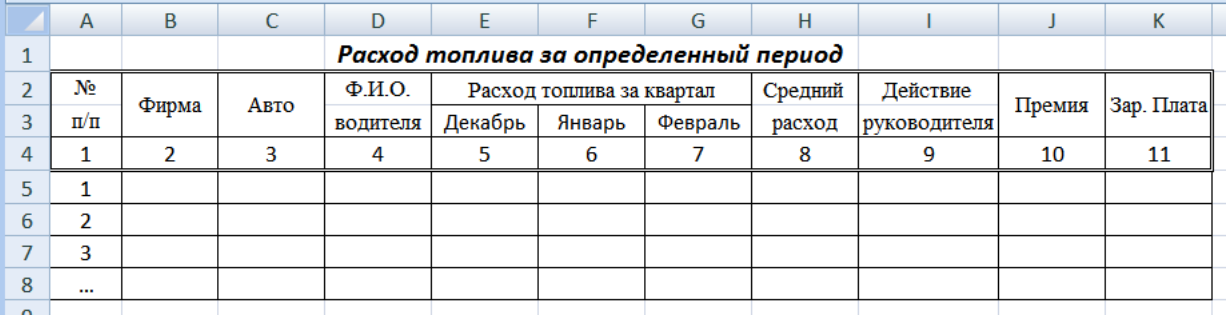

2. Графу 1 заполнить автозаполнением от 1 до 7.

3. Занести исходные данные в графы 2 – 7.

**№6** Вычислить средний расход топлива по водителю (Функция СРЗНАЧ).

**№7** Вычислить средний расход топлива по каждому месяцу.

**№8** Заполнить графы "Действие руководителя" и "Премия":

- при среднем расходе топлива  $\leq 6.5\%$  от среднего за год "Премировать".
- в противном случае занести пробелы (Функция ЕСЛИ). Размер премии:
- при среднем расходе топлива  $\leq 5,2\%$  от среднего за год максимальная премия;
- при среднем расходе топлива  $\geq 5,2\%$ , но  $\leq 6,5\%$  80% от максимальной премии.

Размер максимальной премии занести в отдельную ячейку.

**№9** Заполнить графу "Зар. плата":

Назначить зар. плату по следующему правилу: (Функция ЕСЛИ).

- при среднем расходе топлива >10% социальная  $(1,6 \text{ min}$  зар. платы $(3/\text{minar}$ ы)),
- при среднем расходе топлива  $\leq 10\%$  и  $> 7,4\%$  2 min з/платы;
- при среднем расходе топлива  $\leq 7.4\%$  и  $> 6\% 2.2$  min з/платы;
- при среднем расходе топлива  $\leq 6\%$  и  $> 5.4\%$  2.6 min з/платы;
- при среднем расходе топлива ≤ 5,4% 3 min з/платы.

Размер min з/платы занести в отдельную ячейку.

**№10** Подсчитать количество водителей, имеющих средний расход топлива <6%, и количество водителей-экономистов (>=9%) за текущий период. (Функция СЧЕТЕСЛИ).

**№11** Вычислить общий зарплатный фонд (СУММ).

## *Дополнение к заданию*

# **Данные и результаты расчетов** разместить в ячейках:

E -12 – средний расход топлива за год (7 записей);

- F -13 максимальная премия 280;
- G -14 минимальная зарплата;
- H -15 количество водителей-экономистов;
- I -16 количество водителей, имеющих средний расход топлива <6%;

# **Расчетные формулы**:

- I5 *действие руководителя*
- =ЕСЛИ(H5=<1,065\*Е12;"премировать"; " ")

J5 – *премия*

=ЕСЛИ(H5=<1,052\*E12;\$F\$13;ЕСЛИ(И(H5>=1,052\*Е12;H5<1,065\*E12);\$F\$13\*80%;" "))

K5 – *заработная плата*

=ЕСЛИ(H5>1,1\*E12;1,6\*\$G\$14;ЕСЛИ(H5=<1,054\*E12;3\*\$G\$14;

ЕCЛИ(И(H5>1,074\*E12;H5<=1,1\*E12);2\*\$G\$14;

ЕCЛИ(И(H5>1,06\*E12;H5<=1,074\*E12);2,2\*\$G\$14;

ЕСЛИ(И(H5>1,054\*E12;H5<=1,06\*E12);2,6\*\$G\$14)))))

**№12** Создать таблицу, согласно приведенных ниже полей, содержащую 6-10 записей. Данные вводить в произвольном порядке. По этой таблице создать новую отсортированную таблицу. Поля для сортировки: а) по породе; б) по дате рождения.

Справочник кинолога. Поля:

- 1 Порода собаки
- 2 Отец
- 3 Мать
- 4 Дата рождения
- 5 Рост

**№13** Построить плоскую и объемную подписанные диаграммы, линейные графики для исходной и отсортированной таблицы. Поля для графиков выбирает студент. Поля для фильтрации: а) по дате рождения; б) по отцу.

#### РАБОТА С ТАБЛИЦАМИ В ЕХСЕL. ПОСТРОЕНИЕ ДИАГРАММ И ГРАФИКОВ

# <span id="page-31-0"></span>№1 Формирование таблиц

- 1. Открыть новый документ.
- 2. Составить таблицу:

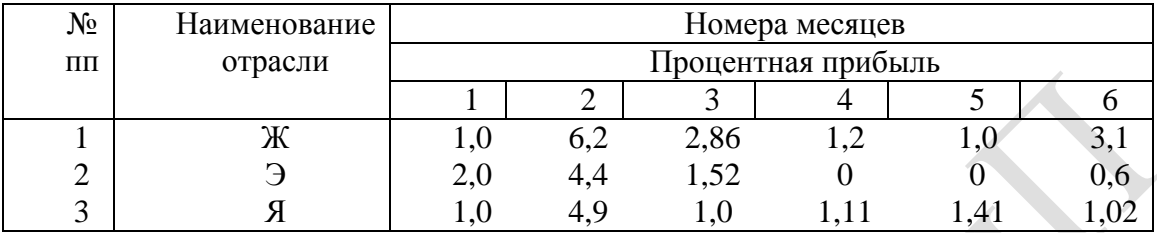

3. Изменить выравнивания в каждой из колонок.

- 4. Изменить ширину столбцов.
- 5. Заполнить таблицу фоном или выполнить автоформатирование.

№2 Используя исходные данные таблицы 1 создать гистограмму по всей таблице и для каждой детали по трудоемкости (выбор типа диаграммы по усмотрению студента).

№3 Создать две таблицы: (одна – исходная, вторая – итоговая).

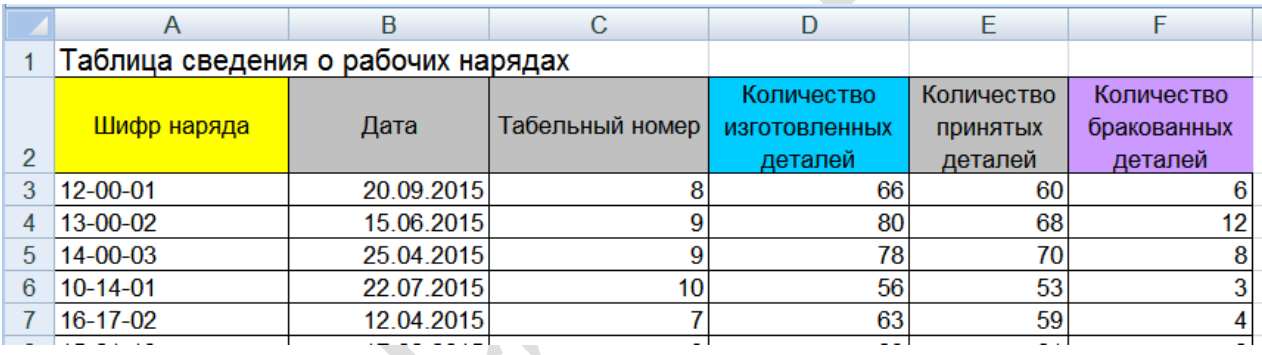

№4 Используя исходные данные таблицы 2 необходимо построить плоскую и объемную диаграммы с необходимыми надписями, график по исходным и отсортированным данным.

# №5 Работа с формулами в ЕХСЕL

1. Сформировать таблицу вида:

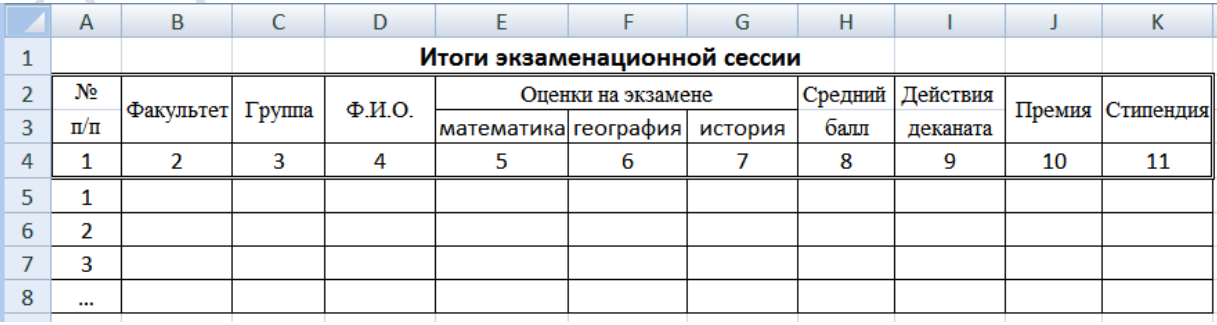

2. Графу 1 заполнить автозаполнением от 1 до 7.

3. Занести исходные данные в графы 2 - 7.

№6 Вычислить средний балл для каждого студента (Функция СРЗНАЧ).

№7 Вычислить средний балл по каждому предмету.

**№8** Заполнить графы "Действия деканата" и "Премия":

- при среднем балле  $\geq 7$  "Премировать".
- в противном случае занести пробелы (Функция ЕСЛИ). Размер премии:
- при среднем балле  $\geq 9$  максимальная премия;
- при среднем балле ≥ 7, но меньше 9 80% от максимальной.

Размер максимальной премии занести в отдельную ячейку.

**№9** Заполнить графу "Стипендия":

Назначить стипендию по следующему правилу: (Функция ЕСЛИ).

- при среднем балле <5– социальная  $(1, 6 \text{ min}$  заработной платы $(3/\text{minar}$ ы)),
- при среднем балле  $\geq 5$  и  $\leq 6 2$  min з/платы;
- при среднем балле  $\geq 6$  и  $\lt 7 2.2$  min з/платы;
- при среднем балле  $\geq 7$  и  $\lt 9 2.6$  min  $\frac{3}{\text{max}}$ .
- при среднем балле  $\geq 9-3$  min з/платы.

Размер min з/платы занести в отдельную ячейку.

**№10** Подсчитать количество студентов, имеющих средний балл <6, и количество отличников (>=9) (Функция СЧЕТЕСЛИ).

**№11** Вычислить общий стипендиальный фонд (СУММ).

### *Дополнение к заданию*

### **Данные и результаты расчетов** разместить в ячейках:

- E -12 : G-12 средний балл по предмету;
- E -13 максимальная премия 25000;
- Е -14 минимальная зарплата;
- Е -15 количество отличников;
- Е -16 количество студентов имеющих средний балл <=6; **Расчетные формулы**:
- I5 *действия деканата*
- $=$ ЕСЛИ(Н5> $=$ 7;"премировать"; "
- J5 *премия*

=ЕСЛИ(H5>=9;\$E\$13;ЕСЛИ(И(H5>=7;H5<9);\$E\$13\*80%;" "))

K5 – *стипендия*

=ЕСЛИ(H5<5;1,6\*\$E\$14;ЕСЛИ(H5>=9;3\*\$E\$14; ЕCЛИ(И(H5>=5;H5<6);2\*\$E\$14;ЕCЛИ(И(H5>=6;H5<7);2,2\*\$E\$14;  $ECJIM(M(H5)=7;H5<9);2,6*SE$14))))$ 

**№12** Создать таблицу, согласно приведенных ниже полей, содержащую 6-10 записей. Данные вводить в произвольном порядке. По этой таблице создать новую отсортированную таблицу. Поля для сортировки: а) по категории; б) по району.

Памятка туристу. Поля:

- 1 Район маршрута
- 2 Вид туризма
- 3 Категория (от1 до 6)
- 4 Стоимость проезда
- 5 Вес снаряжения

**№13** Построить плоскую и объемную подписанные диаграммы, линейные графики для исходной и отсортированной таблицы. Поля для графиков выбирает студент. Поля для фильтрации: а) по району; б) по стоимости.

#### **РАБОТА С ТАБЛИЦАМИ В EXCEL. ПОСТРОЕНИЕ ДИАГРАММ И ГРАФИКОВ**

# <span id="page-33-0"></span>**№1 Формирование таблиц**

- 1. Открыть новый документ.
- 2. Составить таблицу:

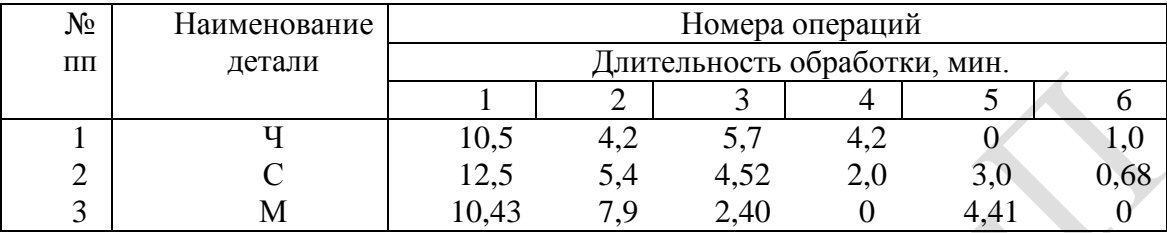

- 3. Изменить выравнивания в каждой из колонок.
- 4. Изменить ширину столбцов.
- 5. Заполнить таблицу фоном или выполнить автоформатирование.

**№2** Используя исходные данные таблицы 1 создать гистограмму по всей таблице и для каждой детали по трудоемкости (выбор типа диаграммы по усмотрению студента).

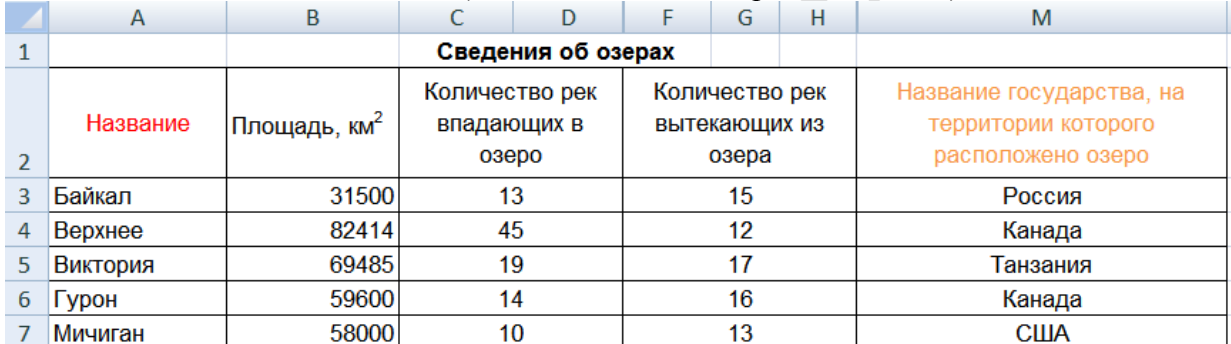

#### **№3** Создать две таблицы: (одна – исходная, вторая – итоговая).

**№4** Используя исходные данные таблицы 2 необходимо построить плоскую и объемную диаграммы с необходимыми надписями, график по исходным и отсортированным данным.

## **№5 Работа с формулами в EXCEL**

1. Сформировать таблицу вида:

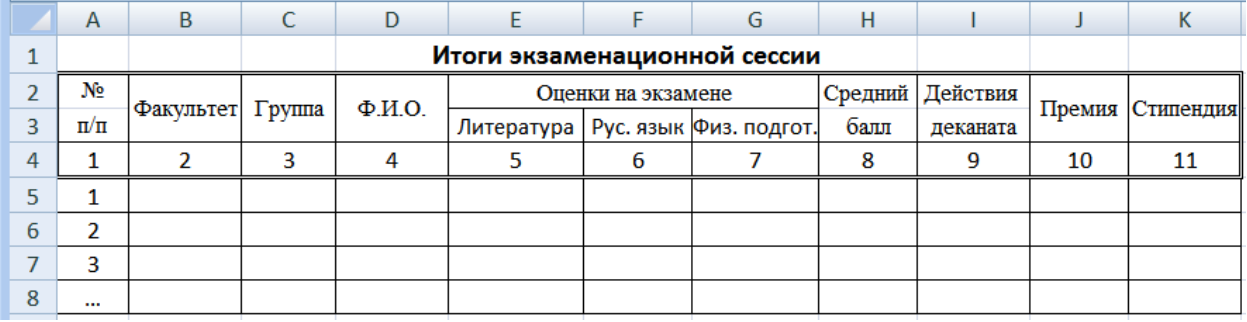

2. Графу 1 заполнить автозаполнением от 1 до 7.

3. Занести исходные данные в графы 2 – 7.

**№6** Вычислить средний балл для каждого студента (Функция СРЗНАЧ).

**№7** Вычислить средний балл по каждому предмету.

**№8** Заполнить графы "Действия деканата" и "Премия":

- при среднем балле  $\geq 7.5$  "Премировать".
- в противном случае занести пробелы (Функция ЕСЛИ). Размер премии:
- при среднем балле  $\geq 9.5$  максимальная премия;
- при среднем балле ≥ 7,5, но меньше 9,5 80% от максимальной.

Размер максимальной премии занести в отдельную ячейку.

**№9** Заполнить графу "Стипендия":

Назначить стипендию по следующему правилу: (Функция ЕСЛИ).

- при среднем балле  $5-$  социальная (1.6 min заработной платы(з/платы)).
- при среднем балле  $\geq 5$  и  $\leq 6,5-2$  min з/платы;
- при среднем балле  $\geq 6.5$  и  $\leq 7.5 2.2$  min з/платы;
- при среднем балле  $\geq 7.5$  и  $\leq 9.5 2.6$  min  $\frac{3}{\text{marg}}$ ;
- при среднем балле ≥ 9,5 3 min з/платы.

Размер min з/платы занести в отдельную ячейку.

**№10** Подсчитать количество студентов, имеющих средний балл <6, и количество отличников (>=9) (Функция СЧЕТЕСЛИ).

**№11** Вычислить общий стипендиальный фонд (СУММ).

### *Дополнение к заданию*

### **Данные и результаты расчетов** разместить в ячейках:

- E -12 : G-12 средний балл по предмету;
- E -13 максимальная премия 27000;
- Е -14 минимальная зарплата;
- Е -15 количество отличников;
- Е -16 количество студентов имеющих средний балл <=6;

#### **Расчетные формулы**:

- I5 *действия деканата*
- $=$ ЕСЛИ(H5>=7,5;"премировать"; "
- J5 *премия*

=ЕСЛИ(H5>=9,5;\$E\$13;ЕСЛИ(И(H5>=7,5;H5<9,5);\$E\$13\*80%;" "))

K5 – *стипендия*

=ЕСЛИ(H5<5;1,6\*\$E\$14;ЕСЛИ(H5>=9,5;3\*\$E\$14; ЕCЛИ(И(H5>=5;H5<6,5);2\*\$E\$14;ЕCЛИ(И(H5>=6,5;H5<7,5);2,2\*\$E\$14; ЕСЛИ(И(H5>=7,5;H5<9,5);2,6\*\$E\$14)))))

**№12** Создать таблицу, согласно приведенных ниже полей, содержащую 6-10 записей. Данные вводить в произвольном порядке. По этой таблице создать новую отсортированную таблицу. Поля для сортировки: а) по дате уборки; б) по урожаю.

Памятка дачнику. Поля:

- 1 Вид овощей
- 2 Название сорта
- 3 Дата посадки
- 4 Дата уборки урожая
- 5 Урожайность

**№13** Построить плоскую и объемную подписанные диаграммы, линейные графики для исходной и отсортированной таблицы. Поля для графиков выбирает студент. Поля для фильтрации: а) по урожаю; б) по названию.

#### **РАБОТА С ТАБЛИЦАМИ В EXCEL. ПОСТРОЕНИЕ ДИАГРАММ И ГРАФИКОВ**

# <span id="page-35-0"></span>**№1 Формирование таблиц**

- 1. Открыть новый документ.
- 2. Составить таблицу:

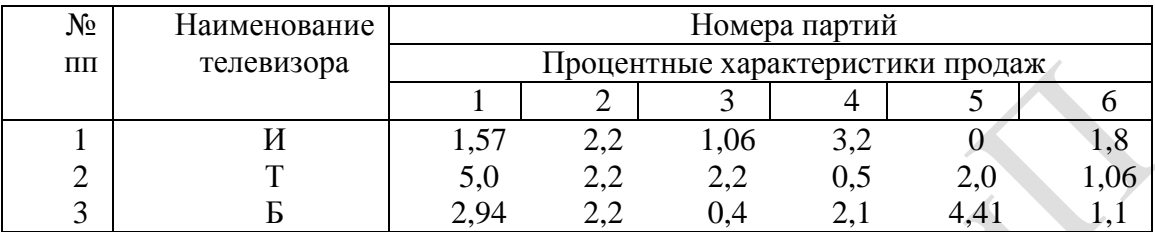

3. Изменить выравнивания в каждой из колонок.

- 4. Изменить ширину столбцов.
- 5. Заполнить таблицу фоном или выполнить автоформатирование.

**№2** Используя исходные данные таблицы 1 создать гистограмму по всей таблице и для каждой детали по трудоемкости (выбор типа диаграммы по усмотрению студента).

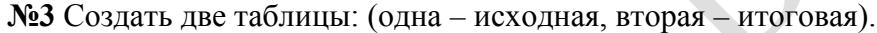

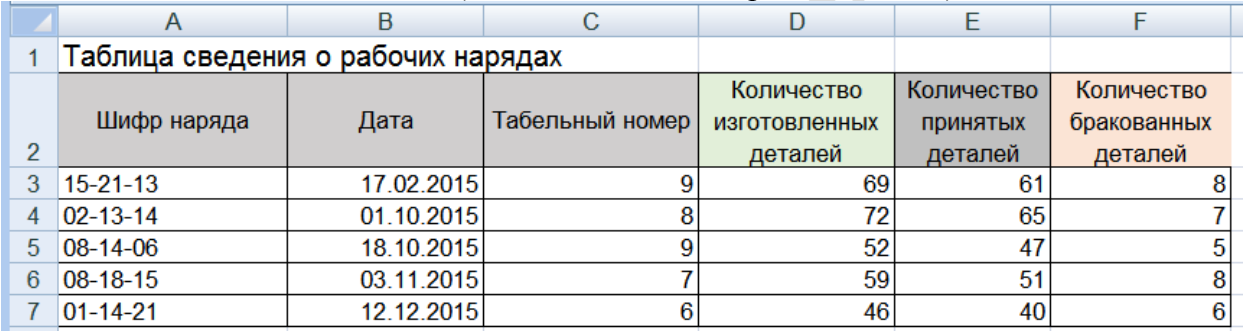

**№4** Используя исходные данные таблицы 2 необходимо построить плоскую и объемную диаграммы с необходимыми надписями, график по исходным и отсортированным данным.

# **№5 Работа с формулами в EXCEL**

1. Сформировать таблицу вида:

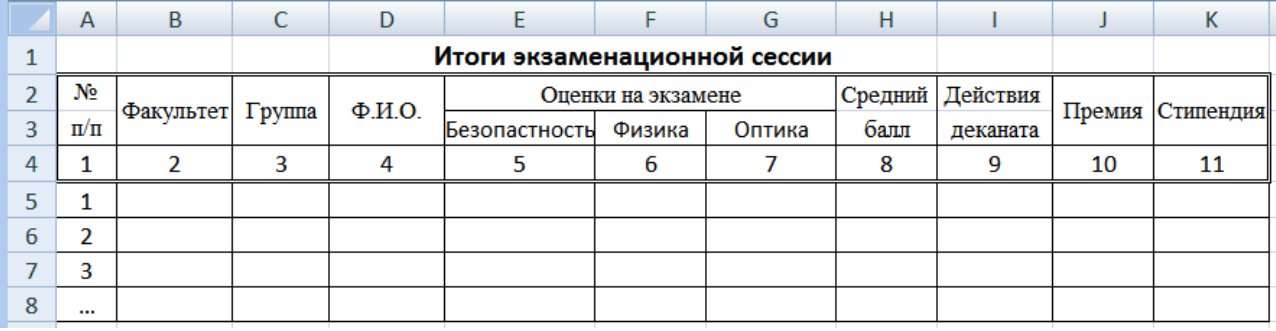

2. Графу 1 заполнить автозаполнением от 1 до 7.

3. Занести исходные данные в графы 2 – 7.

**№6** Вычислить средний балл для каждого студента (Функция СРЗНАЧ).

**№7** Вычислить средний балл по каждому предмету.

**№8** Заполнить графы "Действия деканата" и "Премия":

- при среднем балле  $\geq 7.3 -$  "Премировать".
- в противном случае занести пробелы (Функция ЕСЛИ). Размер премии:
- при среднем балле  $\geq 9.3$  максимальная премия;
- при среднем балле ≥ 7,3, но меньше 9,3 80% от максимальной.

Размер максимальной премии занести в отдельную ячейку.

**№9** Заполнить графу "Стипендия":

Назначить стипендию по следующему правилу: (Функция ЕСЛИ).

- при среднем балле  $5-$  социальная (1.6 min заработной платы(з/платы)).
- при среднем балле  $\geq 5$  и  $\leq 6,4-2$  min з/платы;
- при среднем балле  $\geq 6.4$  и  $\leq 7.4 2.2$  min з/платы;
- при среднем балле  $\geq 7.4$  и  $\leq 9.4 2.6$  min  $\frac{3}{\ln 7}$
- при среднем балле ≥ 9,4 3 min з/платы.

Размер min з/платы занести в отдельную ячейку.

**№10** Подсчитать количество студентов, имеющих средний балл <6, и количество отличников (>=9) (Функция СЧЕТЕСЛИ).

**№11** Вычислить общий стипендиальный фонд (СУММ).

## *Дополнение к заданию*

### **Данные и результаты расчетов** разместить в ячейках:

- E -12 : G-12 средний балл по предмету;
- E -13 максимальная премия 29000;
- Е -14 минимальная зарплата;
- Е -15 количество отличников;
- Е -16 количество студентов имеющих средний балл <=6;

## **Расчетные формулы**:

- I5 *действия деканата*
- $=$ ЕСЛИ(H5> $=$ 7,3;"премировать"; "
- J5 *премия*

=ЕСЛИ(H5>=9,3;\$E\$13;ЕСЛИ(И(H5>=7,3;H5<9,3);\$E\$13\*80%;" "))

K5 – *стипендия*

=ЕСЛИ(H5<5;1,6\*\$E\$14;ЕСЛИ(H5>=9,4;3\*\$E\$14; ЕCЛИ(И(H5>=5;H5<6,4);2\*\$E\$14;ЕCЛИ(И(H5>=6,4;H5<7,4);2,2\*\$E\$14; ЕСЛИ(И(H5>=7,4;H5<9,4);2,6\*\$E\$14)))))

**№12** Создать таблицу, согласно приведенных ниже полей, содержащую 6-10 записей. Данные вводить в произвольном порядке. По этой таблице создать новую отсортированную таблицу. Поля для сортировки: а) по виду контроля; б) по дисциплине.

Памятка преподавателю. Поля:

- 1 Название дисциплины
- 2 Объем лекций в часах
- 3 Объем лабораторных в часах
- 4 Вид контроля (зачет, экзамен)
- 5 Количество студентов

**№13** Построить плоскую и объемную подписанные диаграммы, линейные графики для исходной и отсортированной таблицы. Поля для графиков выбирает студент. Поля для фильтрации: а) по дисциплине; б) по способу занятий.

#### **РАБОТА С ТАБЛИЦАМИ В EXCEL. ПОСТРОЕНИЕ ДИАГРАММ И ГРАФИКОВ**

# <span id="page-37-0"></span>**№1 Формирование таблиц**

- 1. Открыть новый документ.
- 2. Составить таблицу:

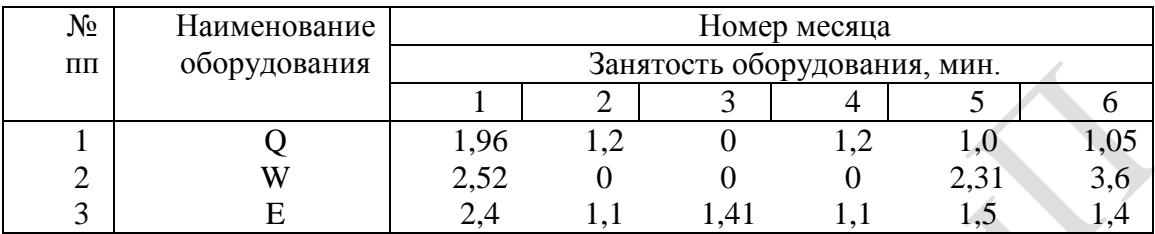

3. Изменить выравнивания в каждой из колонок.

4. Изменить ширину столбцов.

5. Заполнить таблицу фоном или выполнить автоформатирование.

**№2** Используя исходные данные таблицы 1 создать гистограмму по всей таблице и для каждой детали по трудоемкости (выбор типа диаграммы по усмотрению студента).

**№3** Создать две таблицы: (одна – исходная, вторая – итоговая).

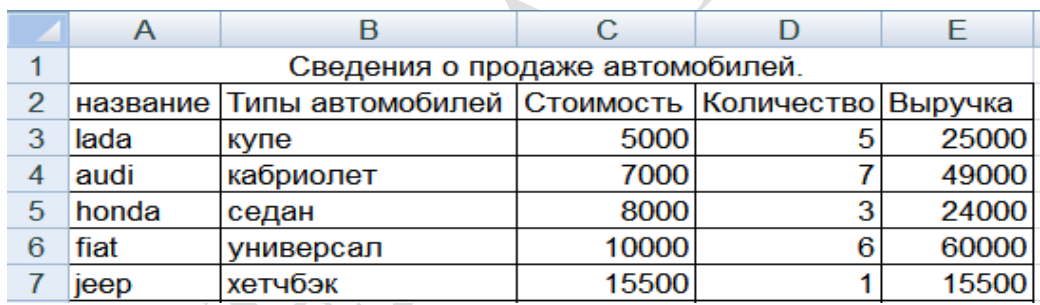

**№4** Используя исходные данные таблицы 2 необходимо построить плоскую и объемную диаграммы с необходимыми надписями, график по исходным и отсортированным данным.

## **№5 Работа с формулами в EXCEL**

1. Сформировать таблицу вида:

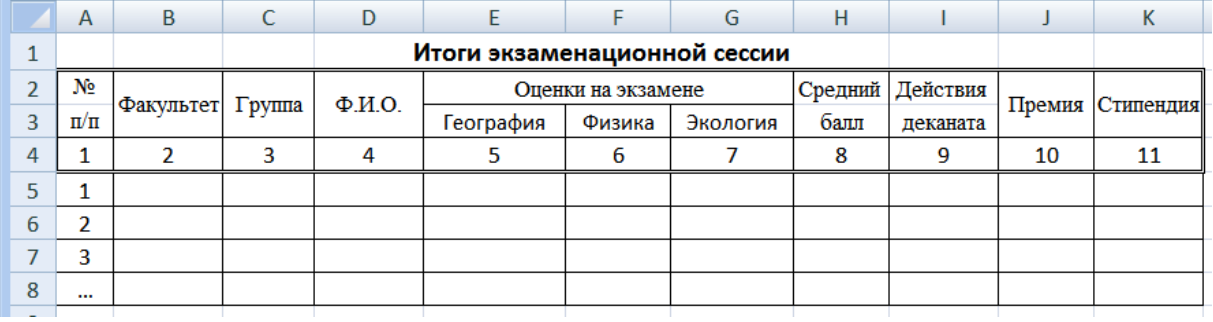

2. Графу 1 заполнить автозаполнением от 1 до 7.

3. Занести исходные данные в графы 2 – 7.

**№6** Вычислить средний балл для каждого студента (Функция СРЗНАЧ).

**№7** Вычислить средний балл по каждому предмету.

**№8** Заполнить графы "Действия деканата" и "Премия":

- при среднем балле  $\geq 7.4 -$  "Премировать".
- в противном случае занести пробелы (Функция ЕСЛИ). Размер премии:
- при среднем балле  $\geq 9.4$  максимальная премия;
- при среднем балле ≥ 7,4, но меньше 9,4 80% от максимальной.

Размер максимальной премии занести в отдельную ячейку.

**№9** Заполнить графу "Стипендия":

Назначить стипендию по следующему правилу: (Функция ЕСЛИ).

- при среднем балле  $5-$  социальная (1.6 min заработной платы(з/платы)).
- при среднем балле  $\geq 5$  и  $\leq 6,4-2$  min з/платы;
- при среднем балле  $\geq 6.4$  и  $\leq 7.4 2.2$  min з/платы;
- при среднем балле  $\geq 7.4$  и  $\leq 9.4 2.6$  min  $\frac{3}{\ln 7}$
- при среднем балле ≥ 9,4 3 min з/платы.

Размер min з/платы занести в отдельную ячейку.

**№10** Подсчитать количество студентов, имеющих средний балл <6, и количество отличников (>=9) (Функция СЧЕТЕСЛИ).

**№11** Вычислить общий стипендиальный фонд (СУММ).

### *Дополнение к заданию*

### **Данные и результаты расчетов** разместить в ячейках:

- E -12 : G-12 средний балл по предмету;
- E -13 максимальная премия 27500;
- Е -14 минимальная зарплата;
- Е -15 количество отличников;
- Е -16 количество студентов имеющих средний балл <=6;

## **Расчетные формулы**:

- I5 *действия деканата*
- $=$ ЕСЛИ(H5> $=$ 7,3;"премировать"; "
- J5 *премия*

=ЕСЛИ(H5>=9,3;\$E\$13;ЕСЛИ(И(H5>=7,3;H5<9,3);\$E\$13\*80%;" "))

K5 – *стипендия*

=ЕСЛИ(H5<5;1,6\*\$E\$14;ЕСЛИ(H5>=9,4;3\*\$E\$14; ЕCЛИ(И(H5>=5;H5<6,4);2\*\$E\$14;ЕCЛИ(И(H5>=6,4;H5<7,4);2,2\*\$E\$14; ЕСЛИ(И(H5>=7,4;H5<9,4);2,6\*\$E\$14)))))

**№12** Создать таблицу, согласно приведенных ниже полей, содержащую 6-10 записей. Данные вводить в произвольном порядке. По этой таблице создать новую отсортированную таблицу. Поля для сортировки: а) по дате; б) по температуре.

Дневник метеонаблюдений. Поля:

- 1 Дата
- 2 Температура
- 3 Давление
- 4 Облачность (ясно, слабая, сильная, дождь)
- 5 Направление ветра

**№13** Построить плоскую и объемную подписанные диаграммы, линейные графики для исходной и отсортированной таблицы. Поля для графиков выбирает студент. Поля для фильтрации: а) по температуре; б) по направлению ветра.

#### **РАБОТА С ТАБЛИЦАМИ В EXCEL. ПОСТРОЕНИЕ ДИАГРАММ И ГРАФИКОВ**

# <span id="page-39-0"></span>**№1 Формирование таблиц**

- 1. Открыть новый документ.
- 2. Составить таблицу:

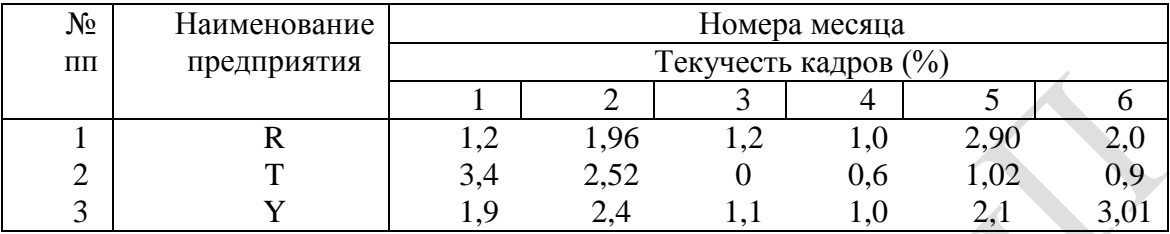

3. Изменить выравнивания в каждой из колонок.

- 4. Изменить ширину столбцов.
- 5. Заполнить таблицу фоном или выполнить автоформатирование.

**№2** Используя исходные данные таблицы 1 создать гистограмму по всей таблице и для каждой детали по трудоемкости (выбор типа диаграммы по усмотрению студента).

|   | A         | B                        |                    | D                                      |                                          | G | н         | M                                                                    |  |            |
|---|-----------|--------------------------|--------------------|----------------------------------------|------------------------------------------|---|-----------|----------------------------------------------------------------------|--|------------|
|   |           |                          | Сведения об озерах |                                        |                                          |   |           |                                                                      |  |            |
|   | Название  | Площадь, км <sup>2</sup> |                    | Количество рек<br>впадающих в<br>03epo | Количество рек<br>вытекающих из<br>озера |   |           | Название государства, на<br>территории которого<br>расположено озеро |  |            |
| 3 | Титикака  | 8135                     |                    | 300                                    | 17                                       |   |           | Боливия                                                              |  |            |
| 4 | Никарагуа | 8001                     |                    | 16                                     | 9                                        |   | Никарагуа |                                                                      |  |            |
| 5 | Венерн    | 5650                     |                    | 30                                     | 8                                        |   |           |                                                                      |  | Швеция     |
| 6 | Таймыр    | 4560                     |                    | 29                                     | 11                                       |   |           | Россия                                                               |  |            |
|   | Ханка     | 4070                     |                    | 24                                     | 10                                       |   |           |                                                                      |  | <b>KHP</b> |

**№3** Создать две таблицы: (одна – исходная, вторая – итоговая).

**№4** Используя исходные данные таблицы 2 необходимо построить плоскую и объемную диаграммы с необходимыми надписями, график по исходным и отсортированным данным.

# **№5 Работа с формулами в EXCEL**

1. Сформировать таблицу вида:

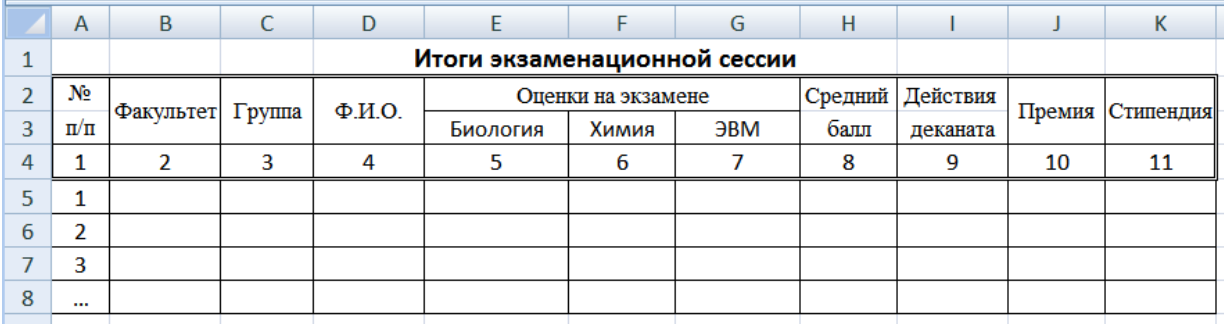

2. Графу 1 заполнить автозаполнением от 1 до 7.

3. Занести исходные данные в графы 2 – 7.

**№6** Вычислить средний балл для каждого студента (Функция СРЗНАЧ).

**№7** Вычислить средний балл по каждому предмету.

**№8** Заполнить графы "Действия деканата" и "Премия":

- при среднем балле  $\geq 7.2$  "Премировать".
- в противном случае занести пробелы (Функция ЕСЛИ). Размер премии:
- при среднем балле  $\geq 9.2$  максимальная премия;
- при среднем балле ≥ 7,2, но меньше 9,2 80% от максимальной.

Размер максимальной премии занести в отдельную ячейку.

**№9** Заполнить графу "Стипендия":

Назначить стипендию по следующему правилу: (Функция ЕСЛИ).

- при среднем балле <5– социальная  $(1, 6 \text{ min}$  заработной платы $(3/\text{minary})$ ),
- при среднем балле  $\geq 5$  и  $\leq 6,2-2$  min з/платы;
- при среднем балле  $\geq 6.2$  и  $\leq 7.2 2.2$  min з/платы;
- при среднем балле  $\geq 7.2$  и  $\leq 9.2 2.6$  min  $\frac{3}{\text{marg}}$ ;
- при среднем балле ≥ 9,2 3 min з/платы.

Размер min з/платы занести в отдельную ячейку.

**№10** Подсчитать количество студентов, имеющих средний балл <6, и количество отличников (>=9) (Функция СЧЕТЕСЛИ).

**№11** Вычислить общий стипендиальный фонд (СУММ).

## *Дополнение к заданию*

### **Данные и результаты расчетов** разместить в ячейках:

- E -12 : G-12 средний балл по предмету;
- E -13 максимальная премия 28000;
- Е -14 минимальная зарплата;
- Е -15 количество отличников;
- Е -16 количество студентов имеющих средний балл <=6;

## **Расчетные формулы**:

- I5 *действия деканата*
- $=$ ЕСЛИ(H5> $=$ 7,2;"премировать"; "
- J5 *премия*

=ЕСЛИ(H5>=9,2;\$E\$13;ЕСЛИ(И(H5>=7,2;H5<9,2);\$E\$13\*80%;" "))

K5 – *стипендия*

=ЕСЛИ(H5<5;1,6\*\$E\$14;ЕСЛИ(H5>=9,2;3\*\$E\$14; ЕCЛИ(И(H5>=5;H5<6,2);2\*\$E\$14;ЕCЛИ(И(H5>=6,2;H5<7,2);2,2\*\$E\$14; ЕСЛИ(И(H5>=7,2;H5<9,2);2,6\*\$E\$14)))))

**№12** Создать таблицу, согласно приведенных ниже полей, содержащую 6-10 записей. Данные вводить в произвольном порядке. По этой таблице создать новую отсортированную таблицу. Поля для сортировки: а) по типу транзистора; б) по напряжению.

Справочник по транзисторам. Поля:

- 1 Тип транзистора
- 2 Напряжение питания
- 3 Допустимый ток
- 4 Коэффициент усиления
- 5 Стоимость

**№13** Построить плоскую и объемную подписанные диаграммы, линейные графики для исходной и отсортированной таблицы. Поля для графиков выбирает студент. Поля для фильтрации: а) по напряжению; б) по допустимому току.

#### РАБОТА С ТАБЛИЦАМИ В ЕХСЕL. ПОСТРОЕНИЕ ДИАГРАММ И ГРАФИКОВ

# <span id="page-41-0"></span>№1 Формирование таблиц

- 1. Открыть новый документ.
- 2. Составить таблицу:

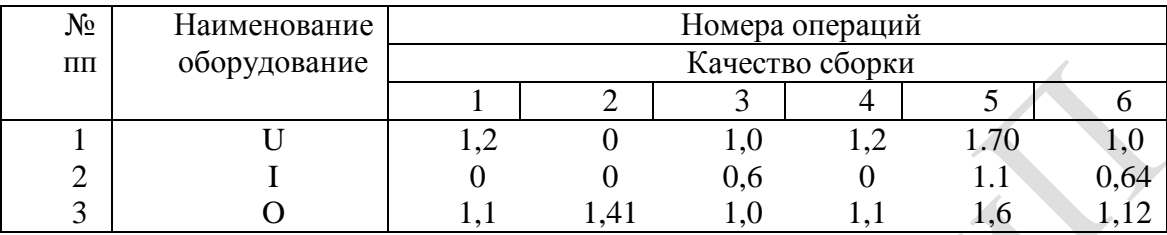

3. Изменить выравнивания в каждой из колонок.

- 4. Изменить ширину столбцов.
- 5. Заполнить таблицу фоном или выполнить автоформатирование.

№2 Используя исходные данные таблицы 1 создать гистограмму по всей таблице и для каждой детали по трудоемкости (выбор типа диаграммы по усмотрению студента).

### №3 Создать две таблицы: (одна – исходная, вторая – итоговая).

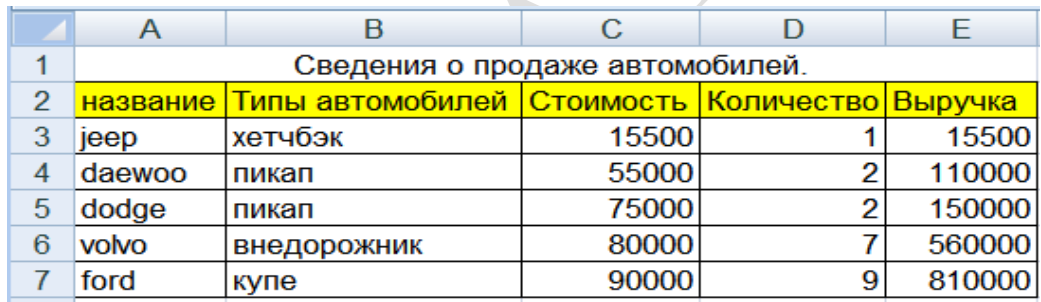

№4 Используя исходные данные таблицы 2 необходимо построить плоскую и объемную диаграммы с необходимыми надписями, график по исходным и отсортированным данным.

## №5 Работа с формулами в ЕХСЕL

1. Сформировать таблицу вида:

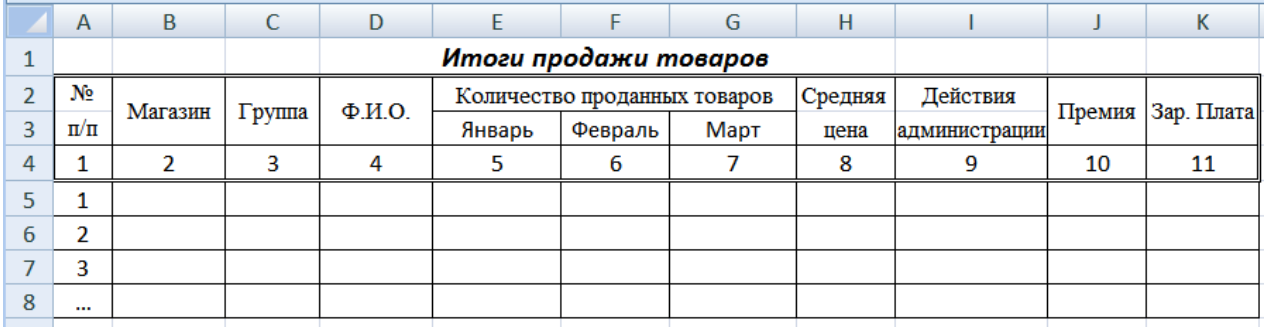

2. Графу 1 заполнить автозаполнением от 1 ло 7.

3. Занести исходные данные в графы 2 - 7.

№6 Вычислить среднюю цену товара (Функция СРЗНАЧ).

№7 Вычислить среднюю цену по каждому месяцу.

**№8** Заполнить графы "Действия администрации" и "Премия":

- при средней цене  $\geq 7\%$  от средней за год "Премировать".
- в противном случае занести пробелы (Функция ЕСЛИ). Размер премии:
- при средней цене  $\geq 9\%$  от средней за год максимальная премия;
- при средней цене ≥ 7%, но меньше 9% 80% от максимальной премии.

Размер максимальной премии занести в отдельную ячейку.

**№9** Заполнить графу "Зар. плата":

Назначить зар. плату по следующему правилу: (Функция ЕСЛИ).

- при средней цене  $\leq 5\%$  социальная  $(1.6 \text{ min}$  заработной платы $(3/\text{max}$ ы)),
- при средней цене  $\geq 5\%$  и  $\leq 6\% 2$  min з/платы;
- при средней цене  $\ge 6\%$  и  $\lt 7\%$  2,2 min з/платы;
- при средней цене  $\geq 7\%$  и  $\lt 9\% 2.6$  min  $\frac{3}{\text{marg}}$ ;
- при средней цене ≥ 9% 3 min з/платы.

Размер min з/платы занести в отдельную ячейку.

**№10** Подсчитать количество продавцов, имеющих среднюю цену <6%, и количество продавцов-ударников (>=9%) за текущий период. (Функция СЧЕТЕСЛИ).

**№11** Вычислить общий зарплатный фонд (СУММ).

#### *Дополнение к заданию*

### **Данные и результаты расчетов** разместить в ячейках:

E -12 – среднюю цену по товару за год (7 записей);

- F -13 максимальная премия 290;
- G -14 минимальная зарплата;
- H -15 количество продавцов-ударников;
- I -16 количество продавцов, имеющих среднюю цену <6%; **Расчетные формулы**:
- I5 *действия администрации*
- =ЕСЛИ(H5>=1,07\*Е12;"премировать"; " ")
- J5 *премия*

=ЕСЛИ(H5>=1,09\*E12;\$F\$13;ЕСЛИ(И(H5>=1,07\*Е12;H5<1,09\*E12);\$F\$13\*80%;" "))

K5 – *заработная плата*

=ЕСЛИ(H5<1,05\*E12;1,6\*\$G\$14;ЕСЛИ(H5>=1,09\*E12;3\*\$G\$14;

ЕCЛИ(И(H5>=1,05\*E12;H5<1,06\*E12);2\*\$G\$14;

ЕCЛИ(И(H5>=1,06\*E12;H5<1,07\*E12);2,2\*\$G\$14;

ECJI $U(H(H5)=1,07*E12;H5<1,09*E12);2,6*$G$14))))$ 

**№12** Создать таблицу, согласно приведенных ниже полей, содержащую 6-10 записей. Данные вводить в произвольном порядке. По этой таблице создать новую отсортированную таблицу. Поля для сортировки: а) по наименованию; б) по стране.

Справочник по оборудованию. Поля:

- 1 Наименование
- 2 Страна-изготовитель
- 3 Стоимость
- 4 Вес, кг
- 5 Объем, куб.дм

**№13** Построить плоскую и объемную подписанные диаграммы, линейные графики для исходной и отсортированной таблицы. Поля для графиков выбирает студент. Поля для фильтрации: а) по стране; б) по стоимости.

#### **РАБОТА С ТАБЛИЦАМИ В EXCEL. ПОСТРОЕНИЕ ДИАГРАММ И ГРАФИКОВ**

# <span id="page-43-0"></span>**№1 Формирование таблиц**

- 1. Открыть новый документ.
- 2. Составить таблицу:

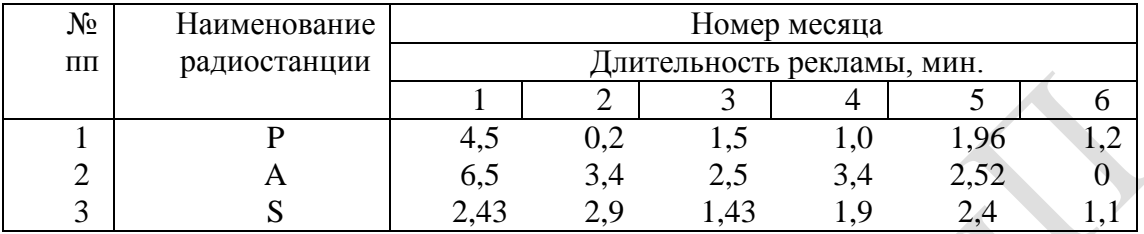

3. Изменить выравнивания в каждой из колонок.

- 4. Изменить ширину столбцов.
- 5. Заполнить таблицу фоном или выполнить автоформатирование.

**№2** Используя исходные данные таблицы 1 создать гистограмму по всей таблице и для каждой детали по трудоемкости (выбор типа диаграммы по усмотрению студента).

## **№3** Создать две таблицы: (одна – исходная, вторая – итоговая).

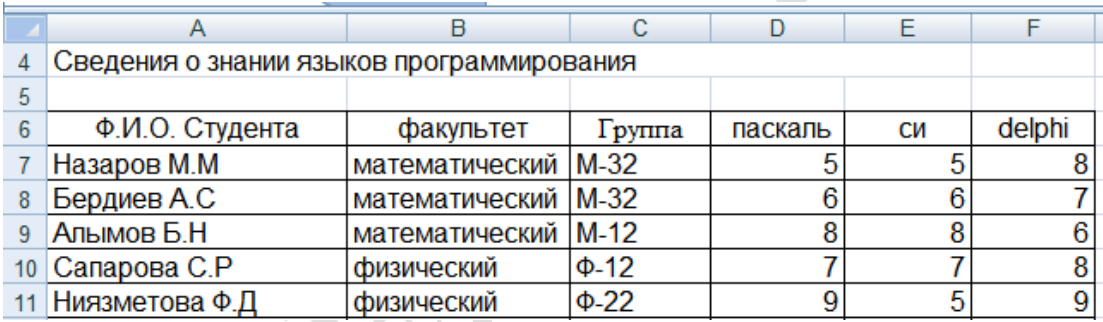

**№4** Используя исходные данные таблицы 2 необходимо построить плоскую и объемную диаграммы с необходимыми надписями, график по исходным и отсортированным данным.

## **№5 Работа с формулами в EXCEL**

1. Сформировать таблицу вида:

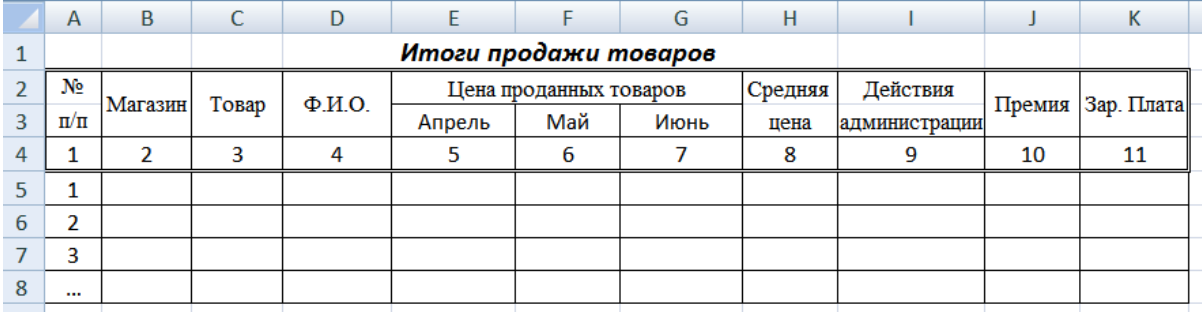

2. Графу 1 заполнить автозаполнением от 1 до 7.

3. Занести исходные данные в графы 2 – 7.

**№6** Вычислить среднюю цену товара (Функция СРЗНАЧ).

**№7** Вычислить среднюю цену по каждому месяцу.

**№8** Заполнить графы "Действия администрации" и "Премия":

- при средней цене  $\geq 6\%$  от средней за год "Премировать".
- в противном случае занести пробелы (Функция ЕСЛИ). Размер премии:
- при средней цене  $\geq 8\%$  от средней за год максимальная премия;
- при средней цене ≥ 6%, но меньше 8% 80% от максимальной премии.

Размер максимальной премии занести в отдельную ячейку.

**№9** Заполнить графу "Зар. плата":

Назначить зар. плату по следующему правилу: (Функция ЕСЛИ).

- при средней цене <4% социальная  $(1.6 \text{ min}$  заработной платы $(3/\text{max}$ ы)),
- при средней цене  $\geq 4\%$  и  $\leq 5\%$  2 min з/платы;
- при средней цене  $\geq 5\%$  и  $\leq 6\% 2.2$  min з/платы;
- при средней цене  $\geq 6\%$  и  $\leq 8\% 2.6$  min  $\frac{3}{\text{marg}}$ ;
- при средней цене  $\geq 8\% 3$  min  $\frac{3}{\pi}$ ллаты.

Размер min з/платы занести в отдельную ячейку.

**№10** Подсчитать количество продавцов, имеющих среднюю цену <5%, и количество продавцов-ударников (>=8%) за текущий период. (Функция СЧЕТЕСЛИ).

**№11** Вычислить общий зарплатный фонд (СУММ).

#### *Дополнение к заданию*

## **Данные и результаты расчетов** разместить в ячейках:

E -12 – среднюю цену по товару за год (7 записей);

- F -13 максимальная премия 280;
- G -14 минимальная зарплата;
- H -15 количество продавцов-ударников;
- I -16 количество продавцов, имеющих среднюю цену <5%; **Расчетные формулы**:

I5 – *действия администрации*

=ЕСЛИ(H5>=1,06\*Е12;"премировать"; " ")

J5 – *премия*

=ЕСЛИ(H5>=1,08\*E12;\$F\$13;ЕСЛИ(И(H5>=1,06\*Е12;H5<1,08\*E12);\$F\$13\*80%;" "))

K5 – *заработная плата*

=ЕСЛИ(H5<1,04\*E12;1,6\*\$G\$14;ЕСЛИ(H5>=1,08\*E12;3\*\$G\$14;

ЕCЛИ(И(H5>=1,04\*E12;H5<1,05\*E12);2\*\$G\$14;

ЕCЛИ(И(H5>=1,05\*E12;H5<1,06\*E12);2,2\*\$G\$14;

 $ECJIM(M(H5)=1,06*E12;H5<1,08*E12);2,6*$G$14))))$ 

**№12** Создать таблицу, согласно приведенных ниже полей, содержащую 6-10 записей. Данные вводить в произвольном порядке. По этой таблице создать новую отсортированную таблицу. Поля для сортировки: а) по стране; б) по фамилии.

Великие люди. Поля:

 $1 \Phi$ ИО.

2 Область деятельности (ученый, поэт, художник, полководец и др.)

3 Год рождения

4 Страна

5 Продолжительность жизни

**№13** Построить плоскую и объемную подписанные диаграммы, линейные графики для исходной и отсортированной таблицы. Поля для графиков выбирает студент. Поля для фильтрации: а) по фамилии; б) по году рождения.

#### **РАБОТА С ТАБЛИЦАМИ В EXCEL. ПОСТРОЕНИЕ ДИАГРАММ И ГРАФИКОВ**

# <span id="page-45-0"></span>**№1 Формирование таблиц**

- 1. Открыть новый документ.
- 2. Составить таблицу:

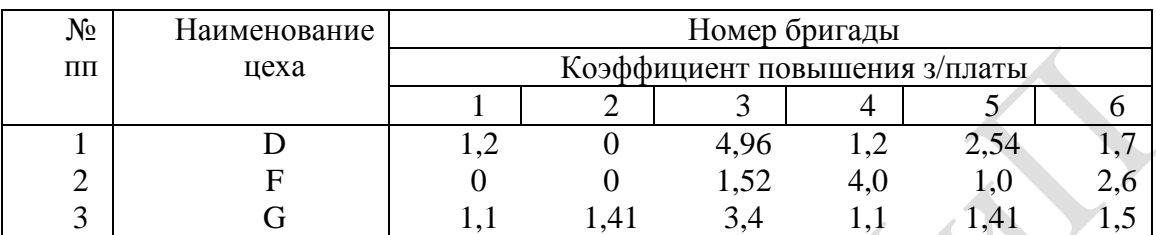

3. Изменить выравнивания в каждой из колонок.

- 4. Изменить ширину столбцов.
- 5. Заполнить таблицу фоном или выполнить автоформатирование.

**№2** Используя исходные данные таблицы 1 создать гистограмму по всей таблице и для каждой детали по трудоемкости (выбор типа диаграммы по усмотрению студента).

**№3** Создать две таблицы: (одна – исходная, вторая – итоговая).

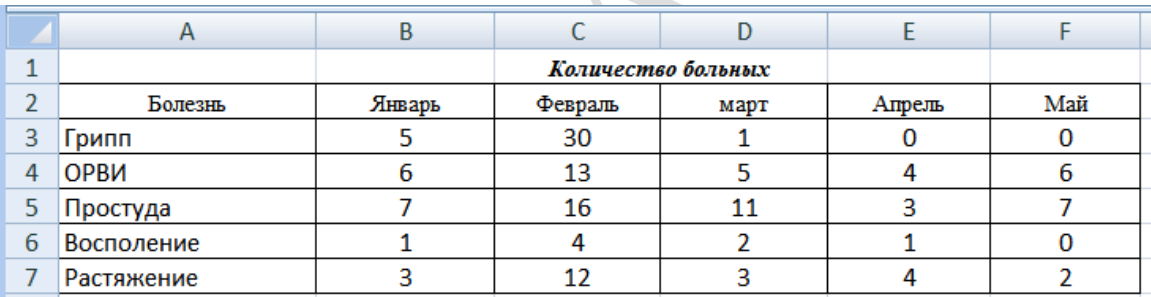

**№4** Используя исходные данные таблицы 2 необходимо построить плоскую и объемную диаграммы с необходимыми надписями, график по исходным и отсортированным данным.

# **№5 Работа с формулами в EXCEL**

1. Сформировать таблицу вида:

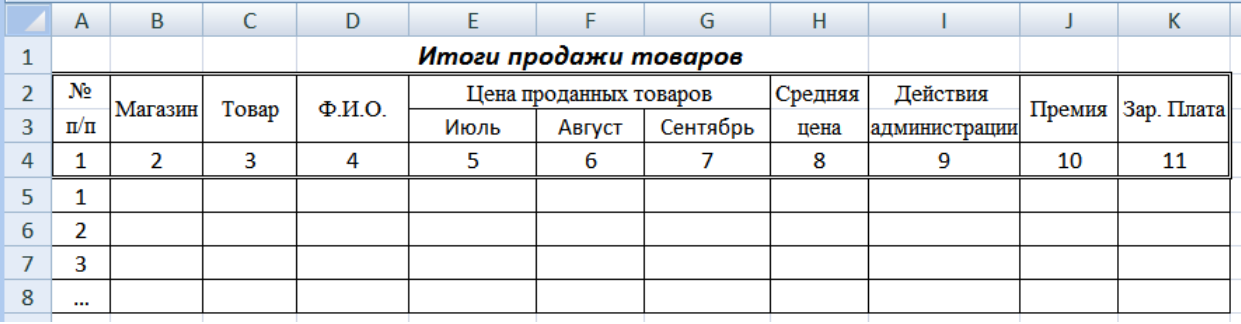

- 2. Графу 1 заполнить автозаполнением от 1 до 7.
- 3. Занести исходные данные в графы 2 7.

**№6** Вычислить среднюю цену товара (Функция СРЗНАЧ).

**№7** Вычислить среднюю цену по каждому месяцу.

**№8** Заполнить графы "Действия администрации" и "Премия":

- при средней цене ≥ 7,2% от средней за год "Премировать".
- в противном случае занести пробелы (Функция ЕСЛИ). Размер премии:
- при средней цене  $\geq 9.2\%$  от средней за год максимальная премия;
- при средней цене  $\geq 7.2\%$ , но меньше  $9.2\% 80\%$  от максимальной премии. Размер максимальной премии занести в отдельную ячейку.

**№9** Заполнить графу "Зар. плата":

Назначить зар. плату по следующему правилу: (Функция ЕСЛИ).

- при средней цене <5% социальная (1,6 min заработной платы(з/платы)),
- при средней цене  $\geq 5\%$  и  $\leq 6.2\% 2$  min з/платы;
- при средней цене  $\geq 6,2\%$  и  $\leq 7,2\%$  2,2 min з/платы;
- при средней цене  $\geq 7.2\%$  и  $\leq 9.2\%$  2,6 min з/платы;
- при средней цене  $\geq 9.2\% 3$  min  $\frac{3}{\pi}$ ллаты.

Размер min з/платы занести в отдельную ячейку.

**№10** Подсчитать количество продавцов, имеющих среднюю цену <,2%, и количество продавцов-ударников (>=9,2%) за текущий период. (Функция СЧЕТЕСЛИ).

**№11** Вычислить общий зарплатный фонд (СУММ).

## *Дополнение к заданию*

### **Данные и результаты расчетов** разместить в ячейках:

- E -12 среднюю цену по товару за год (7 записей);
- F -13 максимальная премия 285;
- G -14 минимальная зарплата;
- H -15 количество продавцов-ударников;
- I -16 количество продавцов, имеющих среднюю цену <6%;

## **Расчетные формулы**:

I5 – *действия администрации*

=ЕСЛИ(H5>=1,072\*Е12;"премировать"; " ")

J5 – *премия*

=ЕСЛИ(H5>=1,092\*E12;\$F\$13;ЕСЛИ(И(H5>=1,072\*Е12;H5<1,092\*E12);\$F\$13\*80%;" "))

K5 – *заработная плата*

=ЕСЛИ(H5<1,05\*E12;1,6\*\$G\$14;ЕСЛИ(H5>=1,092\*E12;3\*\$G\$14; ЕCЛИ(И(H5>=1,05\*E12;H5<1,062\*E12);2\*\$G\$14; ЕCЛИ(И(H5>=1,062\*E12;H5<1,072\*E12);2,2\*\$G\$14; ЕСЛИ(И(H5>=1,072\*E12;H5<1,092\*E12);2,6\*\$G\$14)))))

**№12** Создать таблицу, согласно приведенных ниже полей, содержащую 6-10 записей. Данные вводить в произвольном порядке. По этой таблице создать новую отсортированную таблицу. Поля для сортировки: а) по названию группы; б) по фамилии.

Памятка любителю музыки. Поля:

- 1 Название группы
- 2 Страна
- 3 Фамилия руководителя
- 4 Количество записанных дисков
- 5 Общий тираж дисков

**№13** Построить плоскую и объемную подписанные диаграммы, линейные графики для исходной и отсортированной таблицы. Поля для графиков выбирает студент. Поля для фильтрации: а) по фамилии; б) по количеству дисков.

#### РАБОТА С ТАБЛИЦАМИ В ЕХСЕL. ПОСТРОЕНИЕ ДИАГРАММ И ГРАФИКОВ

# <span id="page-47-0"></span>№1 Формирование таблиц

- 1. Открыть новый документ.
- 2. Составить таблицу:

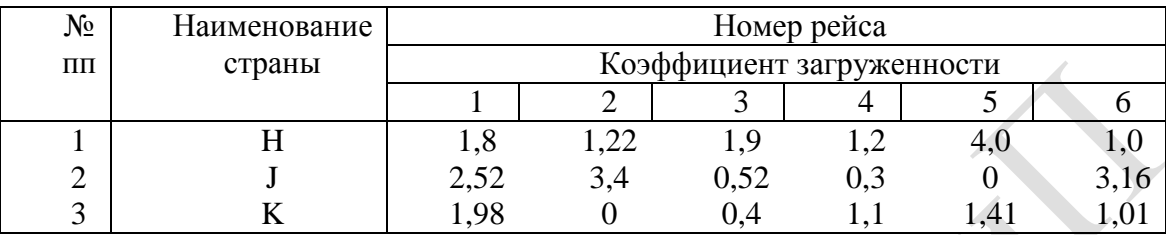

3. Изменить выравнивания в каждой из колонок.

- 4. Изменить ширину столбцов.
- 5. Заполнить таблицу фоном или выполнить автоформатирование.

№2 Используя исходные данные таблицы 1 создать гистограмму по всей таблице и для каждой детали по трудоемкости (выбор типа диаграммы по усмотрению студента).

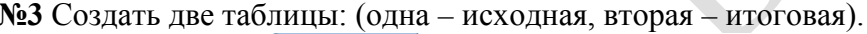

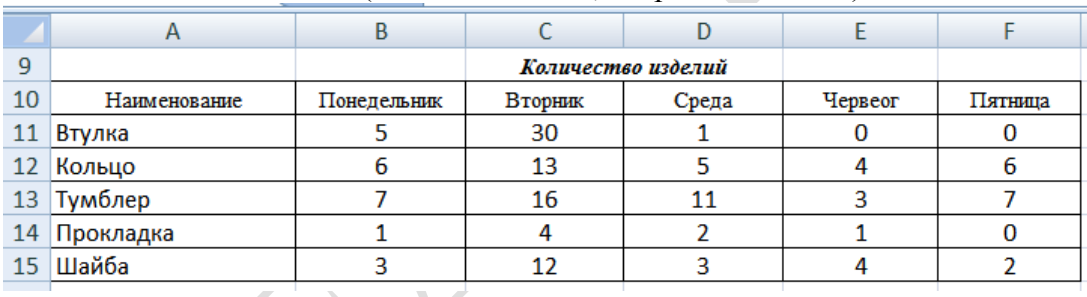

№4 Используя исходные данные таблицы 2 необходимо построить плоскую и объемную диаграммы с необходимыми надписями, график по исходным и отсортированным данным.

# №5 Работа с формулами в ЕХСЕL

1. Сформировать таблицу вида:

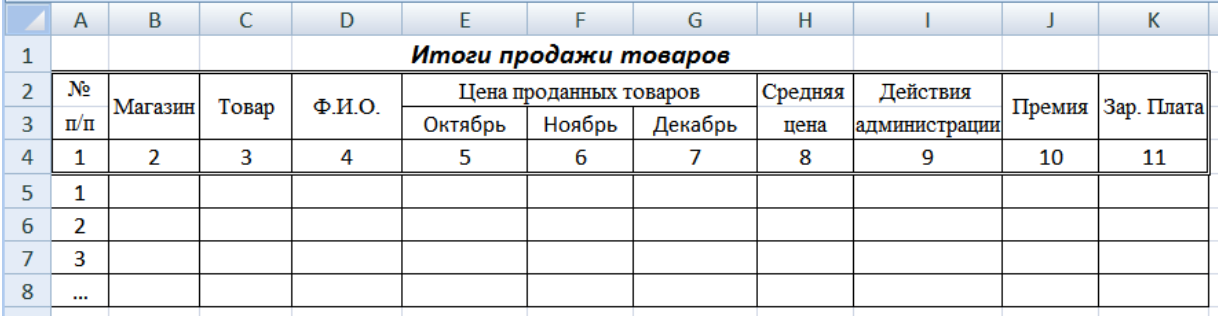

2. Графу 1 заполнить автозаполнением от 1 до 7.

3. Занести исходные данные в графы 2 - 7.

№6 Вычислить среднюю цену товара (Функция СРЗНАЧ).

№7 Вычислить среднюю цену по каждому месяцу.

**№8** Заполнить графы "Действия администрации" и "Премия":

- при средней цене ≥ 6,8% от средней за год "Премировать".
- в противном случае занести пробелы (Функция ЕСЛИ). Размер премии:
- при средней цене  $\geq 8,8\%$  от средней за год максимальная премия;
- при средней цене  $\geq 6.8\%$ , но меньше  $8.8\% 80\%$  от максимальной премии. Размер максимальной премии занести в отдельную ячейку.

**№9** Заполнить графу "Зар. плата":

Назначить зар. плату по следующему правилу: (Функция ЕСЛИ).

- при средней цене <5,2% социальная (1,6 min заработной платы(з/платы)),
- при средней цене  $\geq 5.2\%$  и  $\leq 6\% 2$  min з/платы;
- при средней цене  $\geq 6\%$  и  $\lt 7\%$  2,2 min з/платы;
- при средней цене  $\geq 7\%$  и  $\leq 8.8\% 2.6$  min з/платы;
- при средней цене  $\geq 8.8\% 3$  min  $\frac{3}{\pi}$ ллаты.

Размер min з/платы занести в отдельную ячейку.

**№10** Подсчитать количество продавцов, имеющих среднюю цену <6%, и количество продавцов-ударников (>=8,8%) за текущий период. (Функция СЧЕТЕСЛИ).

**№11** Вычислить общий зарплатный фонд (СУММ).

## *Дополнение к заданию*

### **Данные и результаты расчетов** разместить в ячейках:

- E -12 среднюю цену по товару за год (7 записей);
- F -13 максимальная премия 295;
- G -14 минимальная зарплата;
- H -15 количество продавцов-ударников;
- I -16 количество продавцов, имеющих среднюю цену <6%;

## **Расчетные формулы**:

I5 – *действия администрации*

=ЕСЛИ(H5>=1,068\*Е12;"премировать"; " ")

J5 – *премия*

=ЕСЛИ(H5>=1,088\*E12;\$F\$13;ЕСЛИ(И(H5>=1,068\*Е12;H5<1,088\*E12);\$F\$13\*80%;" "))

K5 – *заработная плата*

=ЕСЛИ(H5<1,052\*E12;1,6\*\$G\$14;ЕСЛИ(H5>=1,088\*E12;3\*\$G\$14; ЕCЛИ(И(H5>=1,052\*E12;H5<1,06\*E12);2\*\$G\$14; ЕCЛИ(И(H5>=1,06\*E12;H5<1,07\*E12);2,2\*\$G\$14; ЕСЛИ(И(H5>=1,07\*E12;H5<1,088\*E12);2,6\*\$G\$14)))))

**№12** Создать таблицу, согласно приведенных ниже полей, содержащую 6-10 записей. Данные вводить в произвольном порядке. По этой таблице создать новую отсортированную таблицу. Поля для сортировки: а) по названию страны; б) по виду события.

Великие даты. Поля:

- 1 Дата
- 2 Страна
- 3 Вид события
- 4 Фамилия видного деятеля
- 5 Продолжительность жизни

**№13** Построить плоскую и объемную подписанные диаграммы, линейные графики для исходной и отсортированной таблицы. Поля для графиков выбирает студент. Поля для фильтрации: а) по виду события; б) по дате.

#### **РАБОТА С ТАБЛИЦАМИ В EXCEL. ПОСТРОЕНИЕ ДИАГРАММ И ГРАФИКОВ**

# <span id="page-49-0"></span>**№1 Формирование таблиц**

- 1. Открыть новый документ.
- 2. Составить таблицу:

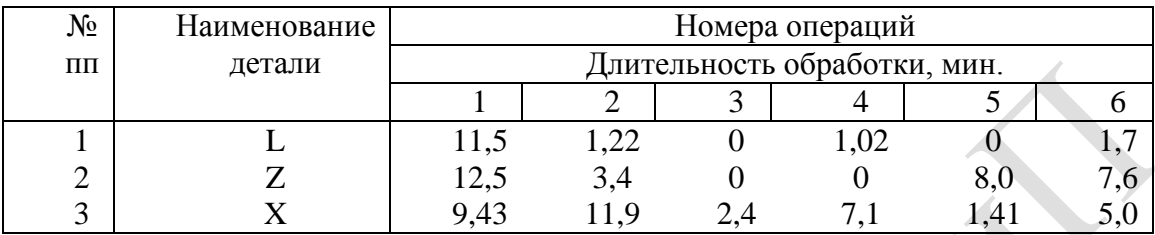

3. Изменить выравнивания в каждой из колонок.

- 4. Изменить ширину столбцов.
- 5. Заполнить таблицу фоном или выполнить автоформатирование.

**№2** Используя исходные данные таблицы 1 создать гистограмму по всей таблице и для каждой детали по трудоемкости (выбор типа диаграммы по усмотрению студента).

**№3** Создать две таблицы: (одна – исходная, вторая – итоговая).

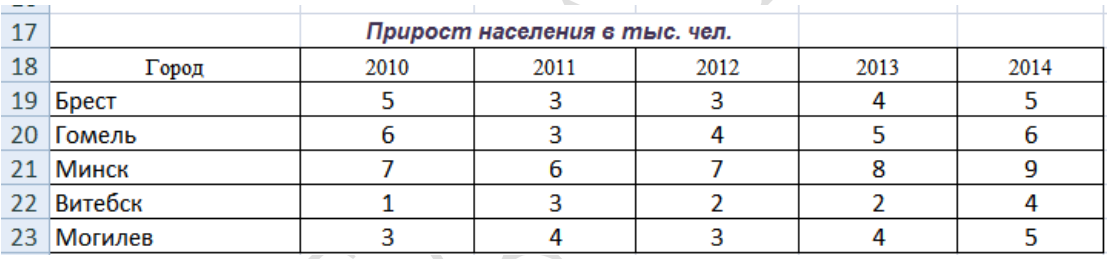

**№4** Используя исходные данные таблицы 2 необходимо построить плоскую и объемную диаграммы с необходимыми надписями, график по исходным и отсортированным данным.

## **№5 Работа с формулами в EXCEL**

1. Сформировать таблицу вида:

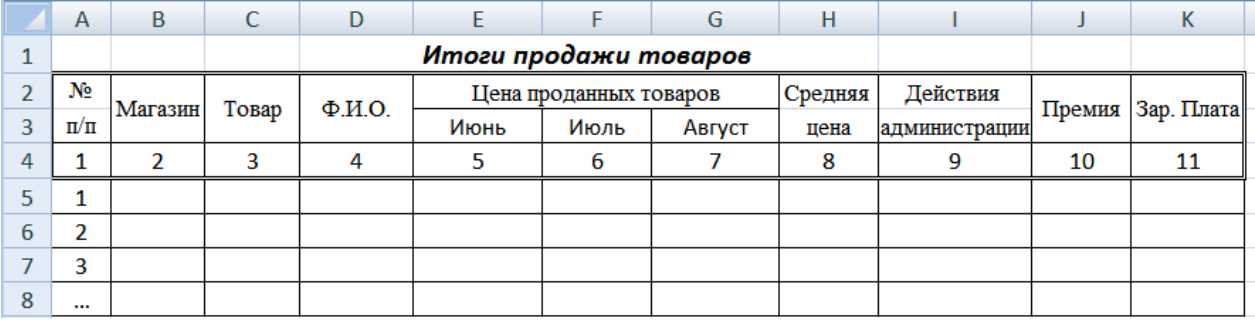

2. Графу 1 заполнить автозаполнением от 1 до 7.

3. Занести исходные данные в графы 2 – 7.

**№6** Вычислить среднюю цену товара (Функция СРЗНАЧ).

**№7** Вычислить среднюю цену по каждому месяцу.

**№8** Заполнить графы "Действия администрации" и "Премия":

- при средней цене ≥ 7,5% от средней за год "Премировать".
- в противном случае занести пробелы (Функция ЕСЛИ). Размер премии:
- при средней цене  $\geq 9.5\%$  от средней за год максимальная премия;
- при средней цене  $\geq 7.5\%$ , но меньше  $9.5\% 80\%$  от максимальной премии. Размер максимальной премии занести в отдельную ячейку.

**№9** Заполнить графу "Зар. плата":

Назначить зар. плату по следующему правилу: (Функция ЕСЛИ).

- при средней цене <5% социальная (1,6 min заработной платы(з/платы)),
- при средней цене  $\geq 5\%$  и  $\leq 6.4\% 2$  min  $\frac{3}{\ln 4}$ ы;
- при средней цене  $\geq 6,4\%$  и  $\lt 7,4\%$  2,2 min з/платы;
- при средней цене  $\geq 7.4\%$  и  $\leq 9.4\%$  2.6 min з/платы;
- при средней цене  $\geq 9.4\% 3$  min  $\frac{3}{\pi}$ ллаты.

Размер min з/платы занести в отдельную ячейку.

**№10** Подсчитать количество продавцов, имеющих среднюю цену <6%, и количество продавцов-ударников (>=9%) за текущий период. (Функция СЧЕТЕСЛИ).

**№11** Вычислить общий зарплатный фонд (СУММ).

## *Дополнение к заданию*

### **Данные и результаты расчетов** разместить в ячейках:

- E -12 среднюю цену по товару за год (7 записей);
- F -13 максимальная премия 300;
- G -14 минимальная зарплата;
- H -15 количество продавцов-ударников;
- I -16 количество продавцов, имеющих среднюю цену <6%;

## **Расчетные формулы**:

I5 – *действия администрации*

=ЕСЛИ(H5>=1,075\*Е12;"премировать"; " ")

J5 – *премия*

=ЕСЛИ(H5>=1,095\*E12;\$F\$13;ЕСЛИ(И(H5>=1,075\*Е12;H5<1,095\*E12);\$F\$13\*80%;" "))

K5 – *заработная плата*

=ЕСЛИ(H5<1,05\*E12;1,6\*\$G\$14;ЕСЛИ(H5>=1,094\*E12;3\*\$G\$14; ЕCЛИ(И(H5>=1,05\*E12;H5<1,064\*E12);2\*\$G\$14; ЕCЛИ(И(H5>=1,064\*E12;H5<1,074\*E12);2,2\*\$G\$14; ЕСЛИ(И(H5>=1,074\*E12;H5<1,094\*E12);2,6\*\$G\$14)))))

**№12** Создать таблицу, согласно приведенных ниже полей, содержащую 6-10 записей. Данные вводить в произвольном порядке. По этой таблице создать новую отсортированную таблицу. Поля для сортировки: а) по году покорения; б) по стране расположения.

Памятка альпинисту. Поля:

- 1 Название вершины
- 2 Высота
- 3 Страна расположения
- 4 Год покорения
- 5 Количество восхождений

**№13** Построить плоскую и объемную подписанные диаграммы, линейные графики для исходной и отсортированной таблицы. Поля для графиков выбирает студент. Поля для фильтрации: а) по стране расположения; б) по названию.

#### **РАБОТА С ТАБЛИЦАМИ В EXCEL. ПОСТРОЕНИЕ ДИАГРАММ И ГРАФИКОВ**

# <span id="page-51-0"></span>**№1 Формирование таблиц**

- 1. Открыть новый документ.
- 2. Составить таблицу:

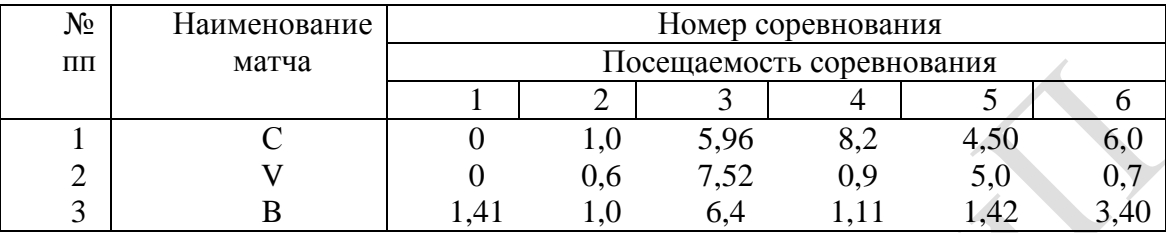

3. Изменить выравнивания в каждой из колонок.

- 4. Изменить ширину столбцов.
- 5. Заполнить таблицу фоном или выполнить автоформатирование.

**№2** Используя исходные данные таблицы 1 создать гистограмму по всей таблице и для каждой детали по трудоемкости (выбор типа диаграммы по усмотрению студента).

### **№3** Создать две таблицы: (одна – исходная, вторая – итоговая).

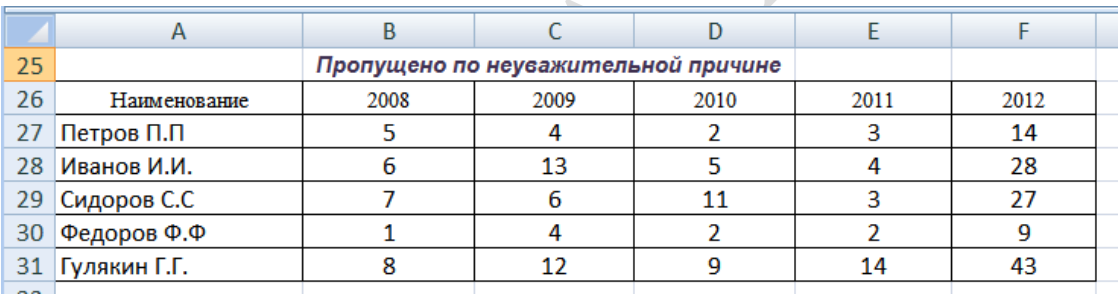

**№4** Используя исходные данные таблицы 2 необходимо построить плоскую и объемную диаграммы с необходимыми надписями, график по исходным и отсортированным данным.

# **№5 Работа с формулами в EXCEL**

1. Сформировать таблицу вида:

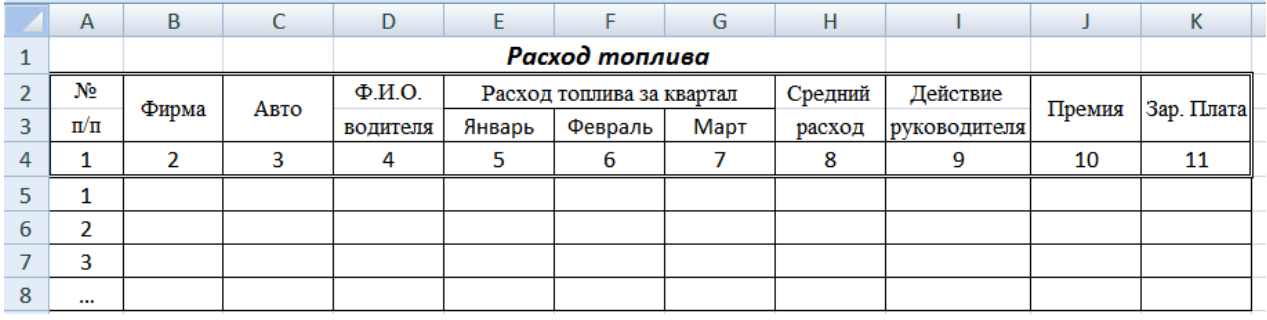

2. Графу 1 заполнить автозаполнением от 1 до 7.

3. Занести исходные данные в графы 2 – 7.

**№6** Вычислить средний расход топлива по водителю (Функция СРЗНАЧ).

**№7** Вычислить средний расход топлива по каждому месяцу.

**№8** Заполнить графы "Действие руководителя" и "Премия":

- при среднем расходе топлива ≤ 7% от среднего за год "Премировать".
- в противном случае занести пробелы (Функция ЕСЛИ). Размер премии:
- при среднем расходе топлива  $\leq 5\%$  от среднего за год максимальная премия;
- при среднем расходе топлива  $\geq 5\%$ , но  $\leq 7\%$   $80\%$  от максимальной премии.

Размер максимальной премии занести в отдельную ячейку.

**№9** Заполнить графу "Зар. плата":

Назначить зар. плату по следующему правилу: (Функция ЕСЛИ).

- при среднем расходе топлива >9% социальная (1,6 min зар. платы(з/платы)),
- при среднем расходе топлива  $\leq 9\%$  и  $> 7\%$  2 min з/платы;
- при среднем расходе топлива  $\leq 7\%$  и  $> 6\% 2.2$  min з/платы;
- при среднем расходе топлива  $\leq 6\%$  и  $> 5\% 2.6$  min з/платы;
- при среднем расходе топлива ≤ 5% 3 min з/платы.

Размер min з/платы занести в отдельную ячейку.

**№10** Подсчитать количество водителей, имеющих средний расход топлива <6%, и количество водителей-экономистов (>=9%) за текущий период. (Функция СЧЕТЕСЛИ).

**№11** Вычислить общий зарплатный фонд (СУММ).

# *Дополнение к заданию*

## **Данные и результаты расчетов** разместить в ячейках:

- E -12 средний расход топлива за год (7 записей);
- F -13 максимальная премия 260;
- G -14 минимальная зарплата;
- H -15 количество водителей-экономистов;
- I -16 количество водителей, имеющих средний расход топлива <6%;

## **Расчетные формулы**:

I5 – *действие руководителя*

 $=$ ЕСЛИ(H5 $=$ <1,07 $*$ Е12;"премировать"; ")

J5 – *премия*

=ЕСЛИ(H5=<1,05\*E12;\$F\$13;ЕСЛИ(И(H5>=1,05\*Е12;H5<1,07\*E12);\$F\$13\*80%;" "))

K5 – *заработная плата*

=ЕСЛИ(H5>1,09\*E12;1,6\*\$G\$14;ЕСЛИ(H5=<1,05\*E12;3\*\$G\$14;

ЕCЛИ(И(H5>1,07\*E12;H5<=1,09\*E12);2\*\$G\$14;

ЕCЛИ(И(H5>1,06\*E12;H5<=1,07\*E12);2,2\*\$G\$14;

ЕСЛИ(И(H5>1,05\*E12;H5<=1,06\*E12);2,6\*\$G\$14)))))

**№12** Создать таблицу, согласно приведенных ниже полей, содержащую 6-10 записей. Данные вводить в произвольном порядке. По этой таблице создать новую отсортированную таблицу. Поля для сортировки: а) по тактовой частоте; б) по типу процессора.

История персональных ЭВМ. Поля:

- 1 Тип микропроцессора
- 2 Дата появления
- 3 Фирма изготовитель
- 4 Тактовая частота
- 5 Объем адресуемой памяти

**№13** Построить плоскую и объемную подписанные диаграммы, линейные графики для исходной и отсортированной таблицы. Поля для графиков выбирает студент. Поля для фильтрации: а) по типу процессора; б) по дате разработки.

#### **РАБОТА С ТАБЛИЦАМИ В EXCEL. ПОСТРОЕНИЕ ДИАГРАММ И ГРАФИКОВ**

# <span id="page-53-0"></span>**№1 Формирование таблиц**

- 1. Открыть новый документ.
- 2. Составить таблицу:

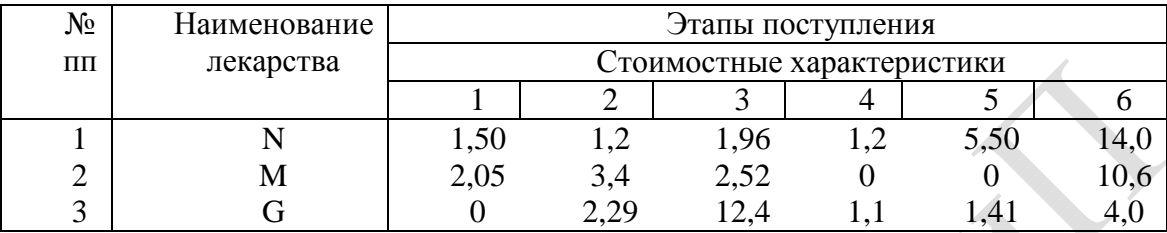

3. Изменить выравнивания в каждой из колонок.

- 4. Изменить ширину столбцов.
- 5. Заполнить таблицу фоном или выполнить автоформатирование.

**№2** Используя исходные данные таблицы 1 создать гистограмму по всей таблице и для каждой детали по трудоемкости (выбор типа диаграммы по усмотрению студента).

**№3** Создать две таблицы: (одна – исходная, вторая – итоговая).

| 33 |                    |      | Общая сумма з/платы, тыс.руб. |      |      |      |  |
|----|--------------------|------|-------------------------------|------|------|------|--|
| 34 | Наименование фирмы | 1998 | 1999                          | 2000 | 2001 | 2002 |  |
| 35 | <b>ИнтерВест</b>   | 500  | 600                           | 1200 | 1100 | 1200 |  |
| 36 | Модем              | 600  | 1300                          | 1500 | 1400 | 1600 |  |
| 37 | Зоотехник          | 700  | 1600                          | 1100 | 1100 | 1500 |  |
| 38 | Велком             | 400  | 1400                          | 1600 | 1400 | 1550 |  |
| 39 | Белстрах           | 300  | 1200                          | 1300 | 1400 | 1480 |  |
|    |                    |      |                               |      |      |      |  |

**№4** Используя исходные данные таблицы 2 необходимо построить плоскую и объемную диаграммы с необходимыми надписями, график по исходным и отсортированным данным.

# **№5 Работа с формулами в EXCEL**

1. Сформировать таблицу вида:

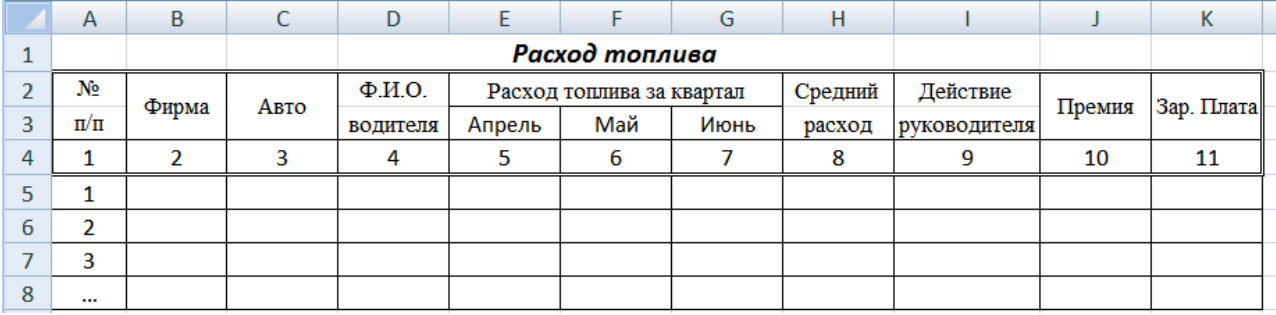

2. Графу 1 заполнить автозаполнением от 1 до 7.

3. Занести исходные данные в графы 2 – 7.

**№6** Вычислить средний расход топлива по водителю (Функция СРЗНАЧ).

**№7** Вычислить средний расход топлива по каждому месяцу.

**№8** Заполнить графы "Действие руководителя" и "Премия":

- при среднем расходе топлива ≤ 6% от среднего за год "Премировать".
- в противном случае занести пробелы (Функция ЕСЛИ). Размер премии:
- при среднем расходе топлива  $\leq 4\%$  от среднего за год максимальная премия;
- при среднем расходе топлива  $\geq 4\%$ , но  $\leq 6\%$  80% от максимальной премии.

Размер максимальной премии занести в отдельную ячейку.

**№9** Заполнить графу "Зар. плата":

Назначить зар. плату по следующему правилу: (Функция ЕСЛИ).

- при среднем расходе топлива >8% социальная (1,6 min зар. платы(з/платы)),
- при среднем расходе топлива  $\leq 8\%$  и  $> 7\% 2$  min з/платы;
- при среднем расходе топлива  $\leq 7\%$  и  $> 6\% 2.2$  min з/платы;
- при среднем расходе топлива  $\leq 6\%$  и  $> 4\% 2.6$  min з/платы;
- при среднем расходе топлива ≤ 4% 3 min з/платы.

Размер min з/платы занести в отдельную ячейку.

**№10** Подсчитать количество водителей, имеющих средний расход топлива <6%, и количество водителей-экономистов (>=9%) за текущий период. (Функция СЧЕТЕСЛИ).

**№11** Вычислить общий зарплатный фонд (СУММ).

## *Дополнение к заданию*

## **Данные и результаты расчетов** разместить в ячейках:

- E -12 средний расход топлива за год (7 записей);
- F -13 максимальная премия 265;
- G -14 минимальная зарплата;
- H -15 количество водителей-экономистов;
- I -16 количество водителей, имеющих средний расход топлива <6%;

## **Расчетные формулы**:

I5 – *действие руководителя*

 $=$ ЕСЛИ(H5 $=$ <1,06 $*$ E12;"премировать"; ")

J5 – *премия*

=ЕСЛИ(H5=<1,04\*E12;\$F\$13;ЕСЛИ(И(H5>=1,04\*Е12;H5<1,06\*E12);\$F\$13\*80%;" "))

K5 – *заработная плата*

=ЕСЛИ(H5>1,08\*E12;1,6\*\$G\$14;ЕСЛИ(H5=<1,04\*E12;3\*\$G\$14;

ЕCЛИ(И(H5>1,07\*E12;H5<=1,08\*E12);2\*\$G\$14;

ЕCЛИ(И(H5>1,06\*E12;H5<=1,07\*E12);2,2\*\$G\$14;

ЕСЛИ(И(H5>1,04\*E12;H5<=1,06\*E12);2,6\*\$G\$14)))))

**№12** Создать таблицу, согласно приведенных ниже полей, содержащую 6-10 записей. Данные вводить в произвольном порядке. По этой таблице создать новую отсортированную таблицу. Поля для сортировки: а) по континенту; б) по названию.

Живая планета. Поля:

1 Наименование животного

2 Рост(длина), м

- 3 Вес, кг
- 4 Скорость передвижения, км/ч
- 5 Континент (океан)

**№13** Построить плоскую и объемную подписанные диаграммы, линейные графики для исходной и отсортированной таблицы. Поля для графиков выбирает студент. Поля для фильтрации: а) по названию; в) по росту.

#### **РАБОТА С ТАБЛИЦАМИ В EXCEL. ПОСТРОЕНИЕ ДИАГРАММ И ГРАФИКОВ**

# <span id="page-55-0"></span>**№1 Формирование таблиц**

- 1. Открыть новый документ.
- 2. Составить таблицу:

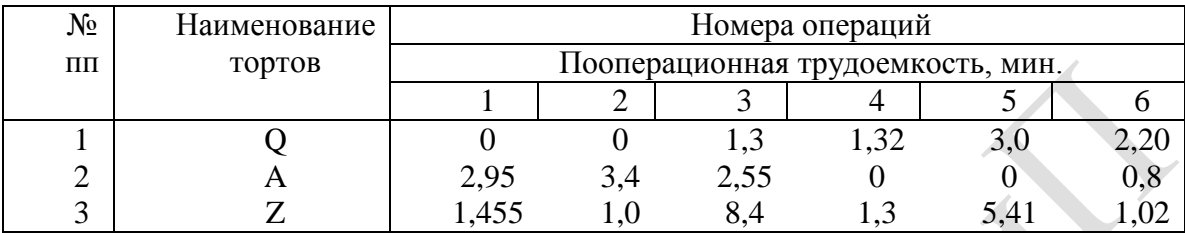

3. Изменить выравнивания в каждой из колонок.

- 4. Изменить ширину столбцов.
- 5. Заполнить таблицу фоном или выполнить автоформатирование.

**№2** Используя исходные данные таблицы 1 создать гистограмму по всей таблице и для каждой детали по трудоемкости (выбор типа диаграммы по усмотрению студента).

**№3** Создать две таблицы: (одна – исходная, вторая – итоговая).

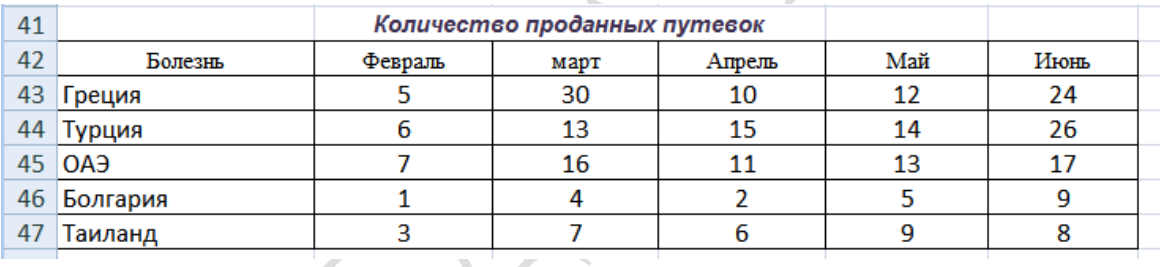

**№4** Используя исходные данные таблицы 2 необходимо построить плоскую и объемную диаграммы с необходимыми надписями, график по исходным и отсортированным данным.

# **№5 Работа с формулами в EXCEL**

1. Сформировать таблицу вида:

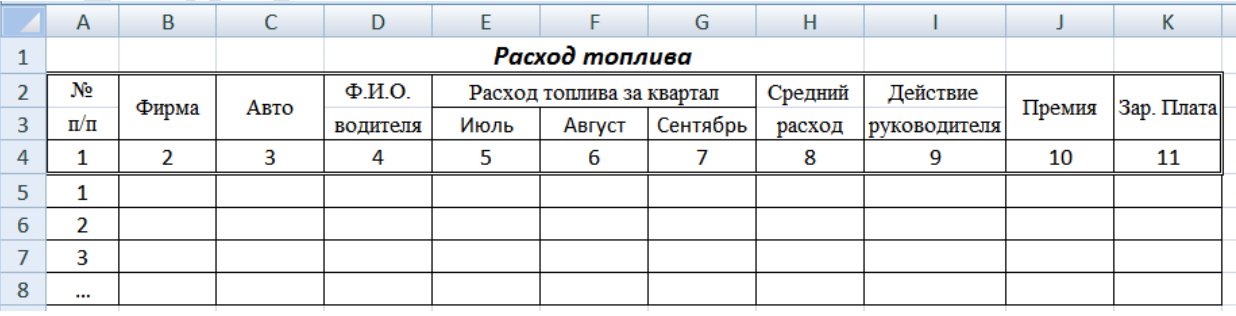

2. Графу 1 заполнить автозаполнением от 1 до 7.

3. Занести исходные данные в графы 2 – 7.

**№6** Вычислить средний расход топлива по водителю (Функция СРЗНАЧ).

**№7** Вычислить средний расход топлива по каждому месяцу.

**№8** Заполнить графы "Действие руководителя" и "Премия":

- при среднем расходе топлива  $\leq 7.5\%$  от среднего за год "Премировать".
- в противном случае занести пробелы (Функция ЕСЛИ). Размер премии:
- при среднем расходе топлива  $\leq 5\%$  от среднего за год максимальная премия;

• при среднем расходе топлива  $\geq 5\%$ , но  $\leq 7.5\%$  – 80% от максимальной премии. Размер максимальной премии занести в отдельную ячейку.

**№9** Заполнить графу "Зар. плата":

Назначить зар. плату по следующему правилу: (Функция ЕСЛИ).

- при среднем расходе топлива  $>8,5\%$  социальная (1,6 min зар. платы(з/платы)),
- при среднем расходе топлива  $\leq 8.5\%$  и  $> 7\%$  2 min з/платы;
- при среднем расходе топлива  $\leq 7\%$  и  $> 6\% 2.2$  min з/платы;
- при среднем расходе топлива  $\leq 6\%$  и  $> 4.8\% 2.6$  min з/платы;
- при среднем расходе топлива ≤ 4,8% 3 min з/платы.

Размер min з/платы занести в отдельную ячейку.

**№10** Подсчитать количество водителей, имеющих средний расход топлива <6%, и количество водителей-экономистов (>=9%) за текущий период. (Функция СЧЕТЕСЛИ).

**№11** Вычислить общий зарплатный фонд (СУММ).

#### *Дополнение к заданию*

# **Данные и результаты расчетов** разместить в ячейках:

- E -12 средний расход топлива за год (7 записей);
- F -13 максимальная премия 270;
- G -14 минимальная зарплата;
- H -15 количество водителей-экономистов;
- I -16 количество водителей, имеющих средний расход топлива <6%;

#### **Расчетные формулы**:

I5 – *действие руководителя*

=ЕСЛИ(H5=<1,075\*Е12;"премировать"; " ")

J5 – *премия*

=ЕСЛИ(H5=<1,05\*E12;\$F\$13;ЕСЛИ(И(H5>=1,05\*Е12;H5<1,075\*E12);\$F\$13\*80%;" "))

K5 – *заработная плата*

```
=ЕСЛИ(H5>1,085*E12;1,6*$G$14;ЕСЛИ(H5=<1,048*E12;3*$G$14;
ЕCЛИ(И(H5>1,07*E12;H5<=1,085*E12);2*$G$14;
ЕCЛИ(И(H5>1,06*E12;H5<=1,07*E12);2,2*$G$14;
ECJIA(H(H5>1,048*E12;H5<=1,06*E12);2,6*$G$14))))
```
**№12** Создать таблицу, согласно приведенных ниже полей, содержащую 6-10 записей. Данные вводить в произвольном порядке. По этой таблице создать новую отсортированную таблицу. Поля для сортировки: а) по группе крови; б) по фамилии.

Медицинская карта. Поля:

1 Ф.И.О. 2 Год рождения 3 Рост 4 Вес 5 Группа крови

**№13** Построить плоскую и объемную подписанные диаграммы, линейные графики для исходной и отсортированной таблицы. Поля для графиков выбирает студент. Поля для фильтрации: а) по группе крови; б) по возрасту.

#### **РАБОТА С ТАБЛИЦАМИ В EXCEL. ПОСТРОЕНИЕ ДИАГРАММ И ГРАФИКОВ**

# <span id="page-57-0"></span>**№1 Формирование таблиц**

- 1. Открыть новый документ.
- 2. Составить таблицу:

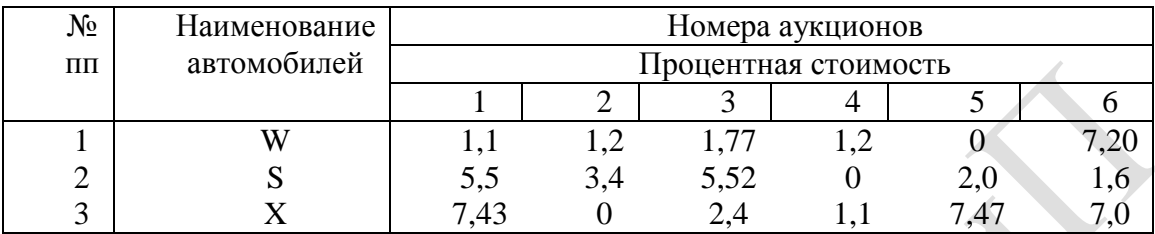

3. Изменить выравнивания в каждой из колонок.

- 4. Изменить ширину столбцов.
- 5. Заполнить таблицу фоном или выполнить автоформатирование.

**№2** Используя исходные данные таблицы 1 создать гистограмму по всей таблице и для каждой детали по трудоемкости (выбор типа диаграммы по усмотрению студента).

### **№3** Создать две таблицы: (одна – исходная, вторая – итоговая).

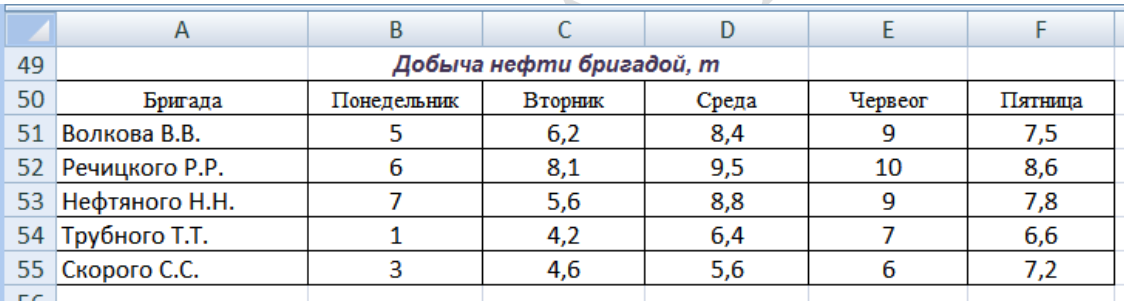

**№4** Используя исходные данные таблицы 2 необходимо построить плоскую и объемную диаграммы с необходимыми надписями, график по исходным и отсортированным данным.

## **№5 Работа с формулами в EXCEL**

1. Сформировать таблицу вида:

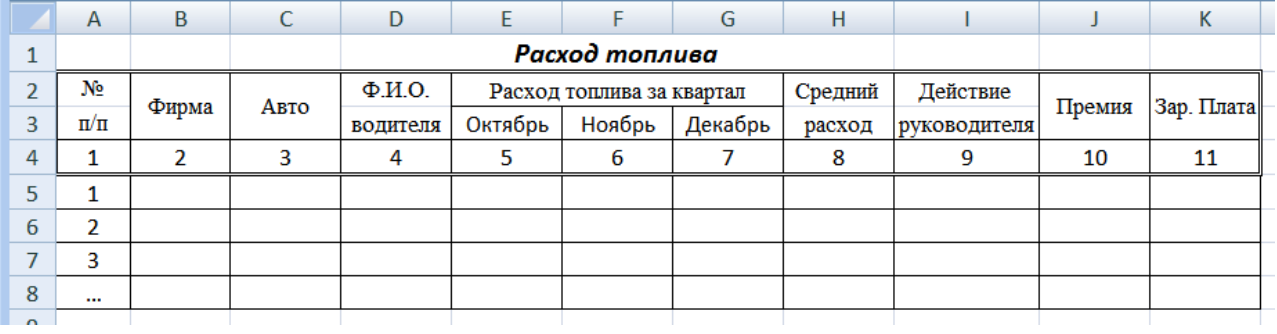

2. Графу 1 заполнить автозаполнением от 1 до 7.

3. Занести исходные данные в графы 2 – 7.

**№6** Вычислить средний расход топлива по водителю (Функция СРЗНАЧ).

**№7** Вычислить средний расход топлива по каждому месяцу.

**№8** Заполнить графы "Действие руководителя" и "Премия":

- при среднем расходе топлива ≤ 8% от среднего за год "Премировать".
- в противном случае занести пробелы (Функция ЕСЛИ). Размер премии:
- при среднем расходе топлива  $\leq 6\%$  от среднего за год максимальная премия;
- при среднем расходе топлива  $\geq 6\%$ , но  $\leq 8\%$   $80\%$  от максимальной премии.

Размер максимальной премии занести в отдельную ячейку.

**№9** Заполнить графу "Зар. плата":

Назначить зар. плату по следующему правилу: (Функция ЕСЛИ).

- при среднем расходе топлива >9% социальная (1,6 min зар. платы(з/платы)),
- при среднем расходе топлива  $\leq$  9%  $\mu$   $>$  7.3% 2 min  $\frac{1}{2}$ платы;
- при среднем расходе топлива  $\leq 7.3\%$  и  $> 6.3\% 2.2$  min  $\frac{3}{\text{max}}$ .
- при среднем расходе топлива  $\leq 6,3\%$  и  $> 5,3\%$  2,6 min з/платы;
- при среднем расходе топлива ≤ 5,3% 3 min з/платы.

Размер min з/платы занести в отдельную ячейку.

**№10** Подсчитать количество водителей, имеющих средний расход топлива <6%, и количество водителей-экономистов (>=9%) за текущий период. (Функция СЧЕТЕСЛИ).

**№11** Вычислить общий зарплатный фонд (СУММ).

## *Дополнение к заданию*

## **Данные и результаты расчетов** разместить в ячейках:

- E -12 средний расход топлива за год (7 записей);
- F -13 максимальная премия 275;
- G -14 минимальная зарплата;
- H -15 количество водителей-экономистов;
- I -16 количество водителей, имеющих средний расход топлива <6%;

## **Расчетные формулы**:

I5 – *действие руководителя*

 $=$ ЕСЛИ(H5 $=$ <1,08 $*$ Е12;"премировать"; ")

J5 – *премия*

```
=ЕСЛИ(H5=<1,06*E12;$F$13;ЕСЛИ(И(H5>=1,06*Е12;H5<1,08*E12);$F$13*80%;" "))
```
K5 – *заработная плата*

=ЕСЛИ(H5>1,09\*E12;1,6\*\$G\$14;ЕСЛИ(H5=<1,053\*E12;3\*\$G\$14;

ЕCЛИ(И(H5>1,073\*E12;H5<=1,09\*E12);2\*\$G\$14;

ЕCЛИ(И(H5>1,063\*E12;H5<=1,073\*E12);2,2\*\$G\$14;

ЕСЛИ(И(H5>1,053\*E12;H5<=1,063\*E12);2,6\*\$G\$14)))))

**№12** Создать таблицу, согласно приведенных ниже полей, содержащую 6-10 записей. Данные вводить в произвольном порядке. По этой таблице создать новую отсортированную таблицу. Поля для сортировки: а) по наименованию; б) по цвету.

Химические элементы. Поля:

- 1 Наименование
- 2 Атомный вес
- 3 Валентность
- 4 Плотность
- 5 Цвет

**№13** Построить плоскую и объемную подписанные диаграммы, линейные графики для исходной и отсортированной таблицы. Поля для графиков выбирает студент. Поля для фильтрации: а) по цвету; б) по атомному весу.

#### РАБОТА С ТАБЛИЦАМИ В ЕХСЕL. ПОСТРОЕНИЕ ДИАГРАММ И ГРАФИКОВ

# <span id="page-59-0"></span>№1 Формирование таблиц

- 1. Открыть новый документ.
- 2. Составить таблицу:

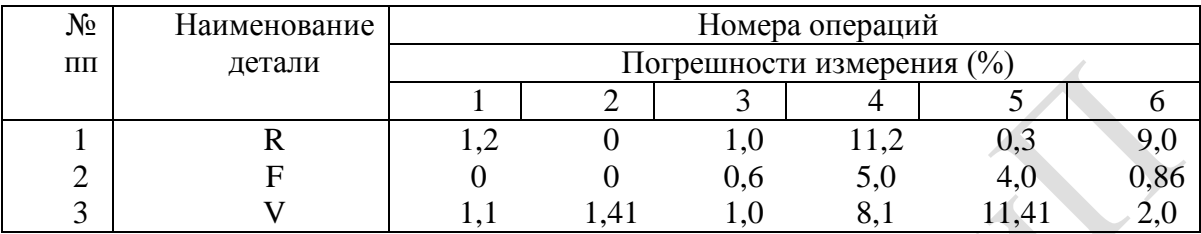

- 3. Изменить выравнивания в каждой из колонок.
- 4. Изменить ширину столбцов.
- 5. Заполнить таблицу фоном или выполнить автоформатирование.

№2 Используя исходные данные таблицы 1 создать гистограмму по всей таблице и для каждой детали по трудоемкости (выбор типа диаграммы по усмотрению студента).

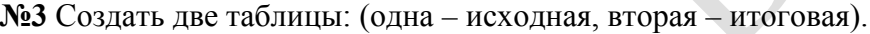

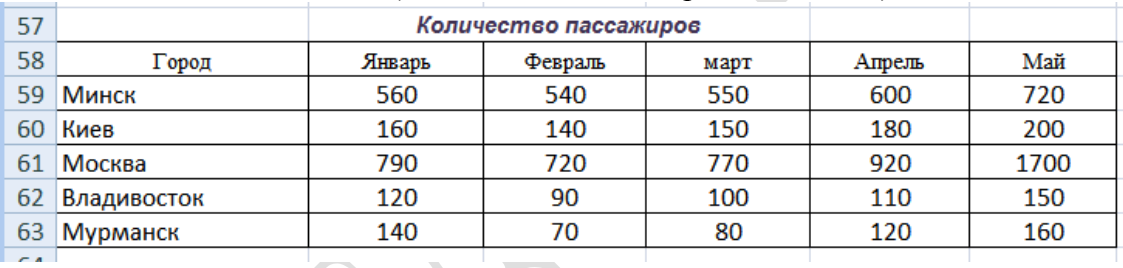

№4 Используя исходные данные таблицы 2 необходимо построить плоскую и объемную диаграммы с необходимыми надписями, график по исходным и отсортированным ланным.

# №5 Работа с формулами в ЕХСЕL

1. Сформировать таблицу вида:

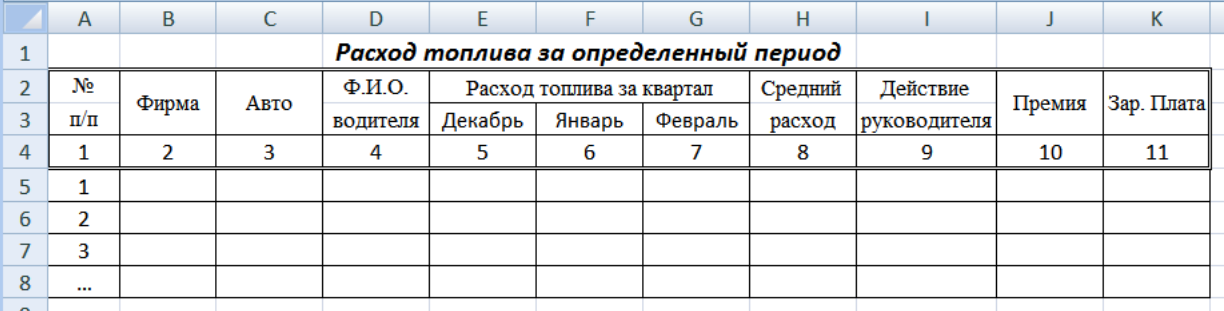

- 2. Графу 1 заполнить автозаполнением от 1 до 7.
- 3. Занести исходные данные в графы 2 7.

№6 Вычислить средний расход топлива по водителю (Функция СРЗНАЧ).

№7 Вычислить средний расход топлива по каждому месяцу.

№8 Заполнить графы "Действие руководителя" и "Премия":

- при среднем расходе топлива  $\leq 6.5\%$  от среднего за год "Премировать".
- в противном случае занести пробелы (Функция ЕСЛИ). Размер премии:
- при среднем расходе топлива  $\leq 5.2\%$  от среднего за год максимальная премия;

• при среднем расходе топлива  $\geq 5.2\%$ , но  $\leq 6.5\%$  – 80% от максимальной премии. Размер максимальной премии занести в отдельную ячейку.

**№9** Заполнить графу "Зар. плата":

Назначить зар. плату по следующему правилу: (Функция ЕСЛИ).

- при среднем расходе топлива >10% социальная  $(1,6 \text{ min}$  зар. платы $(3/\text{max}1)$ ),
- при среднем расходе топлива  $\leq 10\%$  и  $> 7,4\%$  2 min з/платы;
- при среднем расходе топлива  $\leq 7.4\%$  и  $> 6\% 2.2$  min з/платы;
- при среднем расходе топлива  $\leq 6\%$  и  $> 5,4\%$  2,6 min з/платы;
- при среднем расходе топлива ≤ 5,4% 3 min з/платы.

Размер min з/платы занести в отдельную ячейку.

**№10** Подсчитать количество водителей, имеющих средний расход топлива <6%, и количество водителей-экономистов (>=9%) за текущий период. (Функция СЧЕТЕСЛИ).

**№11** Вычислить общий зарплатный фонд (СУММ).

#### *Дополнение к заданию*

# **Данные и результаты расчетов** разместить в ячейках:

- E -12 средний расход топлива за год (7 записей);
- F -13 максимальная премия 280;
- G -14 минимальная зарплата;
- H -15 количество водителей-экономистов;
- I -16 количество водителей, имеющих средний расход топлива <6%;

#### **Расчетные формулы**:

I5 – *действие руководителя*

=ЕСЛИ(H5=<1,065\*Е12;"премировать"; " ")

J5 – *премия*

```
=ЕСЛИ(H5=<1,052*E12;$F$13;ЕСЛИ(И(H5>=1,052*Е12;H5<1,065*E12);$F$13*80%;" "))
```
K5 – *заработная плата*

=ЕСЛИ(H5>1,1\*E12;1,6\*\$G\$14;ЕСЛИ(H5=<1,054\*E12;3\*\$G\$14; ЕCЛИ(И(H5>1,074\*E12;H5<=1,1\*E12);2\*\$G\$14; ЕCЛИ(И(H5>1,06\*E12;H5<=1,074\*E12);2,2\*\$G\$14;  $ECJIA(H(H5>1,054*E12;H5<=1,06*E12);2,6*$G$14))))$ 

**№12** Создать таблицу, согласно приведенных ниже полей, содержащую 6-10 записей. Данные вводить в произвольном порядке. По этой таблице создать новую отсортированную таблицу. Поля для сортировки: а) по наименованию; б) по агрегатному состоянию.

Материалы. Поля:

- 1 Наименование
- 2 Плотность
- 3 Агрегатное состояние (твердое, жидкое, газообразное)
- 4 Электропроводимость
- 5 Модуль упругости

**№13** Построить плоскую и объемную подписанные диаграммы, линейные графики для исходной и отсортированной таблицы. Поля для графиков выбирает студент. Поля для фильтрации: а) по агрегатному состоянию; б) по плотности.